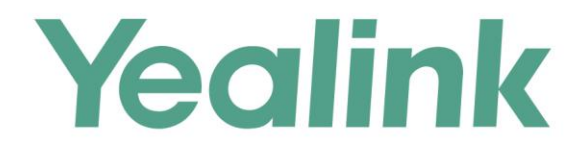

# **Yealink Meeting Server Administrator Guide**

Version 10.23.10.20 Aug.2017

# **Copyright**

#### **Copyright © 2017 YEALINK (XIAMEN) NETWORK TECHNOLOGY**

Copyright © 2017 Yealink (Xiamen) Network Technology CO., LTD. All rights reserved. No parts of this publication may be reproduced or transmitted in any form or by any means, electronic or mechanical, photocopying, recording, or otherwise, for any purpose, without the express written permission of Yealink (Xiamen) Network Technology CO., LTD. Under the law, reproducing includes translating into another language or format.

When this publication is made available on media, Yealink (Xiamen) Network Technology CO., LTD. gives its consent to downloading and printing copies of the content provided in this file only for private use but not for redistribution. No parts of this publication may be subject to alteration, modification or commercial use. Yealink (Xiamen) Network Technology CO., LTD. will not be liable for any damages arising from use of an illegally modified or altered publication.

### **Trademarks**

Yealink®, the logo and the name and marks is trademark of Yealink (Xiamen) Network Technology CO., LTD, which are registered legally in China, the United States, EU (European Union) and other countries.

All other trademarks belong to their respective owners. Without Yealink's express written permission, recipient shall not reproduce or transmit any portion hereof in any form or by any means, with any purpose other than personal use.

### **Warranty**

#### (1) **Warranty**

THE SPECIFICATIONS AND INFORMATION REGARDING THE PRODUCTS IN THIS GUIDE ARE SUBJECT TO CHANGE WITHOUT NOTICE. ALL STATEMENTS, INFORMATION, AND RECOMMENDATIONS IN THIS GUIDE ARE BELIEVED TO BE ACCURATE AND PRESENTED WITHOUT WARRANTY OF ANY KIND, EXPRESS OR IMPLIED. USERS MUST TAKE FULL RESPONSIBILITY FOR THEIR APPLICATION OF PRODUCTS. (2) **Disclaimer**

YEALINK (XIAMEN) NETWORK TECHNOLOGY CO., LTD. MAKES NO WARRANTY OF ANY KIND WITH REGARD TO THIS GUIDE, INCLUDING, BUT NOT LIMITED TO, THE IMPLIED WARRANTIES OF MERCHANTABILITY AND FITNESS FOR A PARTICULAR PURPOSE. Yealink (Xiamen) Network Technology CO., LTD. shall not be liable for errors contained herein nor for incidental or consequential damages in connection with the furnishing, performance, or use of this guide.

#### (3) **Limitation of Liability**

Yealink and/or its respective suppliers are not responsible for the suitability of the information contained in this document for any reason. The information is provided "as is", and Yealink does not provide any warranty and is subject to change without notice. All risks other than risks caused by use of the information are borne by the recipient. In no event, even if Yealink has been suggested the occurrence of damages that are direct, consequential, incidental, special, punitive or whatsoever (Including but not limited to loss of business profit, business interruption or loss of business information), shall not be liable for these damages.

### **End User License Agreement**

This End User License Agreement ("EULA") is a legal agreement between you and Yealink. By installing, copying or otherwise using the Products, you: (1) agree to be bounded by the terms of this EULA, (2) you are the owner or an authorized user of the device, and (3) you represent and warrant that you have the right, authority and capacity to enter into this agreement and to abide by all its terms and conditions, just as if you had signed it. The EULA for this product is available on the Yealink Support page for the product.

### **Patent Information**

China, the United States, EU (European Union) and other countries are protecting one or more patents of accompanying products and/or patents being applied by Yealink.

### **Customer Feedback**

We are striving to improve our documentation quality and we appreciate your feedback. Email your opinions and comments to *[DocsFeedback@yealink.com](mailto:DocsFeedback@yealink.com).* 

### **Technical Support**

Visit Yealink WIKI (<http://support.yealink.com/>) for the latest firmware, quides, FAQ, Product documents, and more. For better service, we sincerely recommend you to use Yealink Ticketing system ([https://ticket.yealink.com](https://ticket.yealink.com/)) to submit all your technical issues.

### <span id="page-4-0"></span>**About This Guide**

Yealink Meeting Server (YMS) is a distributed video conferencing server. It enables scaling of video, voice and data collaboration across enterprises, enabling everyone to engage in high definition video and audio conferencing. It can be deployed in an enterprise's datacenter.

You can access Virtual Meeting Rooms (VMRs), which they can use to invite participants, change video layout and so on. Participants can join over audio or video from any type of communications tool (VC400/VC120/VC800 video conferencing system, VC110 all in one HD video conferencing endpoint, VC Desktop and SIP VP-T49G IP phone) for a seamless conferencing experience. Virtual Meeting Rooms allowing participants to share the same high-quality conferencing experience regardless of distance.

Yealink Meeting Server includes an Interactive Voice Response (IVR) service, which allows all participants to dial a single number to access YMS, and then use the DTMF tones on their endpoint to enter the number of the specific Virtual Meeting Room they wish to join.

YMS's unique distributed architecture is purely software-based and virtualized, meaning it can be deployed quickly and simply with the flexibility to scale as required.

This guide provides operations for an enterprise administrator to use the Yealink Meeting Server.

### <span id="page-4-1"></span>**Application**

You can obtain YMS application from the Yealink distributor or SE.

### <span id="page-4-2"></span>**Hardware Recommendations**

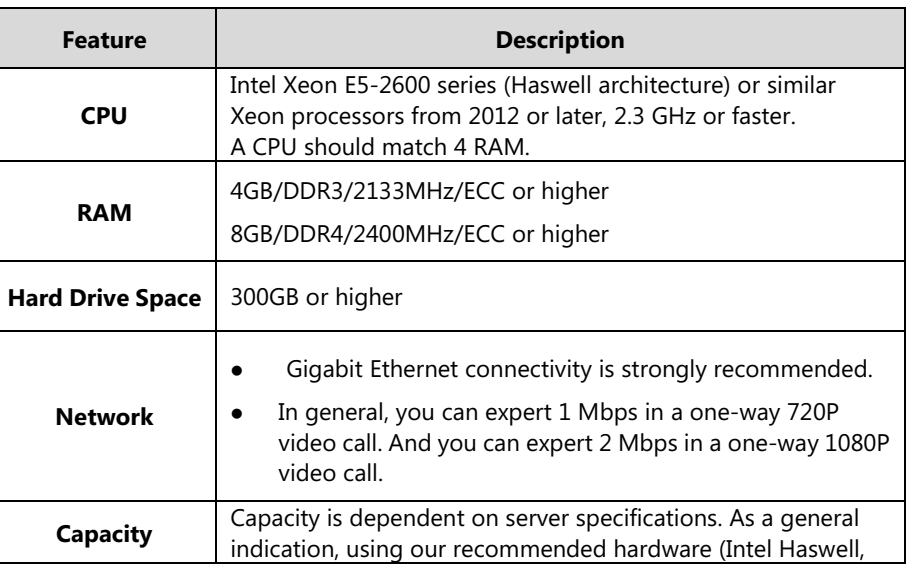

The following table lists the hardware recommendation of YMS.

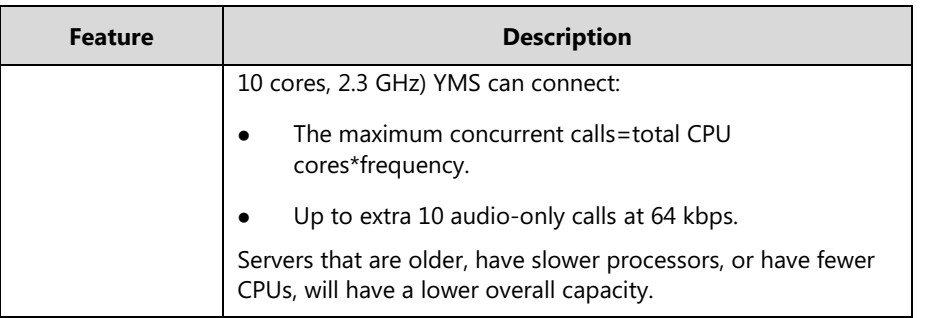

For example, if you want to initiate 20-way 1080P concurrent calls or 40-way 720P concurrent calls, the following hardware is recommended.

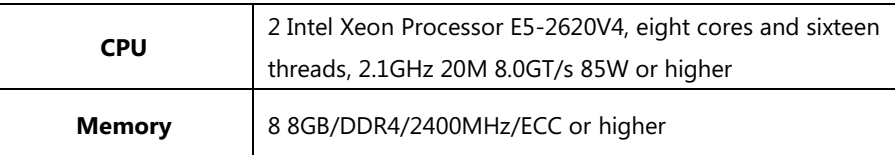

If you want to initiate 40-way 1080P concurrent calls or 80-way 720P concurrent calls, the following hardware is recommended.

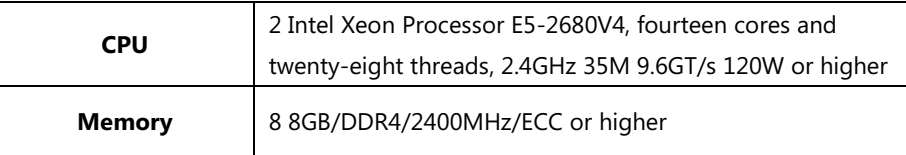

# <span id="page-5-0"></span>**Requirements**

The following table lists the requirements of YMS.

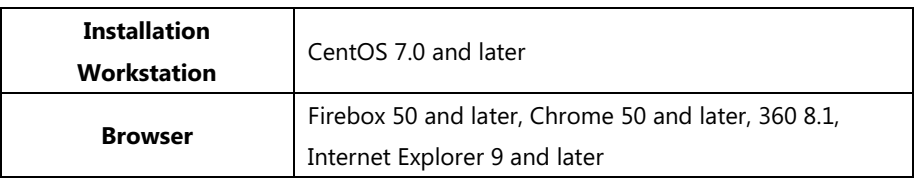

### <span id="page-5-1"></span>**Icon Instructions**

Icons appearing on the YMS are described in the following table:

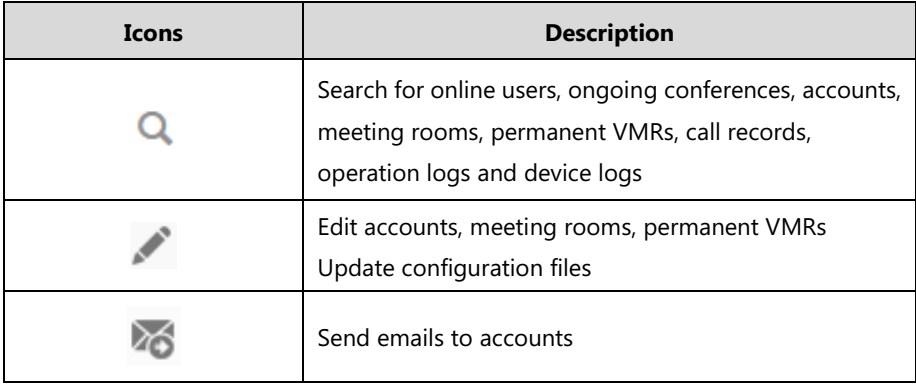

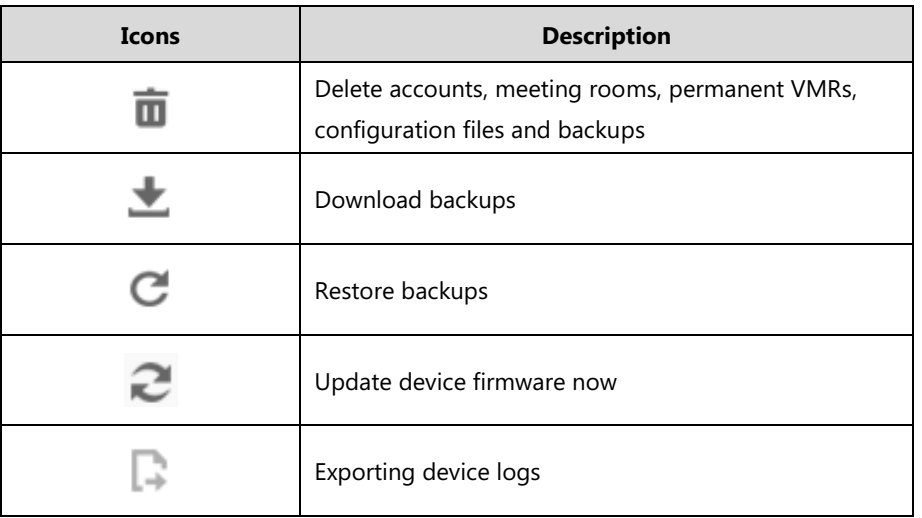

### <span id="page-6-0"></span>**In This Guide**

Topics provided in this guide include:

- Chapter 1 [Getting Started](#page-12-0)
- Chapter 2 [Basic Operation](#page-16-0)
- Chapter 3 [System Status](#page-24-0)
- Chapter 4 [System Management](#page-28-0)
- Chapter 5 [Account Management](#page-82-0)
- Chapter 6 Meeting [Room Management](#page-90-0)
- Chapter 7 [Permanent Virtual Meeting Room Management](#page-96-0)
- Chapter 8 [Conference](#page-102-0) Statistics
- Chapter 9 [Troubleshooting](#page-106-0)

### <span id="page-6-1"></span>**Changes for Release 1, Guide Version 10.23.10.20**

The following sections are new for this version:

- **•** [Conference](#page-32-0) Invitation on page [21](#page-32-0)
- [Call Routing](#page-33-0) on page [22](#page-33-0)
- **•** [Gateway Configuration](#page-38-0) on page [27](#page-38-0)
- $\bullet$  [H.225](#page-55-0) on page [44](#page-55-0)
- **•** [Meeting Time Zone Configuration](#page-59-0) on page [48](#page-59-0)
- [Permanent Virtual Meeting Room Management](#page-96-0) on page [85](#page-96-0)

Major updates have occurred to the following sections:

• [Login](#page-16-1) on pag[e 5](#page-16-1)

- [Layout](#page-30-0) on page [19](#page-30-0)
- [IVR Service](#page-33-1) on page [22](#page-33-1)
- [Web](#page-51-0) on page [40](#page-51-0)
- [Call Bandwidth](#page-29-0) on pag[e 18](#page-29-0)
- [Port Settings](#page-55-1) on page [44](#page-55-1)
- [Time Access](#page-57-0) on page [46](#page-57-0)
- [SMTP Mailbox](#page-60-0) on page [49](#page-60-0)
- **•** [Conference](#page-102-0) Statistics on page [91](#page-102-0)

# **Table of Contents**

<span id="page-8-0"></span>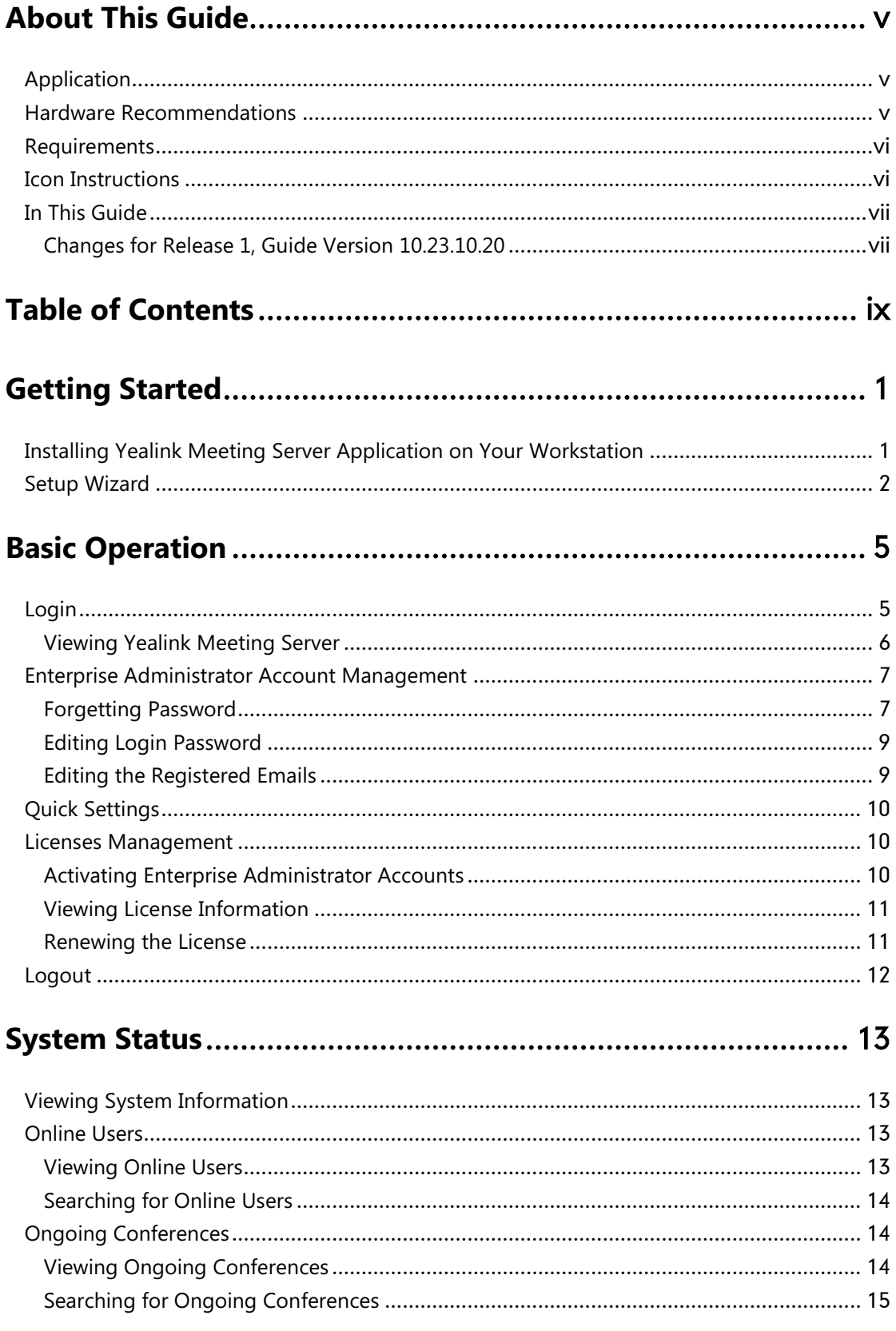

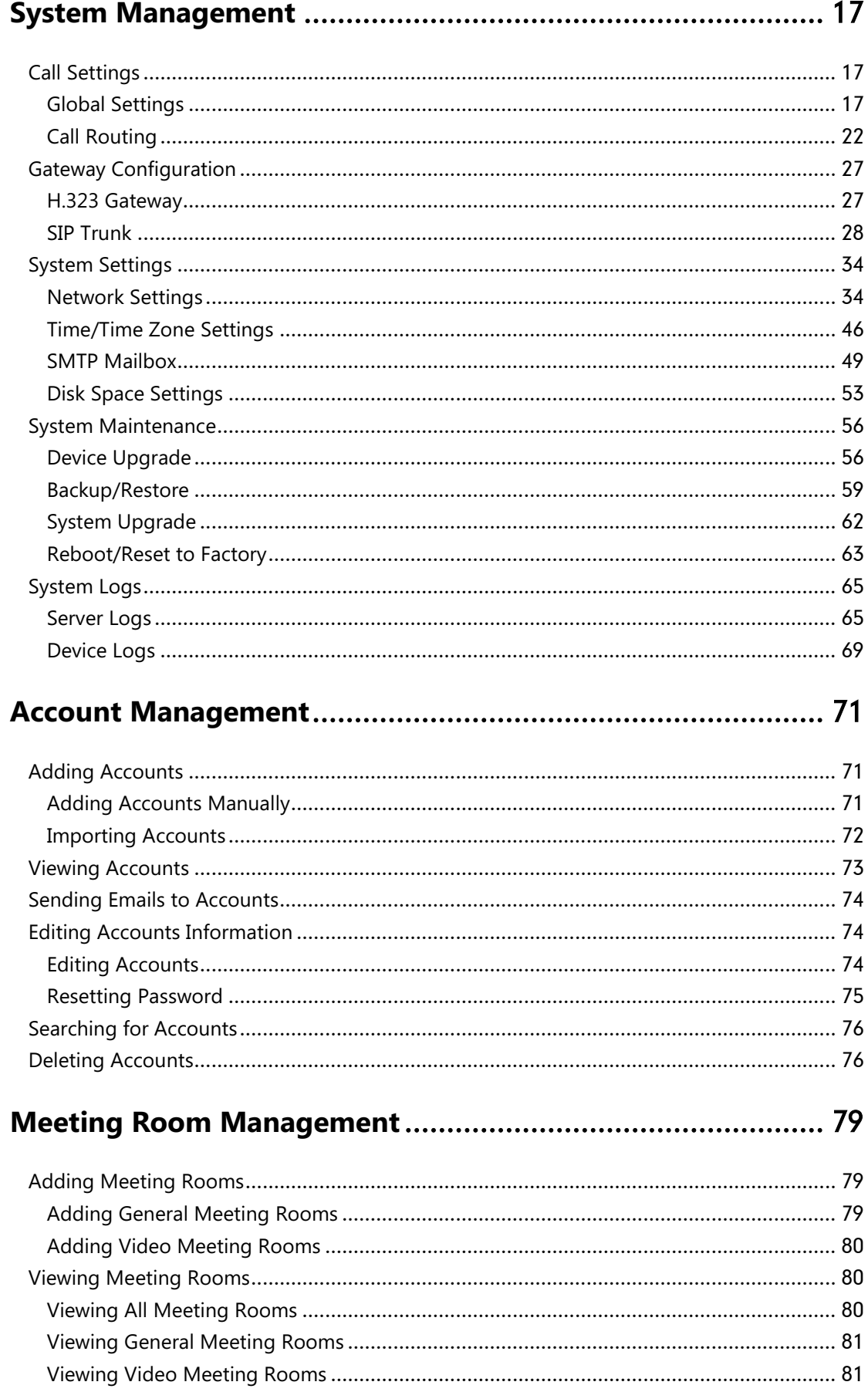

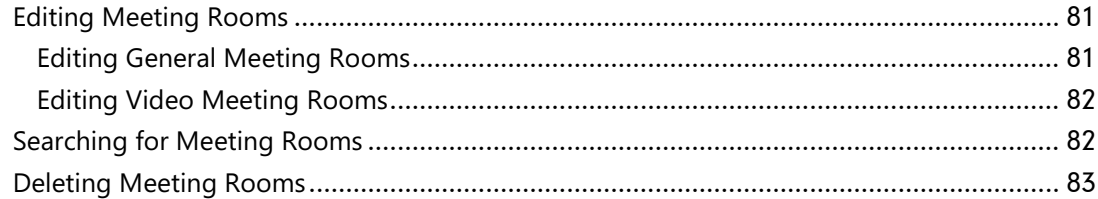

# Permanent Virtual Meeting Room Management..................... 85

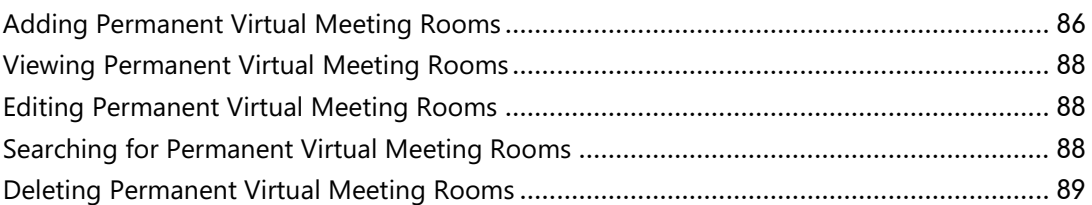

# 

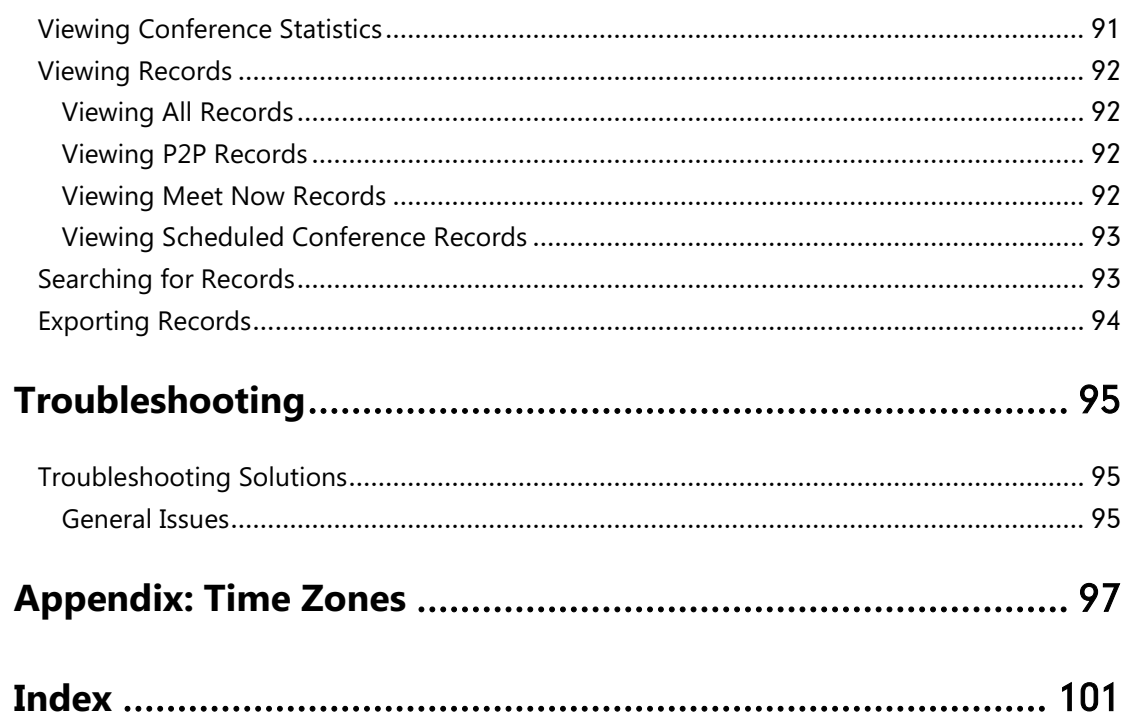

# <span id="page-12-0"></span>**Getting Started**

This chapter provides basic information and installation instructions for YMS. Topic includes:

- Installing Yealink Meeting Server [Application on Your Workstation](#page-12-1)
- [Setup Wizard](#page-13-0)

# <span id="page-12-1"></span>**Installing Yealink Meeting Server Application on Your Workstation**

Users should pay attention to the following points before installation:

- The Yealink Meeting Server application is saved at the path **Computer**->**usr**->**local**.
- The disk partition of mcudata folder should be 512G and the root folder should be 256G.

The installation of 10.23.10.20 version is introduced as an example.

#### **To install Yealink Meeting Server application (log into CentOS by the root account)**:

- **1.** Enter terminal.
- **2.** Run the command as below:

Cd /usr/local

Tar -xzvf Apollo\_10.23.10.20.tar.gz

Cd /usr/local/apollo\_install/

./install.sh

After you finish the installation, it will prompt "Install Success!!!".

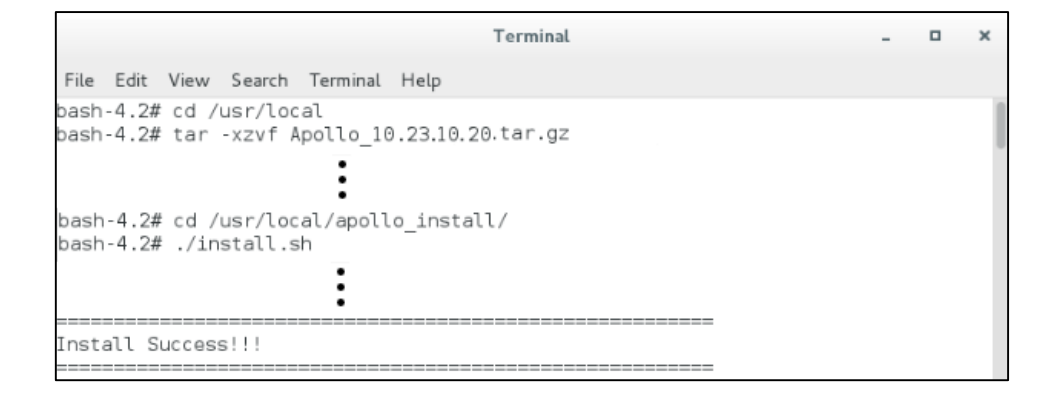

## <span id="page-13-0"></span>**Setup Wizard**

After you finish the installation, you will enter the setup wizard.

#### <span id="page-13-1"></span>**To complete the setup wizard:**

**1.** In the setup wizard, configure network settings.

You need to configure network settings manually. For more information, please refer to [Network Settings](#page-45-1) on page [34.](#page-45-0)

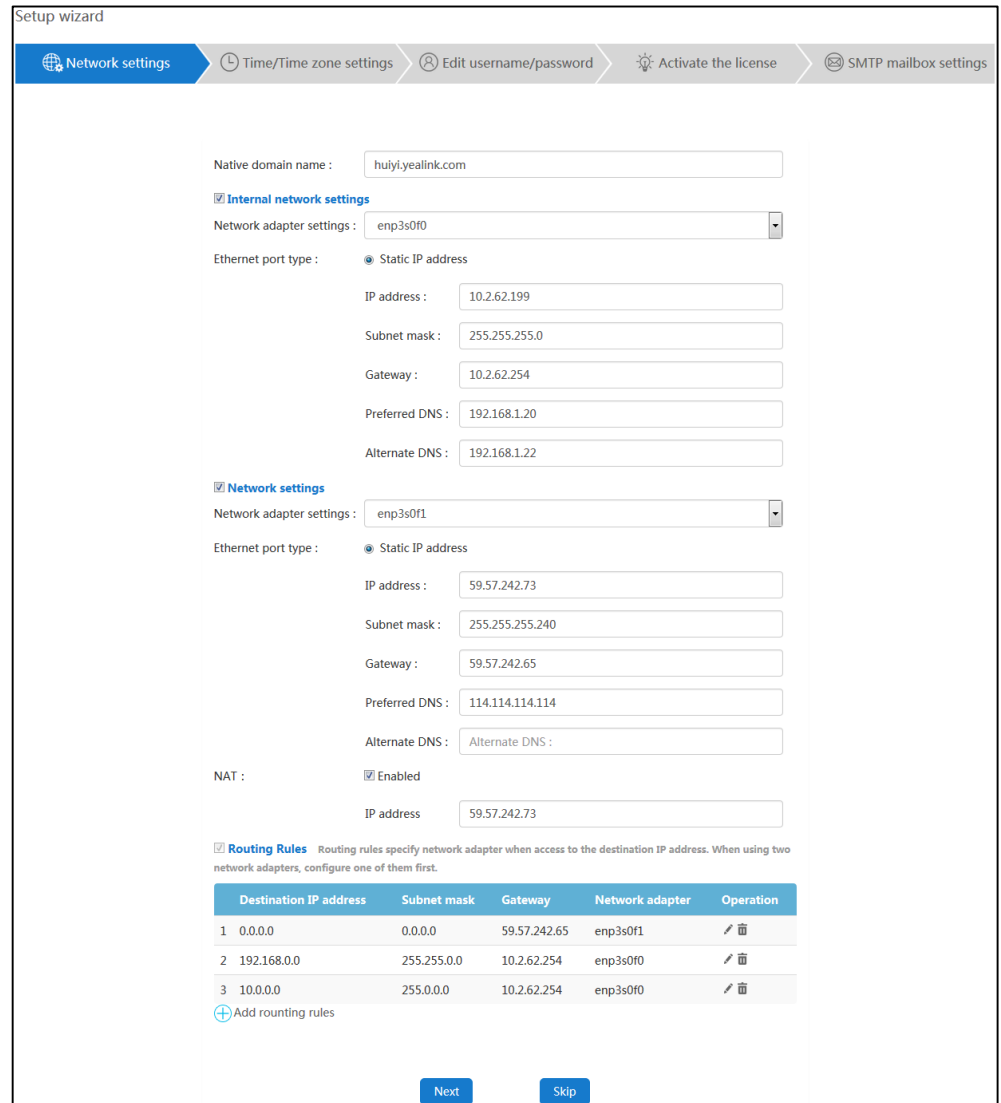

- **2.** Click **Next** to continue or **Skip** to configure it later.
- **3.** Set the date and time (e.g., set the time zone and enable the daylight saving time).

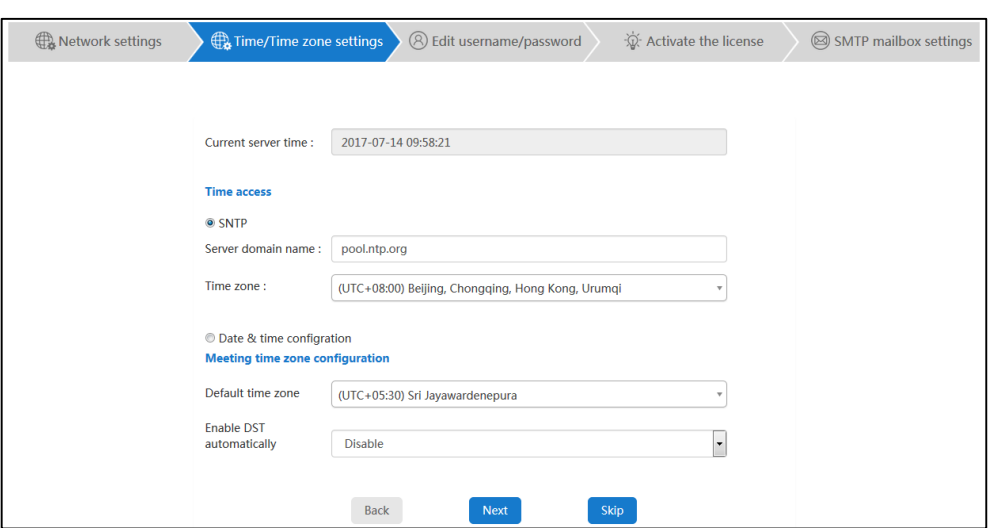

For more information, please refer to [Time/Time Zone Settings](#page-57-1) on pag[e 46.](#page-57-1)

**4.** Click **Next** to continue.

You can also click **Back** to return to the previous page or **Skip** to configure it later.

**5.** Enter login password and re-enter the password to confirm.

Enter the enterprise administrator's email.

The default email address is "[admin@yealink.com](mailto:admin@yealink.com)". The email is used to reset password and receive a warning from your system.

Check **Agree Improvement Plan** checkbox to allow continual monitoring and improvement of YMS, the incidents that occur in your product will be given a feedback to technician.

The **Agree Improvement Plan** checkbox is checked by default.

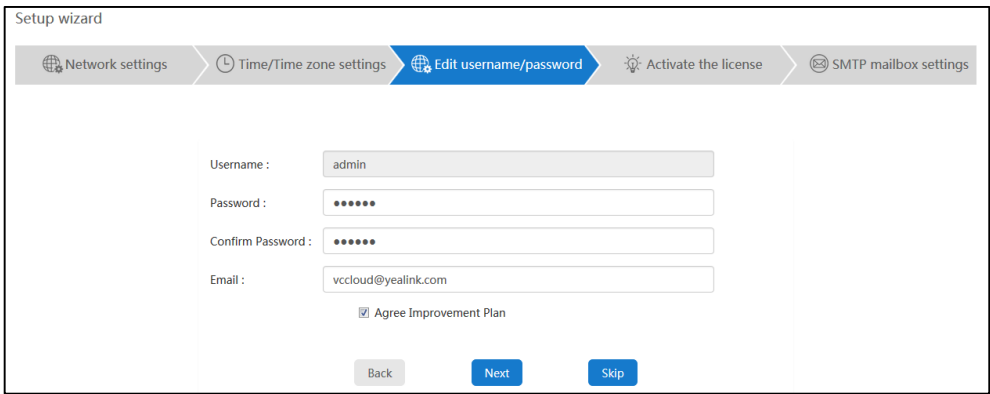

**6.** Click **Next** to continue.

You can also click **Back** to return to the previous page or **Skip** to configure it later.

**7.** Enter the license number to activate enterprise administrator account**.**

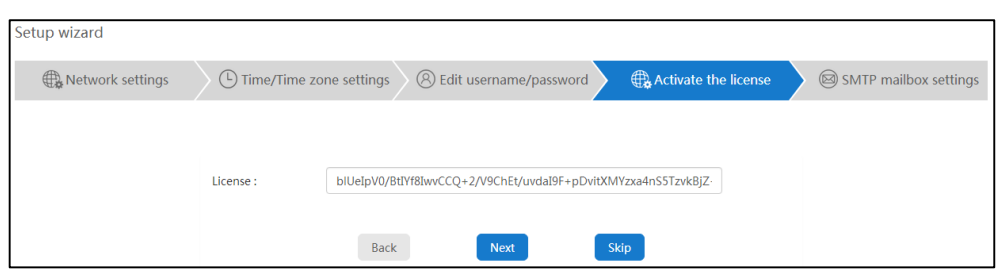

**8.** Click **Next** to continue.

You can also click **Back** to return to the previous page or **Skip** to configure it later.

**9.** Set SMTP mailbox.

For more information, please refer to [SMTP Mailbox](#page-60-0) on page [49.](#page-60-0)

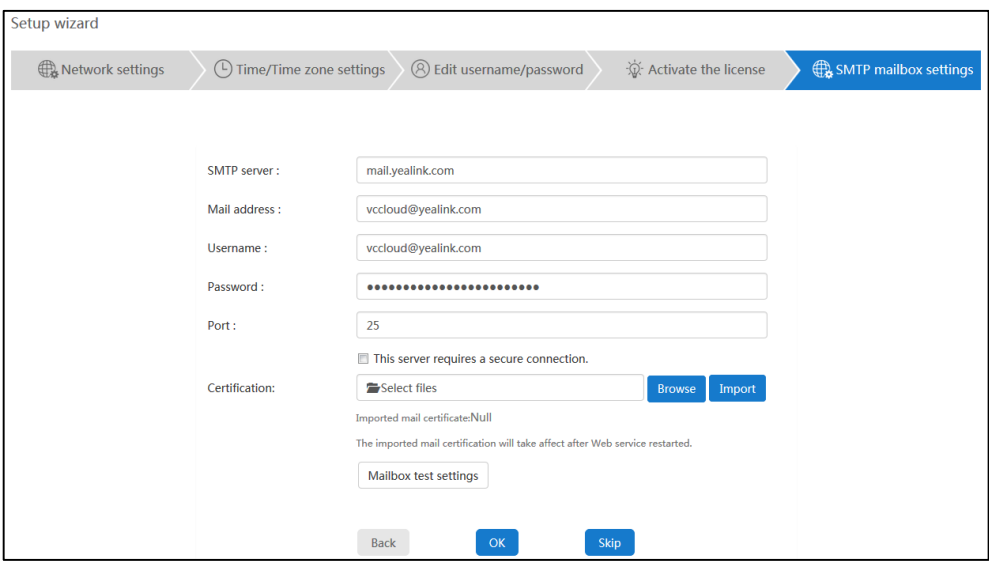

**10.** Click **OK** to complete the setup wizard.

You can also click **Back** to return to the previous page or **Skip** to configure it later.

# <span id="page-16-0"></span>**Basic Operation**

This chapter provides basic operating instructions for YMS. Topic includes:

- [Login](#page-16-1)
- **•** [Enterprise Administrator Account Management](#page-18-0)
- [Quick Settings](#page-21-0)
- [Licenses Management](#page-21-1)
- [Logout](#page-23-0)

# <span id="page-16-1"></span>**Login**

#### **To log into YMS**:

- **1.** Open a web browser.
- **2.** Enter the IP address or domain name of YMS in the address bar, and then press the **Enter** key to enter the YMS.
- **3.** Enter the username and password of enterprise administrator you set in setup wizard.

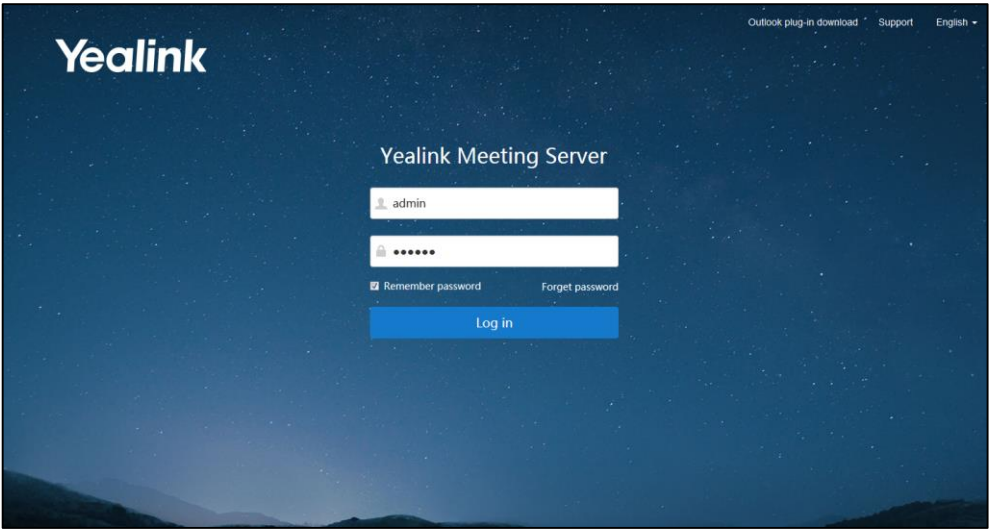

**4.** To remember password, check the **Remember password** checkbox.

To ensure the security of your account, this action is not recommended on public computer.

**5.** (Optional.) Select the desired language from the pull-down list.

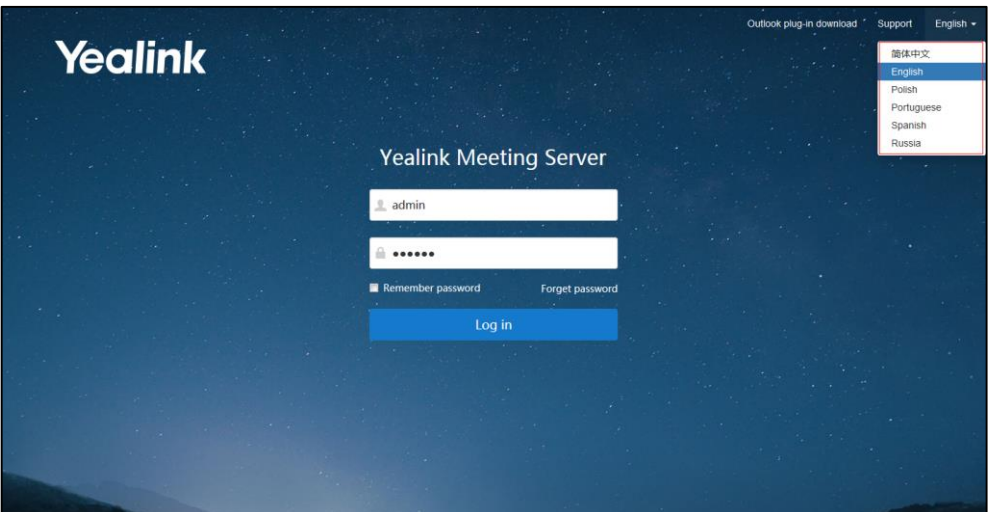

**6.** Click **Log in**.

**Note** If you enter the wrong password 5 times, this account will be locked for 3 minutes.

> You can click **Forget password** to reset the password. For more information on forgetting password, please refer to [Forgetting](#page-18-1) Password on page [7.](#page-18-1)

### <span id="page-17-0"></span>**Viewing Yealink Meeting Server**

You can click **Home** to enter the home page.

From the page, you can view the following information, the page will refresh every 10s:

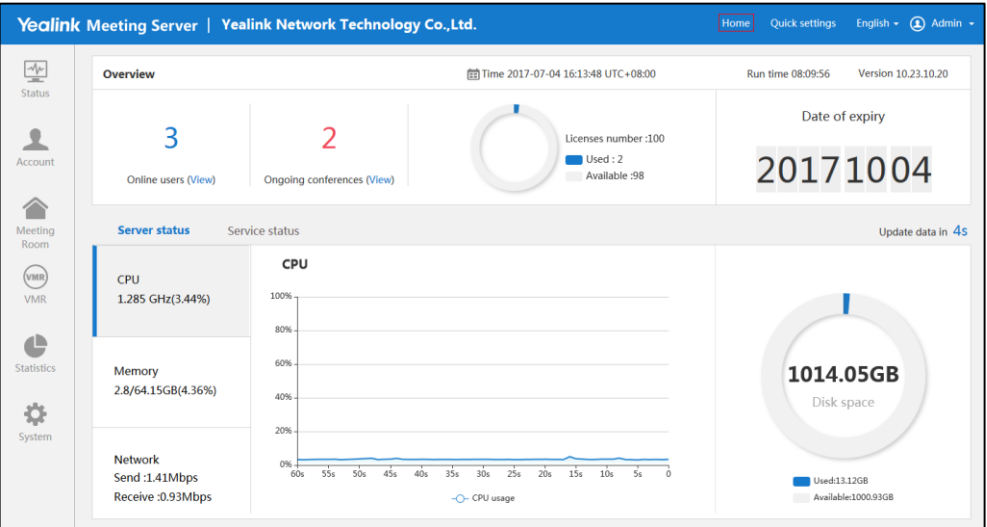

- **Overview**: the current time, run time, version, online users (click **View** to view online users' details), ongoing conferences (click **View** to view ongoing conferences' details), license number and date of expiry.
- **Server status**: CPU, memory, network and disk space status.

You can click **CPU**, **Memory** or **Network** to view their status via the line chart.

**Service status**: service name and service status.

### <span id="page-18-0"></span>**Enterprise Administrator Account Management**

# <span id="page-18-1"></span>**Forgetting Password**

If you forget password, you have to click **Forget password** to reset password.

#### **To reset password:**

- **1.** Open a web browser.
- **2.** Enter the IP address or domain name of YMS in the address bar, and then press the **Enter** key to enter the YMS.
- **3.** Click **Forget password**.

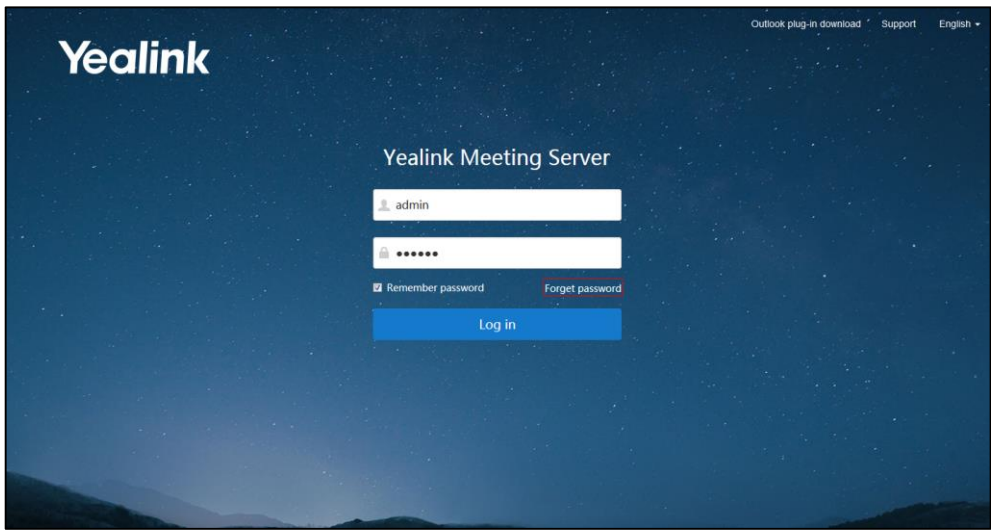

**4.** Enter your username, registered email and captcha in the corresponding field.

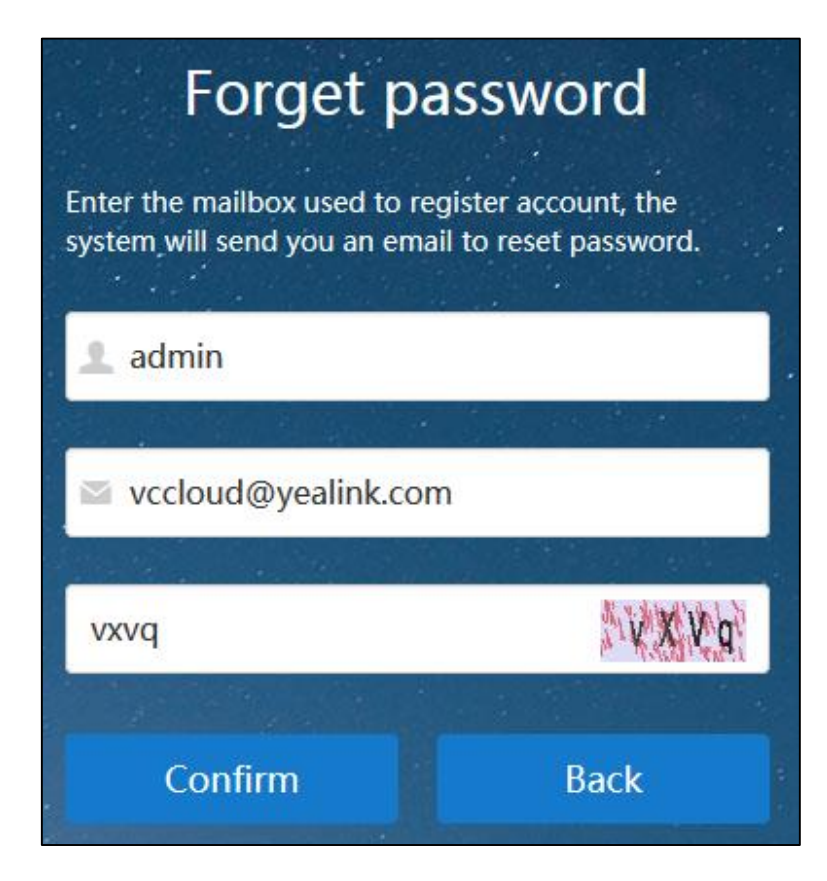

#### **5.** Click **Confirm**.

The page prompts "If the mailbox information entered is correct, the system will send you an email to reset password".

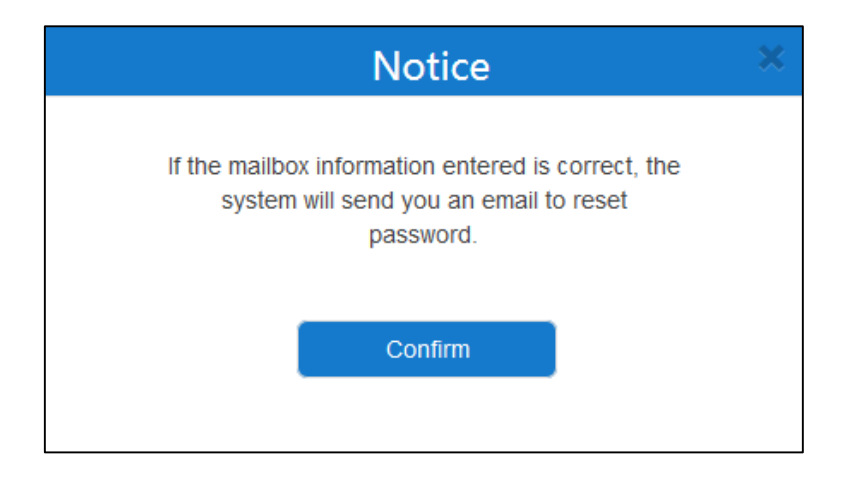

- **6.** Click **Confirm**.
- **7.** Log into your registered email and click the link to set a new password in 10 minutes.

**8.** Enter the new password and re-enter the password to confirm.

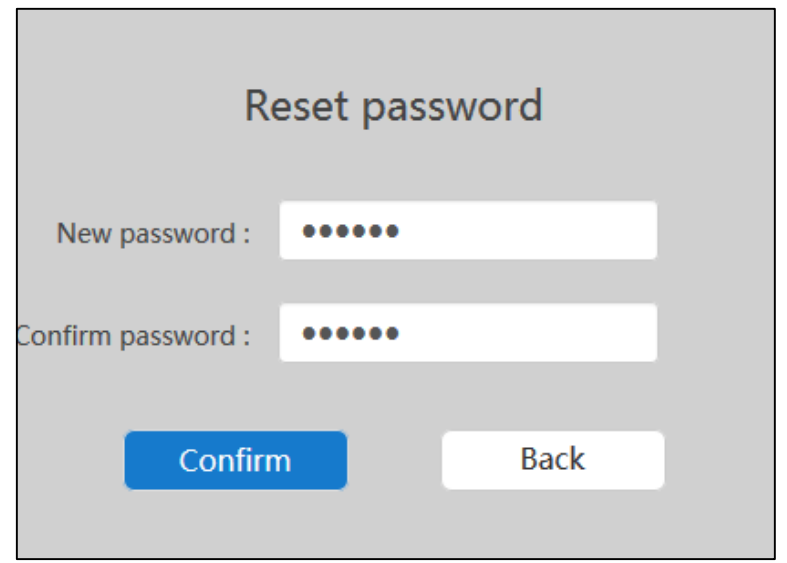

**9.** Click **Confirm** to reset the password.

### <span id="page-20-0"></span>**Editing Login Password**

#### **To edit login password:**

- **1.** Click **Admin** on the top-right of the page.
- **2.** Click **Change password**.
- **3.** Enter the current password, new password and re-enter the new password to confirm.

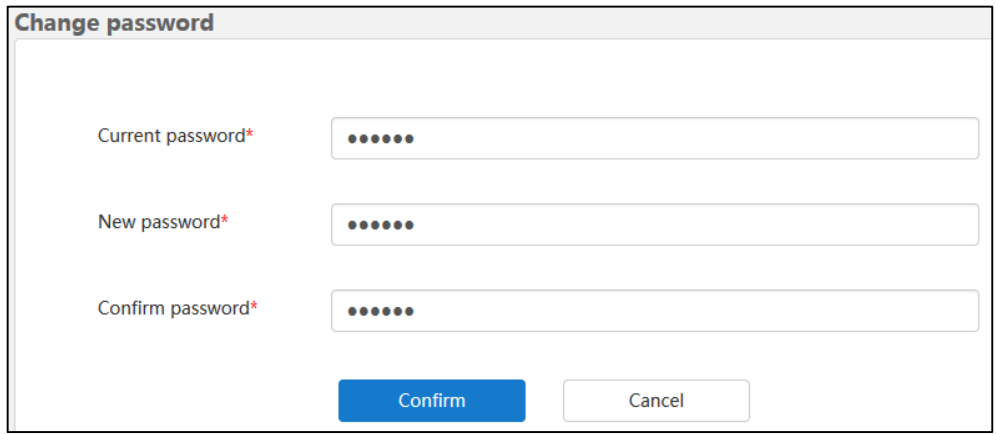

**4.** Click **Confirm** to accept the change

### <span id="page-20-1"></span>**Editing the Registered Emails**

You can edit the email. The email is used to reset password and receive a warning from your system.

#### **To edit the registered email:**

- **1.** Click **Admin** on the top-right of the page.
- **2.** Click **Edit mail**.
- **3.** Enter the current email and new email.

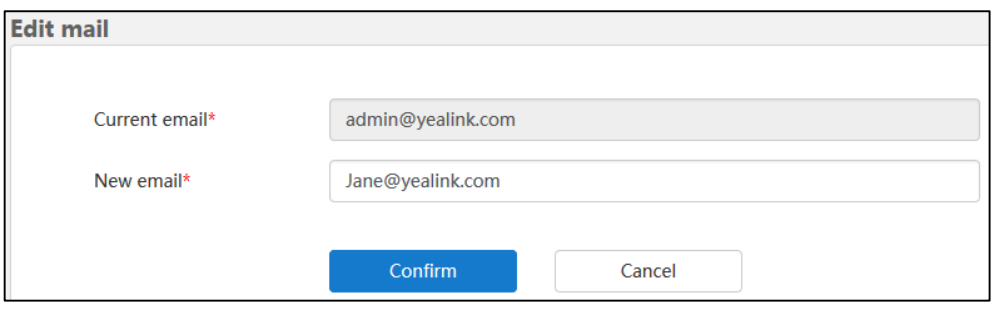

**4.** Click **Confirm** to accept the change.

# <span id="page-21-0"></span>**Quick Settings**

If you want to update the information in setup wizard, you can click **Quick settings** to re-run the setup wizard.

#### **To re-run the setup wizard:**

- **1.** Click **Quick settings** on the top-right of the page.
- **2.** Follow the step 3 to 11 in [To complete the setup](#page-13-1) wizard to complete the quick settings.

### <span id="page-21-1"></span>**Licenses Management**

You should consult the distributor, and then obtain offline license to activate enterprise administrator account.

### <span id="page-21-2"></span>**Activating Enterprise Administrator Accounts**

#### **To activate enterprise administrator account:**

- **1.** Click on **System**->**Licenses**.
- **2.** Enter the license number in the **License** field.

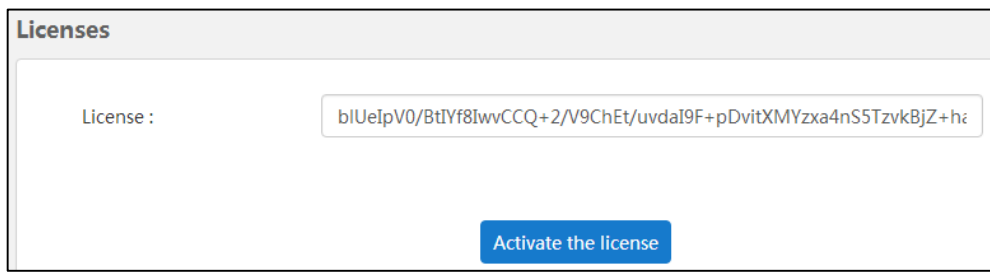

**3.** Click **Activate the license**.

### <span id="page-22-0"></span>**Viewing License Information**

#### **To view license information:**

#### **1.** Click on **System**->**Licenses**.

You can view the license information.

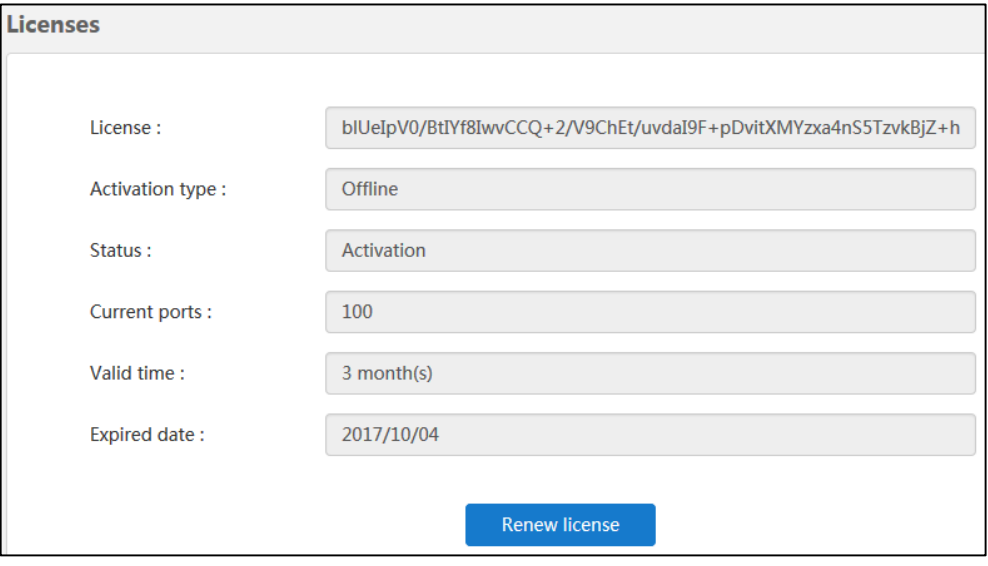

The entry reports the following information:

- License number.
- The type of license.
- License status.
- Current ports.
- Valid time.
- Expired date.

### <span id="page-22-1"></span>**Renewing the License**

#### **To renew the license:**

- **1.** Click on **System**->**Licenses**.
- **2.** Click **Renew license**, the dialog box of **Renew license** pops up.

**3.** Enter the license number in the **License** field.

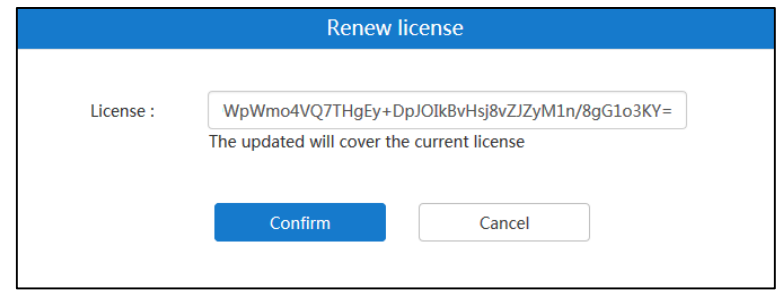

**4.** Click **Confirm** to renew the license.

# <span id="page-23-0"></span>**Logout**

You can log out of the enterprise administrator account.

#### **To log out of the enterprise administrator account**:

- **1.** Click **Admin** on the top-right of the page.
- **2.** Click **Log out** to log out of the current enterprise administrator account and return to login page.

# <span id="page-24-0"></span>**System Status**

This chapter provides the basic instructions for viewing YMS status, Topics include:

- [Viewing System](#page-24-1) Information
- [Online Users](#page-24-2)
- [Ongoing Conferences](#page-25-1)

# <span id="page-24-1"></span>**Viewing System Information**

#### **To view system information**:

#### **1.** Click **Status**->**System information**.

You can view version information, server information and license information.

**2.** (Optional.) If YMS uses two adapters, select the desired adapter from the pull-down list to view the network adapter information.

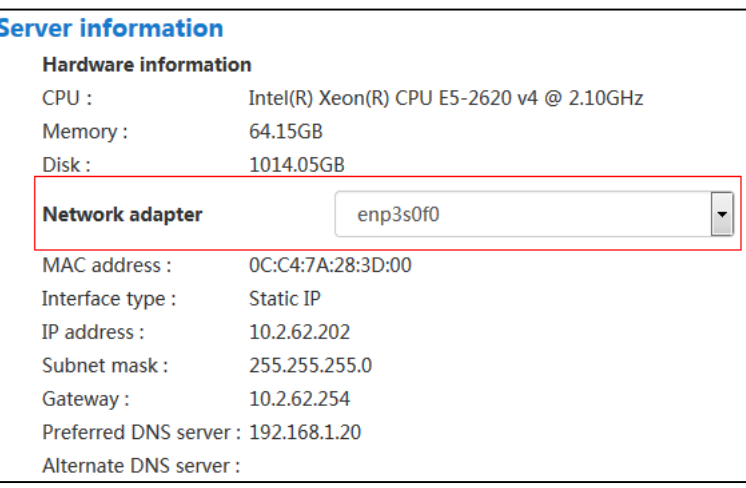

### <span id="page-24-2"></span>**Online Users**

### <span id="page-24-3"></span>**Viewing Online Users**

You can view online users information.

#### **To view online users information**:

**1.** Click **Status**->**Online users**.

#### You can view name, account, status and device model.

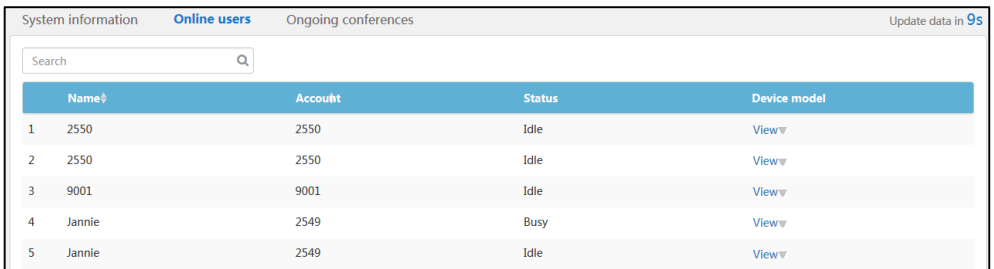

#### **2.** Select the desired online users, and then click **View.**

You can view the details of the device model, including the device model registered the enterprise user account, software version, IP address and status.

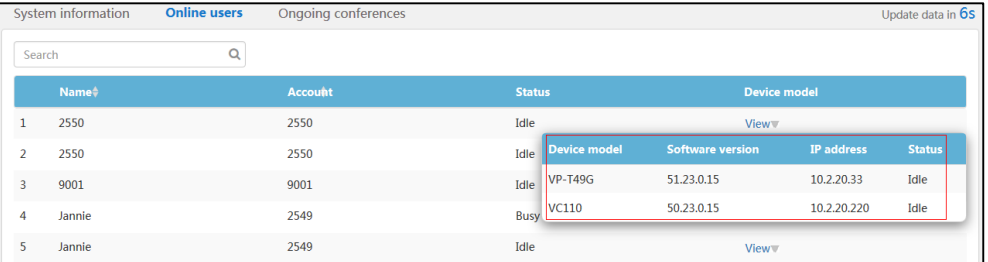

### <span id="page-25-0"></span>**Searching for Online Users**

You can search for online users by name and account.

#### **To search for online users**:

- **1.** Click **Status**->**Online users**.
- **2.** Enter a few or all characters of name and account in the Search box.

The page will display the pull-down list and search results.

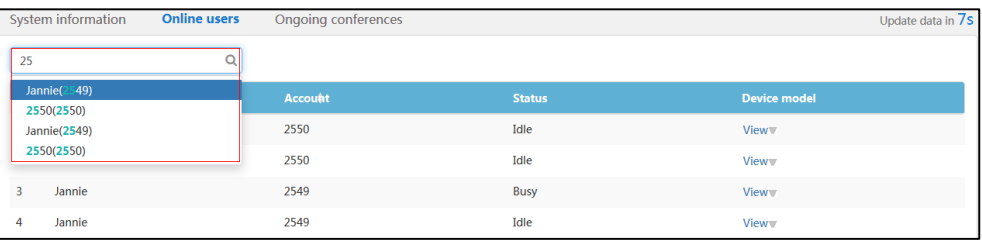

# <span id="page-25-1"></span>**Ongoing Conferences**

### <span id="page-25-2"></span>**Viewing Ongoing Conferences**

You can view ongoing conference information.

#### **To view ongoing conference information**:

#### **1.** Click **Status**->**Ongoing conferences**.

You can view subject, start time, organizer, type, ID and duration.

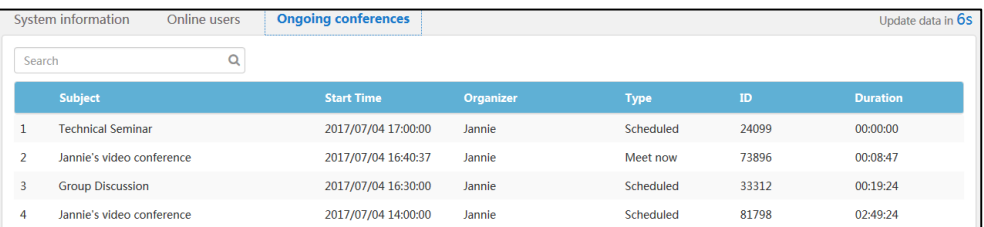

### <span id="page-26-0"></span>**Searching for Ongoing Conferences**

You can search for ongoing conferences by subject, organizer or ID.

#### **To search for ongoing conferences**:

- **1.** Click **Status**->**Ongoing conferences**.
- **2.** Enter a few or all characters of subject, organizer and ID in the Search box.
- **3.** Click  $\bigcirc$  or press **Enter** to perform a search. The page will display the search results.

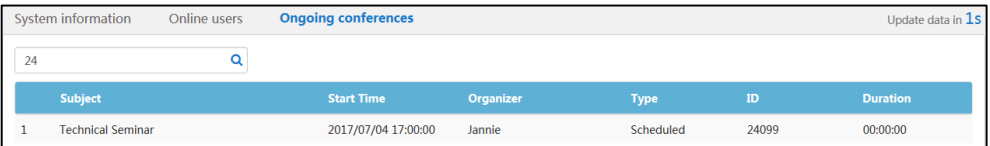

# <span id="page-28-0"></span>**System Management**

This chapter provides information on how to manage the YMS.

Topics include:

- **•** [Call Settings](#page-28-1)
- [Gateway Configuration](#page-38-0)
- [System Settings](#page-45-0)
- [System Maintenance](#page-67-0)
- [System Logs](#page-76-0)

# <span id="page-28-1"></span>**Call Settings**

### <span id="page-28-2"></span>**Global Settings**

### **Video Resolution**

If you wish to limit video calls to specific resolutions, you should configure maximum video resolution and maximum content sharing resolution.

The maximum video resolution and maximum content sharing resolution are described below:

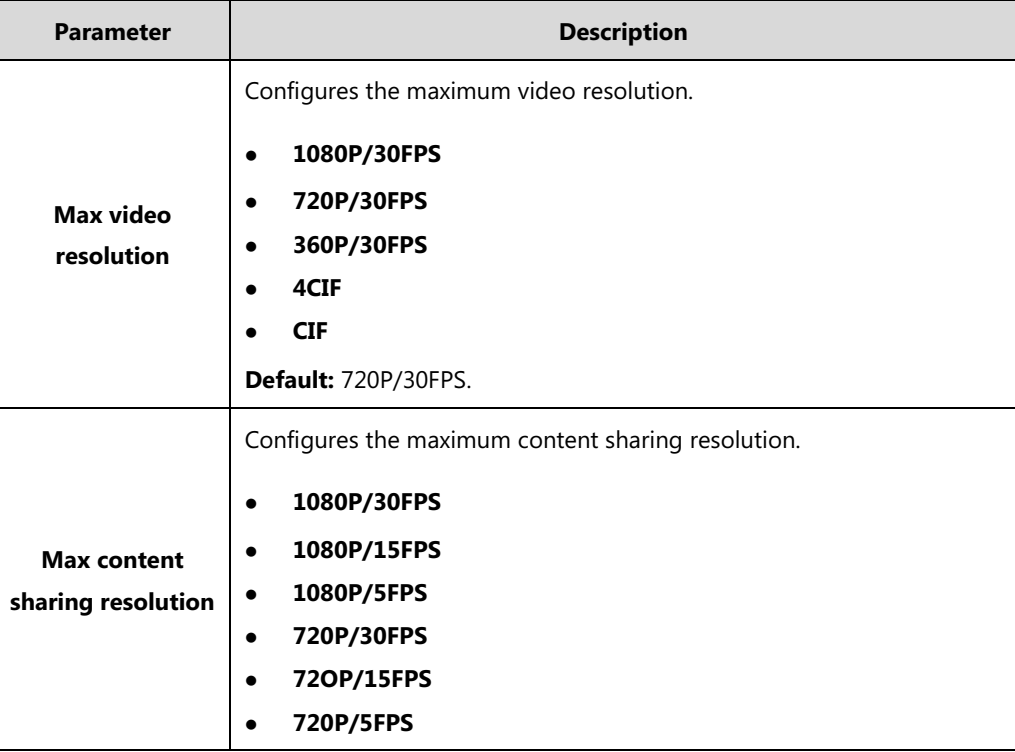

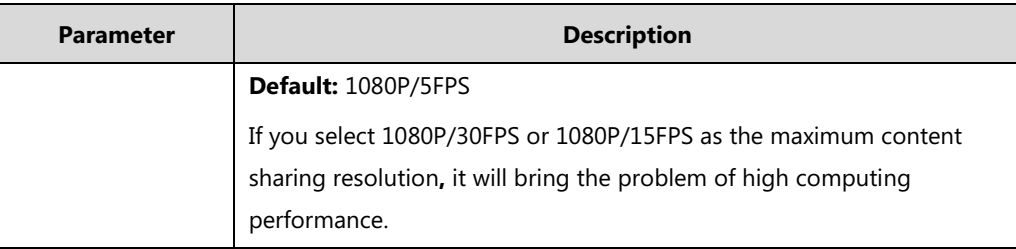

#### **To configure the video resolution:**

- **1.** Click **System**->**Call Settings** ->**Global settings**.
- **2.** Select the desired video resolution from the pull-down list of **Max video resolution.**

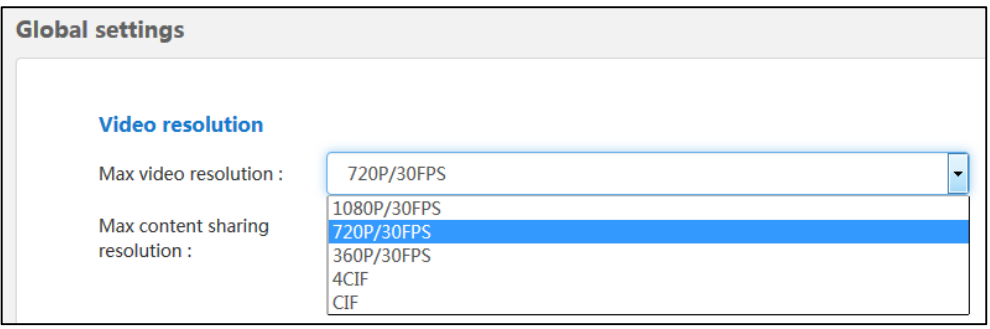

**3.** Select the desired content sharing resolution from the pull-down list of **Max content sharing resolution**.

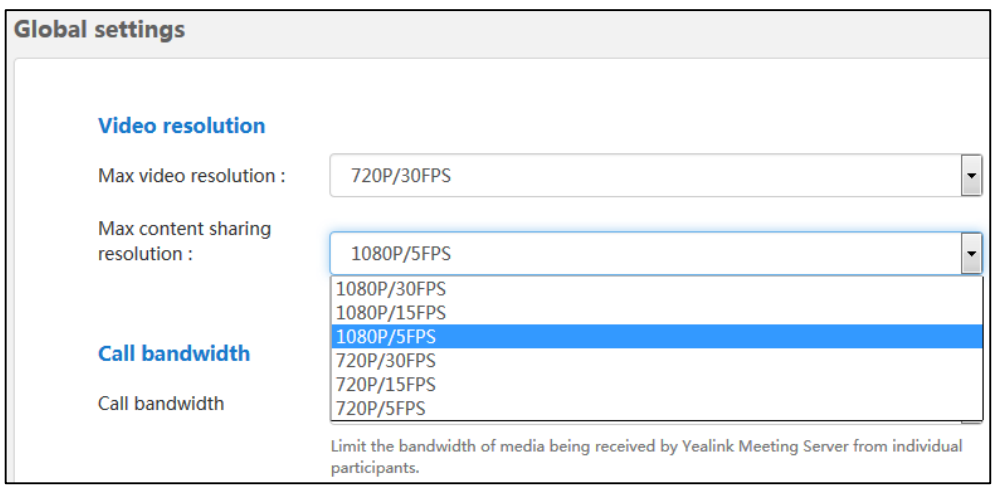

**4.** Click **Confirm** to accept the change.

#### <span id="page-29-0"></span>**Call Bandwidth**

You can limit the bandwidth of media. The configurable bandwidths on YMS are: 4M/s, 3M/s, 2M/s, 1.5M/s, 1M/s, 768kb/s, 512kb/s, 256kb/s, 128kb/s.

#### **To configure the call bandwidth:**

**1.** Click **System**->**Call Settings**->**Global settings**.

**2.** Select the desired uplink bandwidth from the pull-down list of **Call bandwidth**.

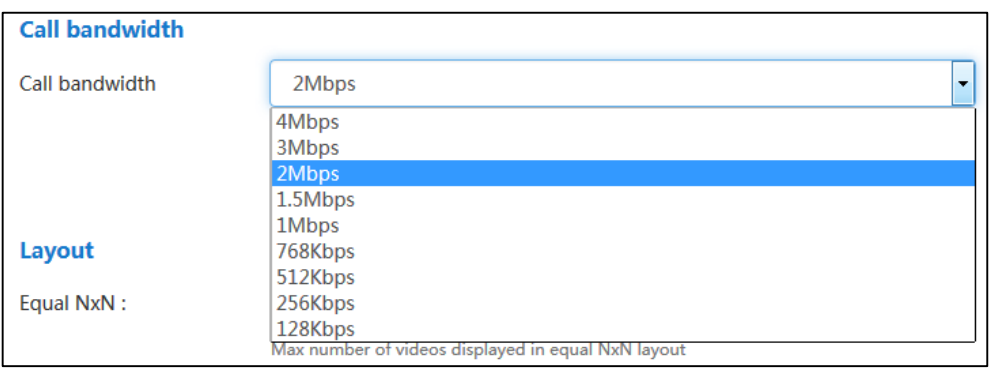

**3.** Click **Confirm** to accept the change.

### <span id="page-30-0"></span>**Layout**

You can configure the Equal N×N and onePlusN layout via YMS.

In the Equal N×N and onePlusN layout, if the number of current conference participants is more than the maximum, the video image will switch between conference participants every time interval. You can configure the time interval and switching rules.

In the onePlusN layout, you can use voice-activated feature to switch layout between conference participants, whenever a conference participant speaks loudly longer than the certain time, he or she becomes the conference speaker and is given prominence with the largest pane. The certain time is configurable via YMS.

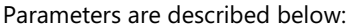

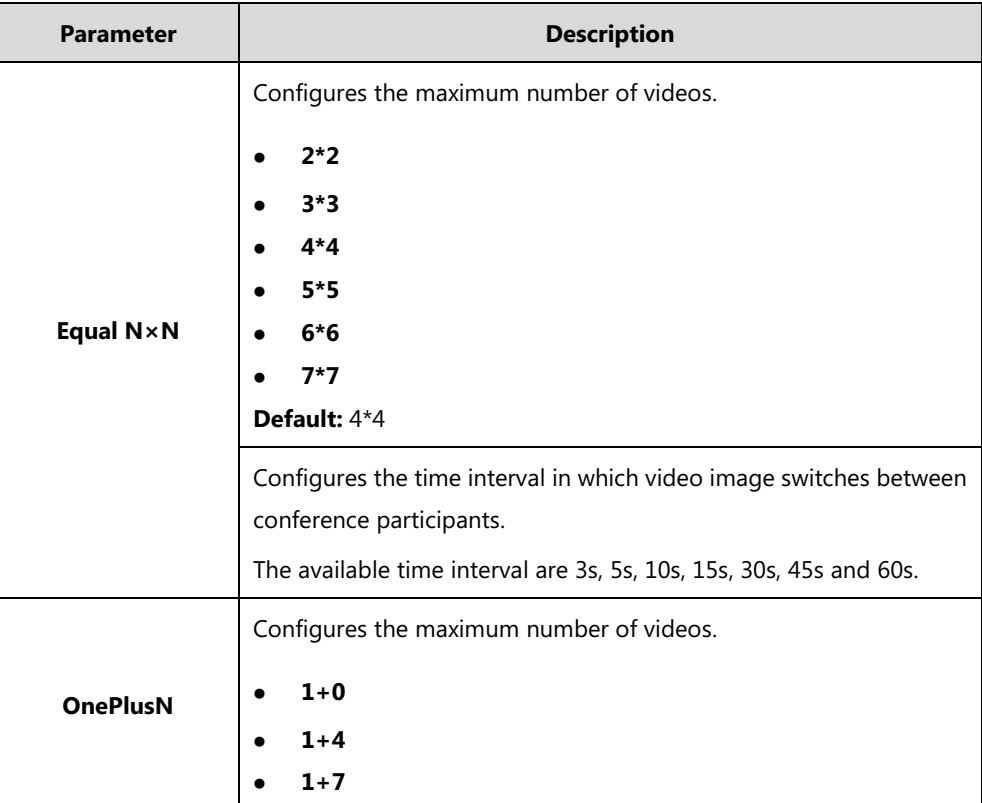

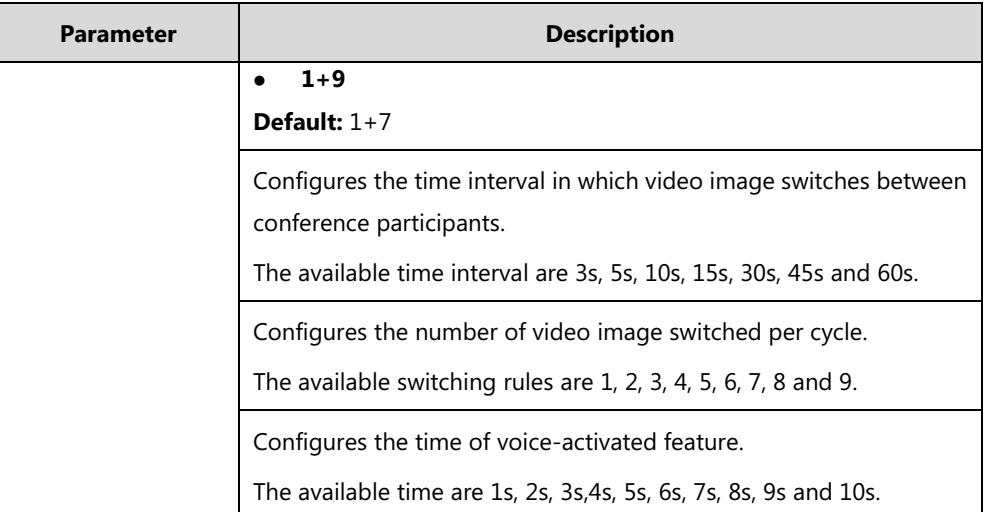

#### **To configure equal N×N:**

- **1.** Click **System**->**Call Settings**->**Global settings**.
- **1.** Select the maximum number of videos from the pull-down list of **Equal N×N**.
- **2.** Select the desired time interval and switching rules in the corresponding field.

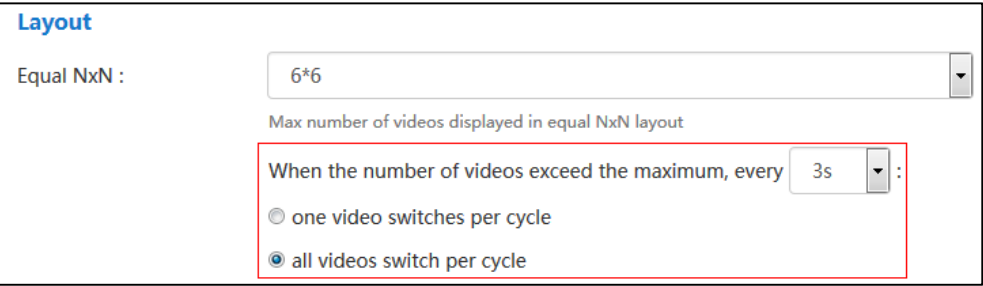

**3.** Click **Confirm** to accept the change.

#### **To configure onePlusN:**

- **1.** Click **System**->**Call Settings**->**Global settings**.
- **2.** Select the maximum number of videos from the pull-down list of **onePlusN**.
- **3.** Select the desired time interval and switching rules in the corresponding field.

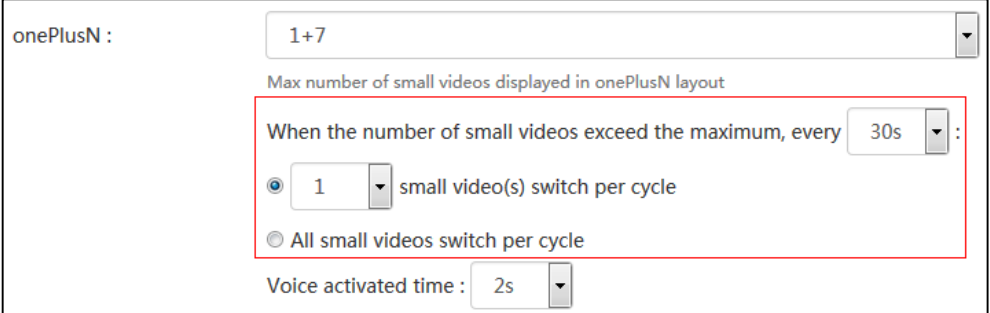

- **4.** Select the desired time from the pull-down list of **Voice activated time**.
- **5.** Click **Confirm** to accept the change.

#### **Conference Settings**

#### **Joining Conference Beforehand**

You can specify the time that allows endpoints to join the scheduled conferences in advance. The configurable times on YMS are: 5 minutes, 10 minutes, 15 minutes, 30 minutes, 45 minutes and 60 minutes.

#### **To configure the time that allows endpoints to join the scheduled conferences beforehand:**

- **1.** Click **System**->**Call Settings**->**Global settings**.
- **2.** Select the desired time from the pull-down list of **Join conference beforehand**.

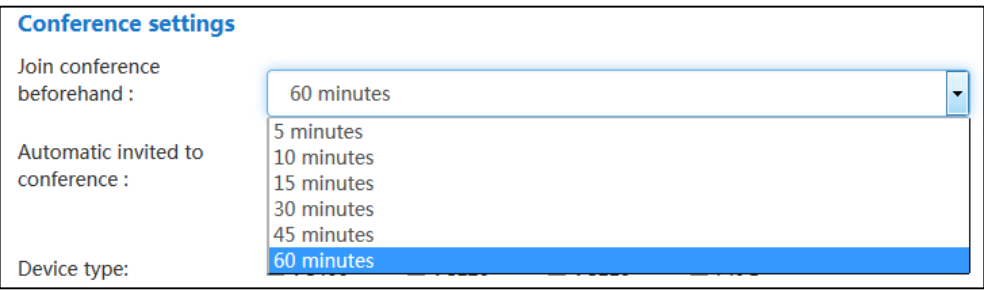

**3.** Click **Confirm** to accept the change.

#### <span id="page-32-0"></span>**Conference Invitation**

You can enable **Automatic invited to conference** via YMS. When the scheduled conference begins, the endpoints registered the enterprise user accounts will receive a call to invite to join the conference. You can answer or reject the invitation by endpoints manually. If the endpoints enable the auto answer feature, they will join the scheduled conference automatically.

The VC400 video conferencing system, VC120 video conferencing system, VC110 all in one HD video conferencing endpoint and SIP VP-T49G IP phone are supported.

#### **To configure automatic invited to conference:**

- **1.** Click **System**->**Call Settings**->**Global settings**.
- **2.** Click the switch to On in **Automatic invited to conference** field.

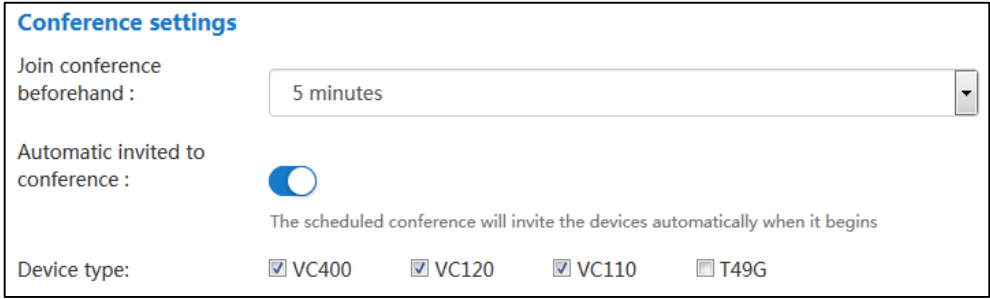

- **3.** Check the desired endpoint checkbox or multiple checkboxes.
- **4.** Click **Confirm** to accept the change.

#### <span id="page-33-1"></span>**IVR Service**

IVR (Interactive Voice Response) service allows users to use the voice prompt feature.

You can configure the voice prompt language for IVR service or the display language on endpoints registered with the enterprise user account while waiting for lecturer in a training mode conference. The supported languages are Simplified Chinese, English, Russian, Portuguese, Spanish, Polish.

#### **To configure the IVR language:**

- **1.** Click **System**->**Call Settings**->**Global settings**.
- **2.** Select the desired language from the pull-down list of **IVR language**.

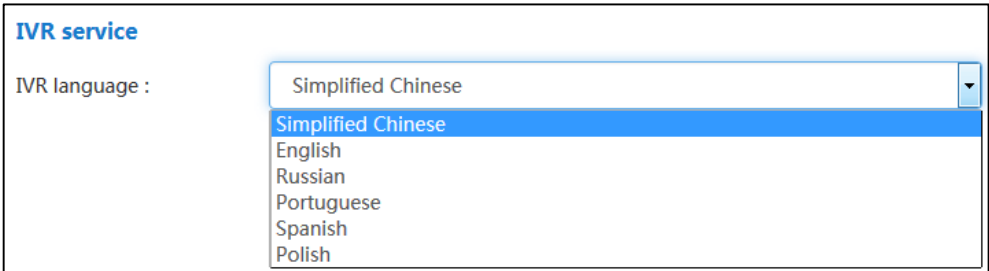

**3.** Click **Confirm** to accept the change.

### <span id="page-33-0"></span>**Call Routing**

If you want to place a PSTN call, you should configure the call routing. Call routing rules determine how calls are routed within Yealink Meeting Server.

When you place a PSTN call, the server will select the desired gateway based on your call routing rules, and send the SIP request message. The gateway will call the PSTN telephone through the PSTN network. Once the call is answered, it is connected successfully.

Before you configure the call routing, please ensure you have configured the SIP trunk which can be set as the destination gateway of the call routing rules. For more information ,please refer t[o SIP Trunk](#page-39-0) on page [28.](#page-39-0)

#### **Adding Call Routing Rules**

Call routing rules parameters are described below:

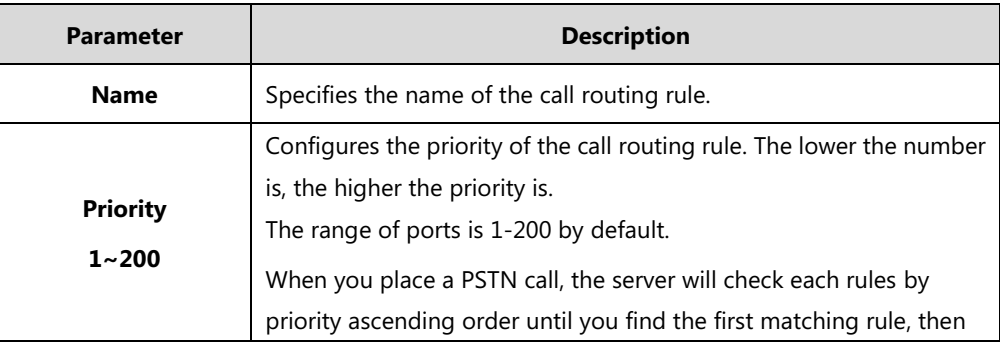

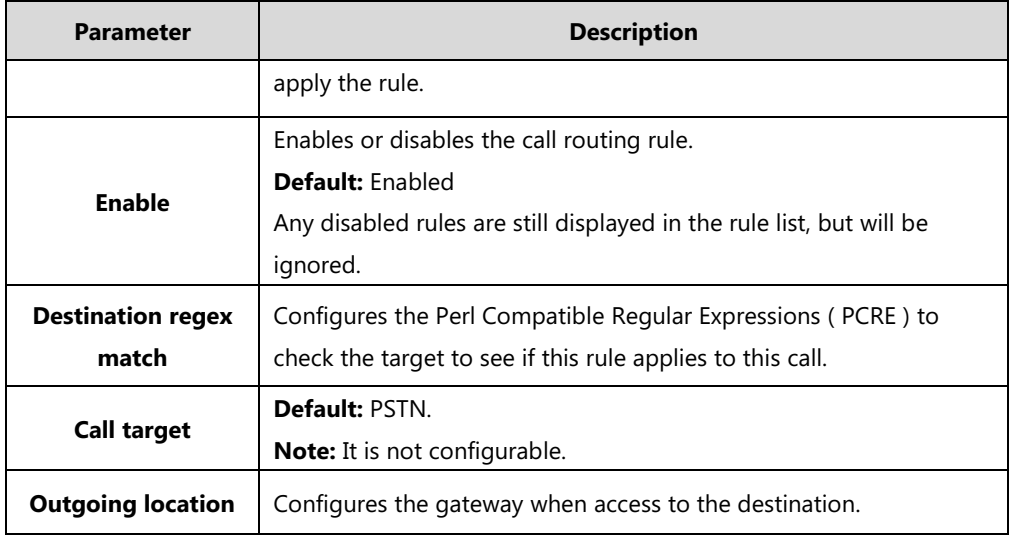

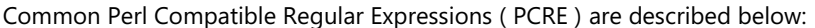

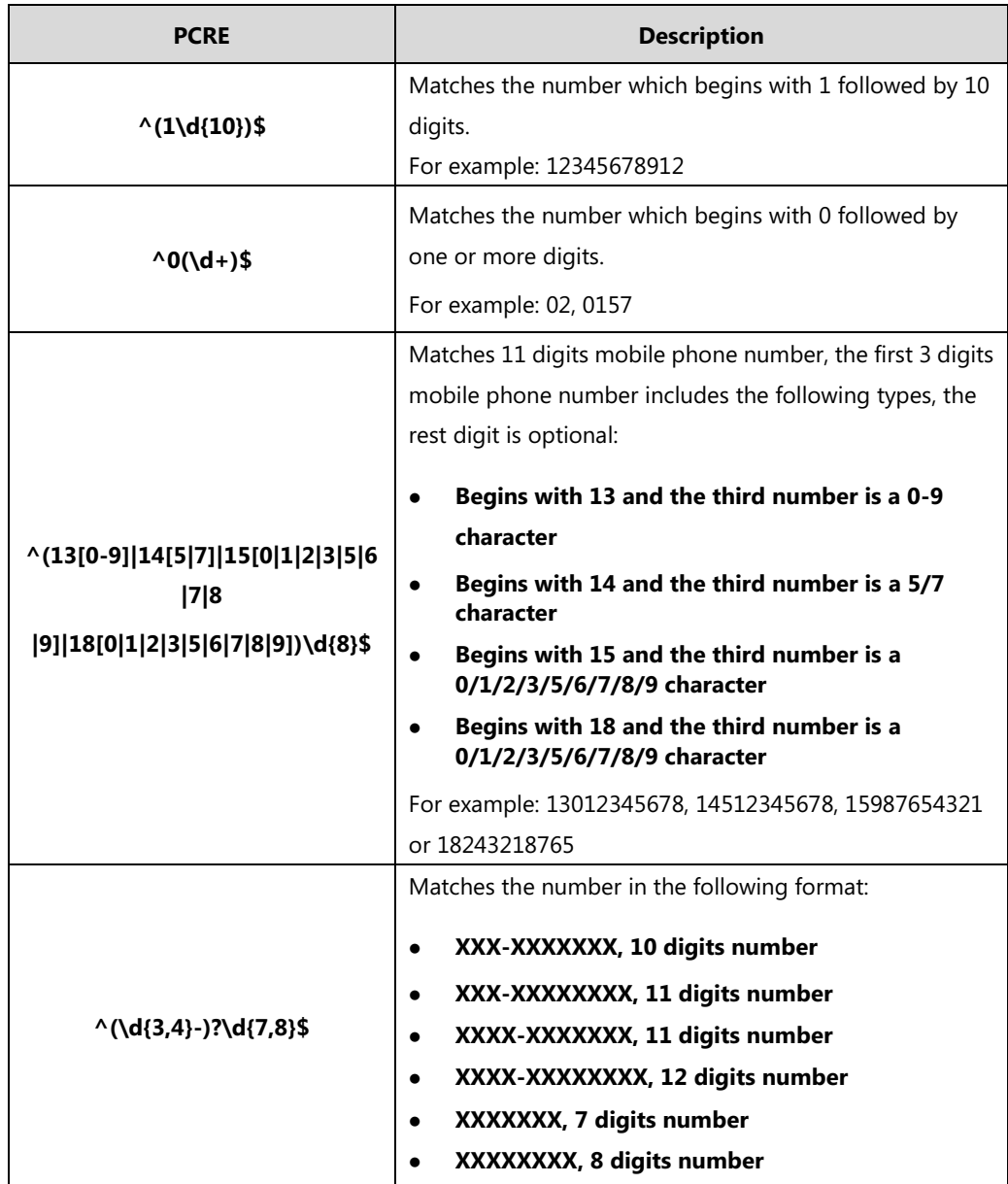

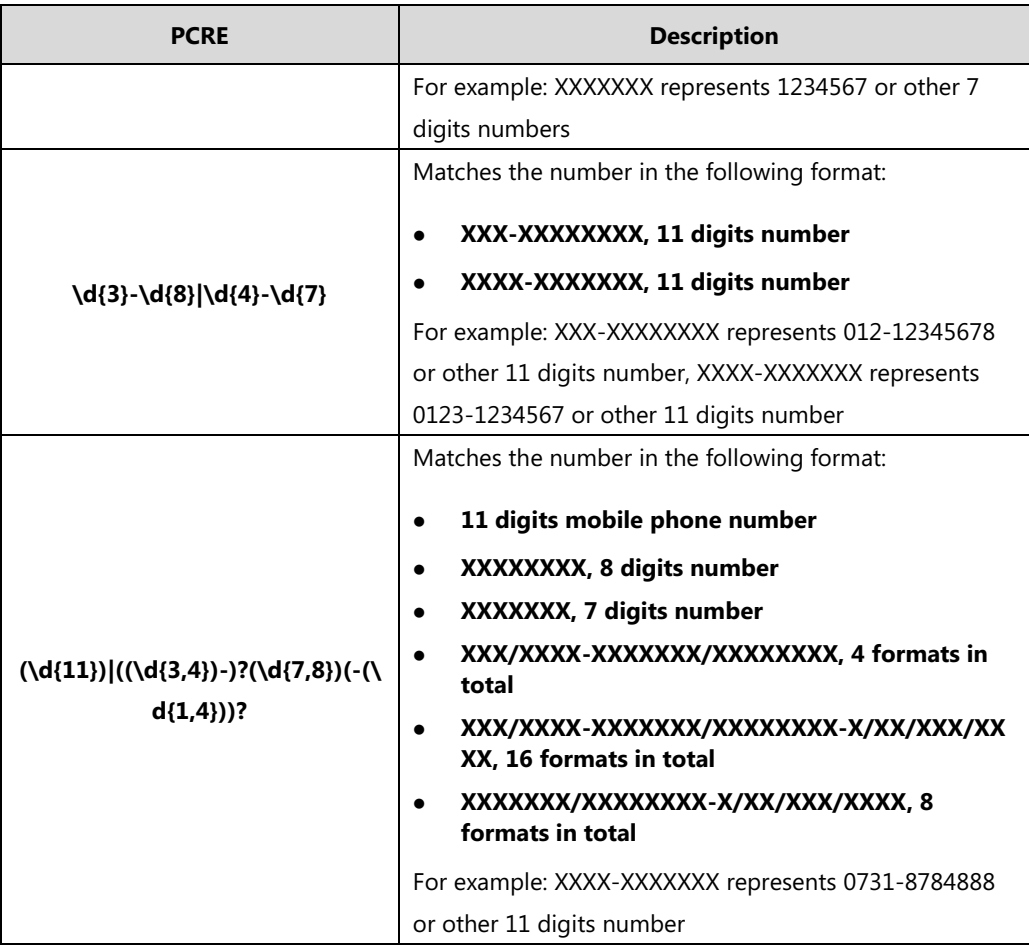

**To add call routing rules:**

- **1.** Click **System**->**Call Settings**->**Call routing**.
- **2.** In call routing rules list, click **Add Call Routing Rule**.
**3.** Configure the call routing rules.

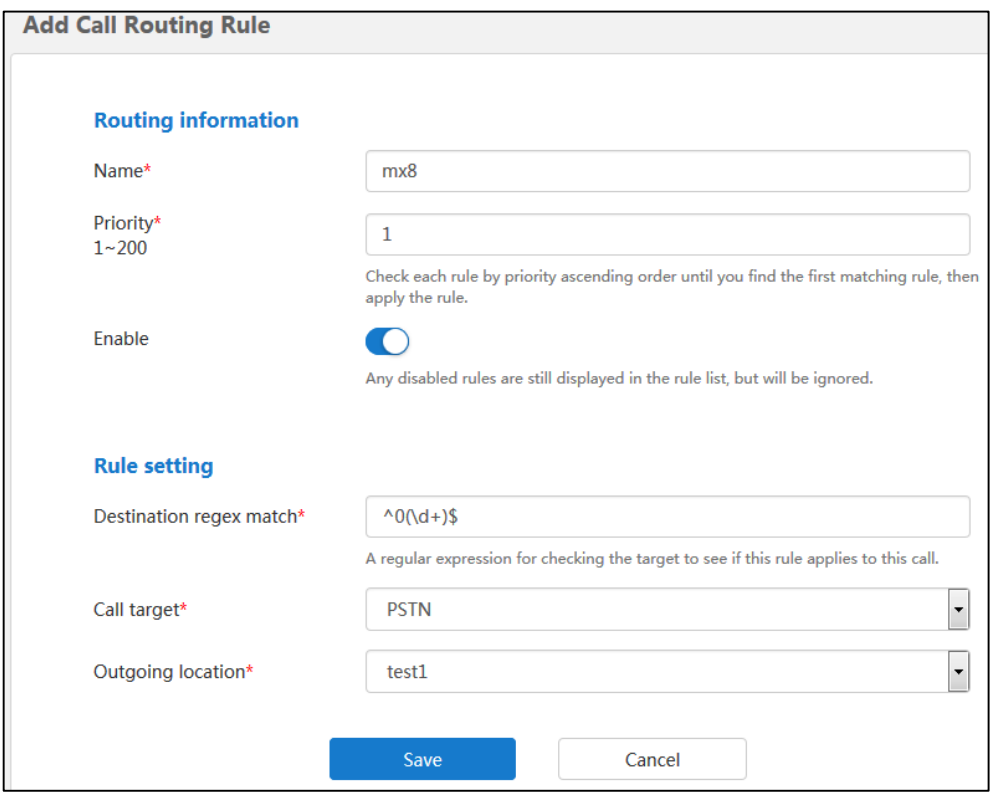

**4.** Click **Save**.

## **Viewing Call Routing Rules**

#### **To view call routing rules:**

**1.** Click **System**->**Call Settings**->**Call routing**.

You can view the name, priority, destination regex match, call target, outgoing location and enabled state.

You can also edit or delete the call routing rule.

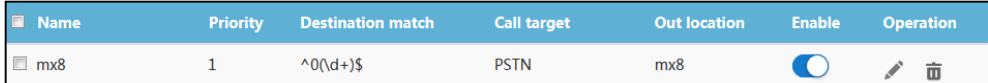

## **Editing Call Routing Rules**

#### **To edit call routing rules:**

- **1.** Click **System**->**Call Settings**->**Call routing**.
- **2.** Click the desired call routing rule checkbox.
- **3.** Click on the right of page to edit the call routing rules.

**4.** Edit the call routing rules in the corresponding field.

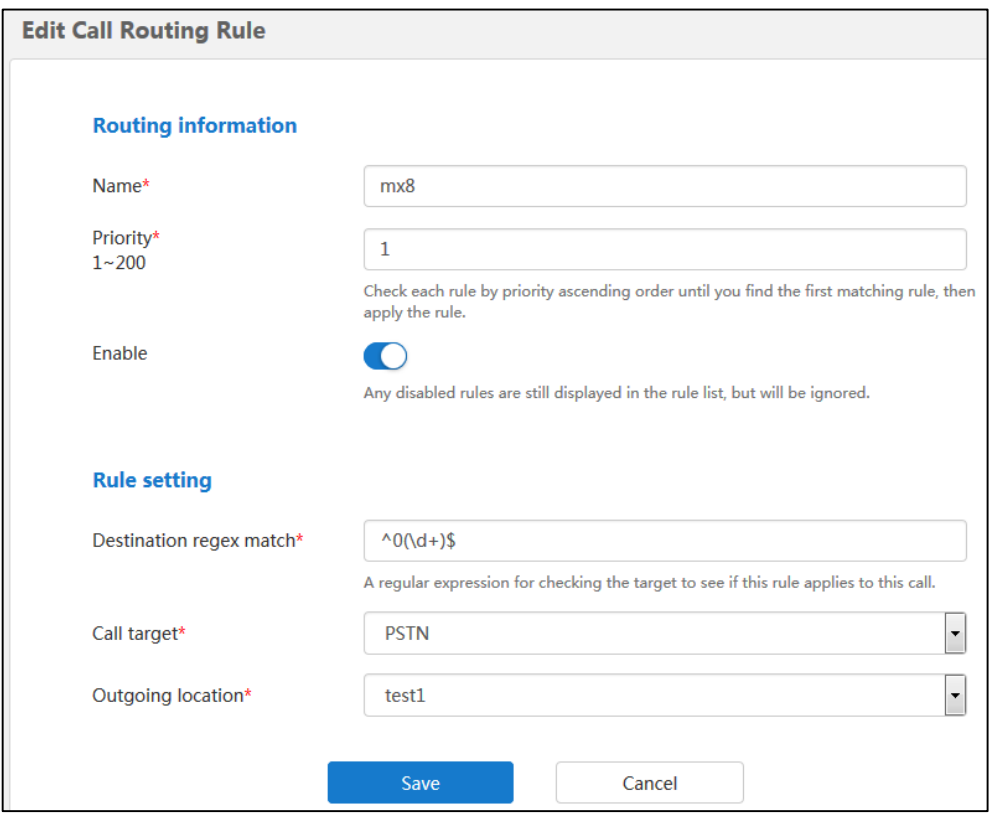

**5.** Click **Save**.

## **Deleting Call Routing Rules**

### **To delete call routing rules:**

- **1.** Click **System**->**Call Settings**->**Call routing**.
- **2.** In call routing rules list, you can:
	- Check the desired call routing rule checkbox, click  $\overline{\mathbf{u}}$  on the right of page.
	- Check the multiple call routing rule checkboxes.

If you want to check all checkboxes, you can check the checkboxes as following:

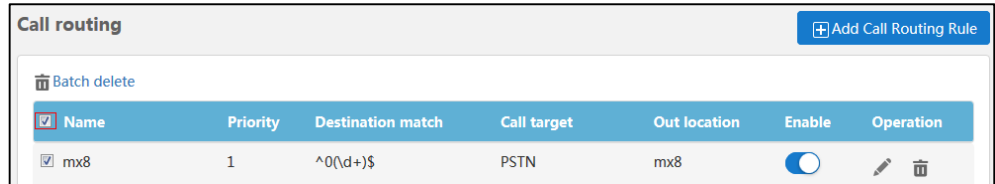

Click **Batch delete** to delete call routing rules.

The page prompts "Confirm to delete?".

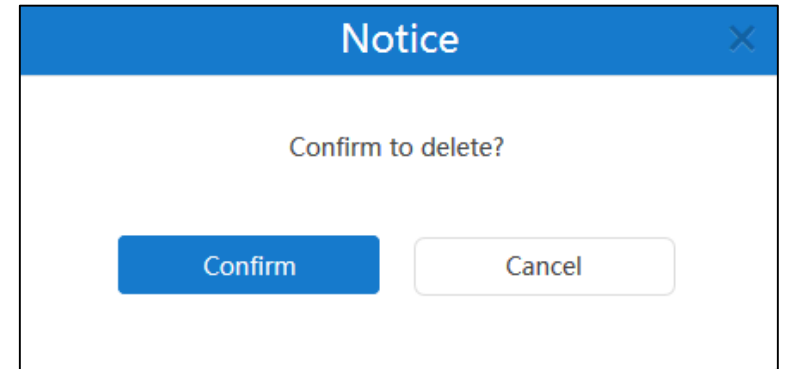

**3.** Click **Confirm** to delete the call routing rule.

# **Gateway Configuration**

You can configure the H.323 gateway and SIP trunk via YMS.

# <span id="page-38-0"></span>**H.323 Gateway**

The server supports H.323 protocol. If your network uses a gatekeeper, you can enable the H.323 protocol for the server, and specify its H.323 name. This allows others to call the server and then join the conference by entering the H.323 name.

In conference, you can also invite conference participants by H.323 protocol. For more information, please refer to [Yealink Meeting Server User Guide](http://support.yealink.com/documentFront/forwardToDocumentFrontDisplayPage?language=zh_cn&?BaseInfoCateId=377&NewsCateId=377&CateId=377&parentcateid=377).

H.323 gateway parameters are described below:

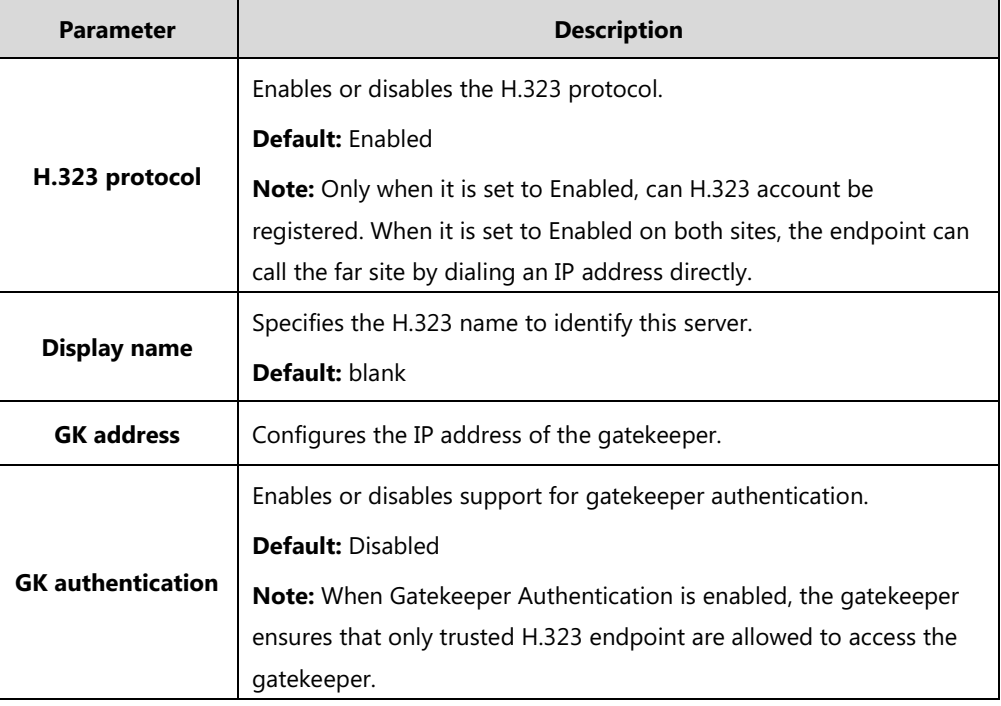

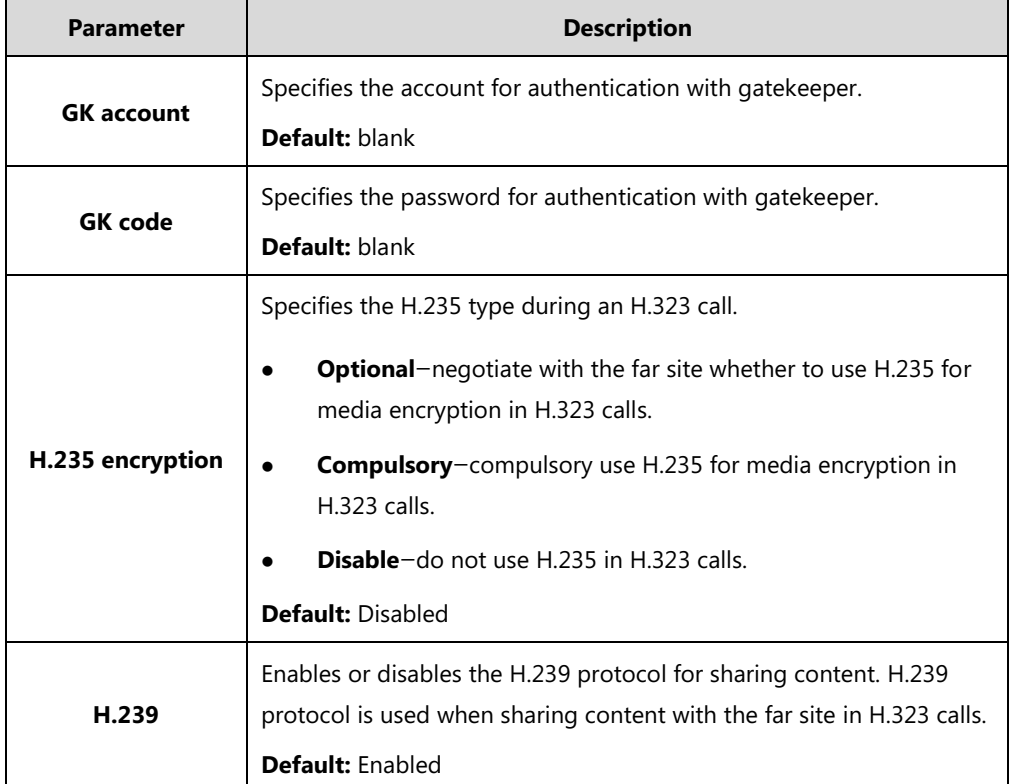

### **To configure the H.323 gateway:**

- **1.** Click **System**->**Gateway Configuration**->**H.323 gateway**.
- **2.** Configure the H.323 gateway.
- **3.** Click **Save**.

If the registration is successful, the status shows "Registered".

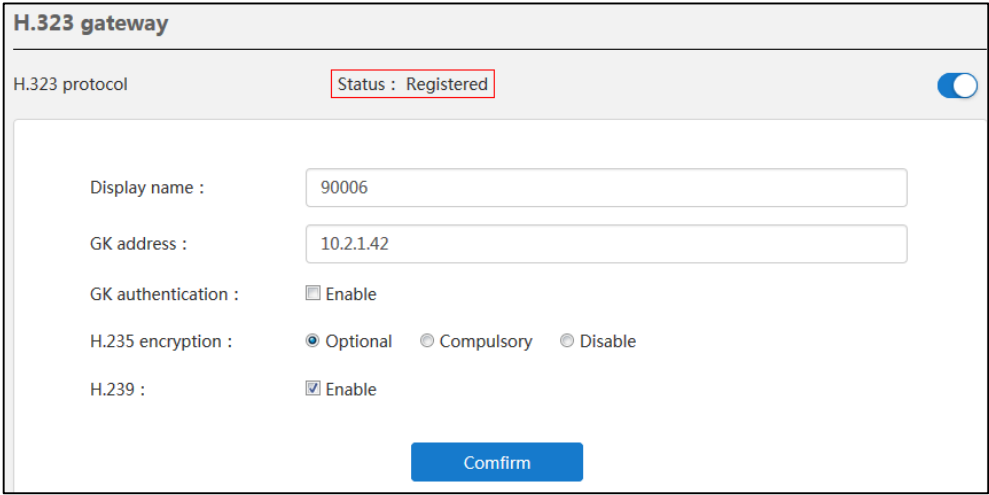

## **SIP Trunk**

To place a PSTN call, you should configure the SIP trunk which can be set as the destination gateway of the call routing rules. Note that if you add, edit or delete the SIP trunk, YMS will reboot to make the change take effect.

# **Adding SIP Trunks**

SIP trunk parameters are described below:

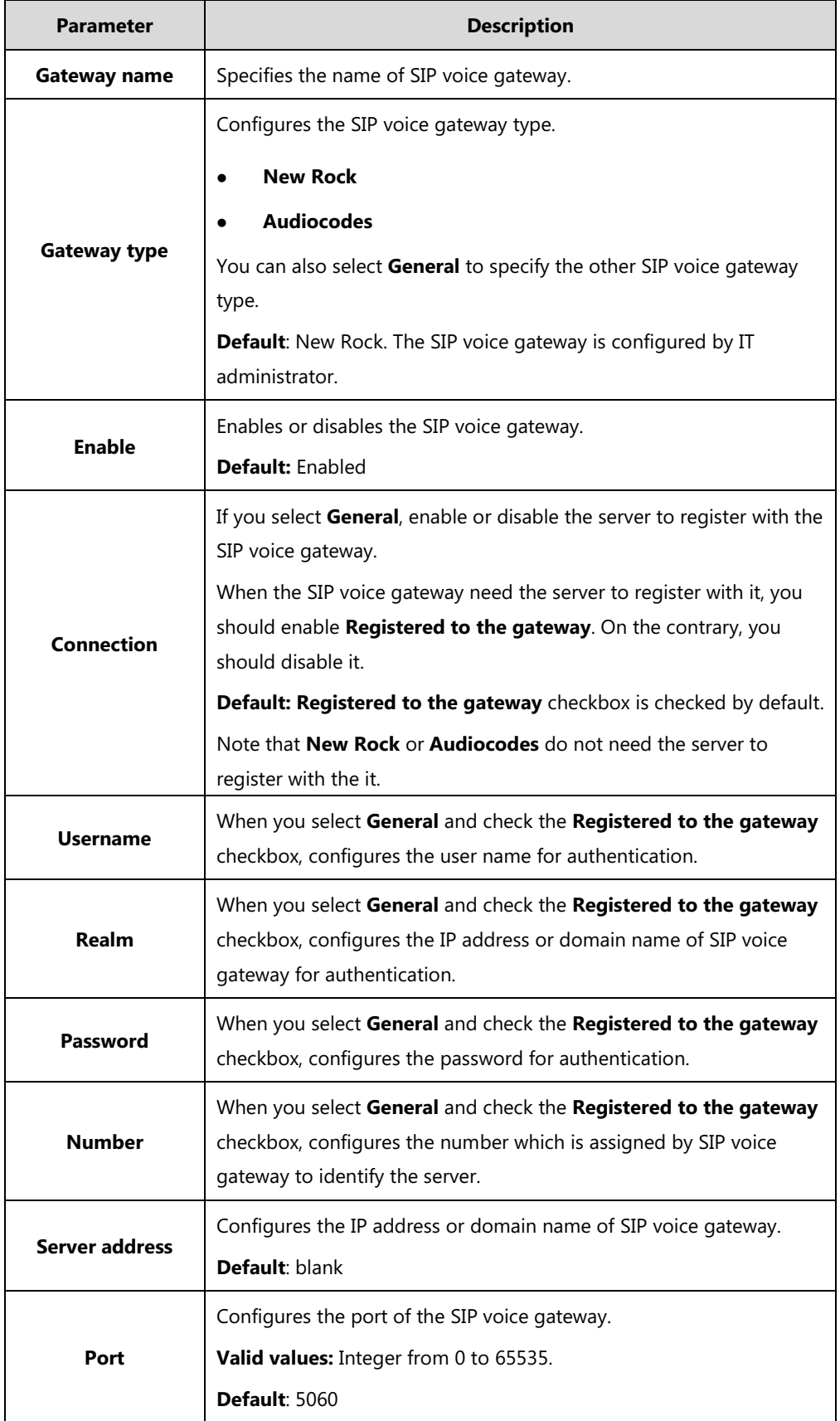

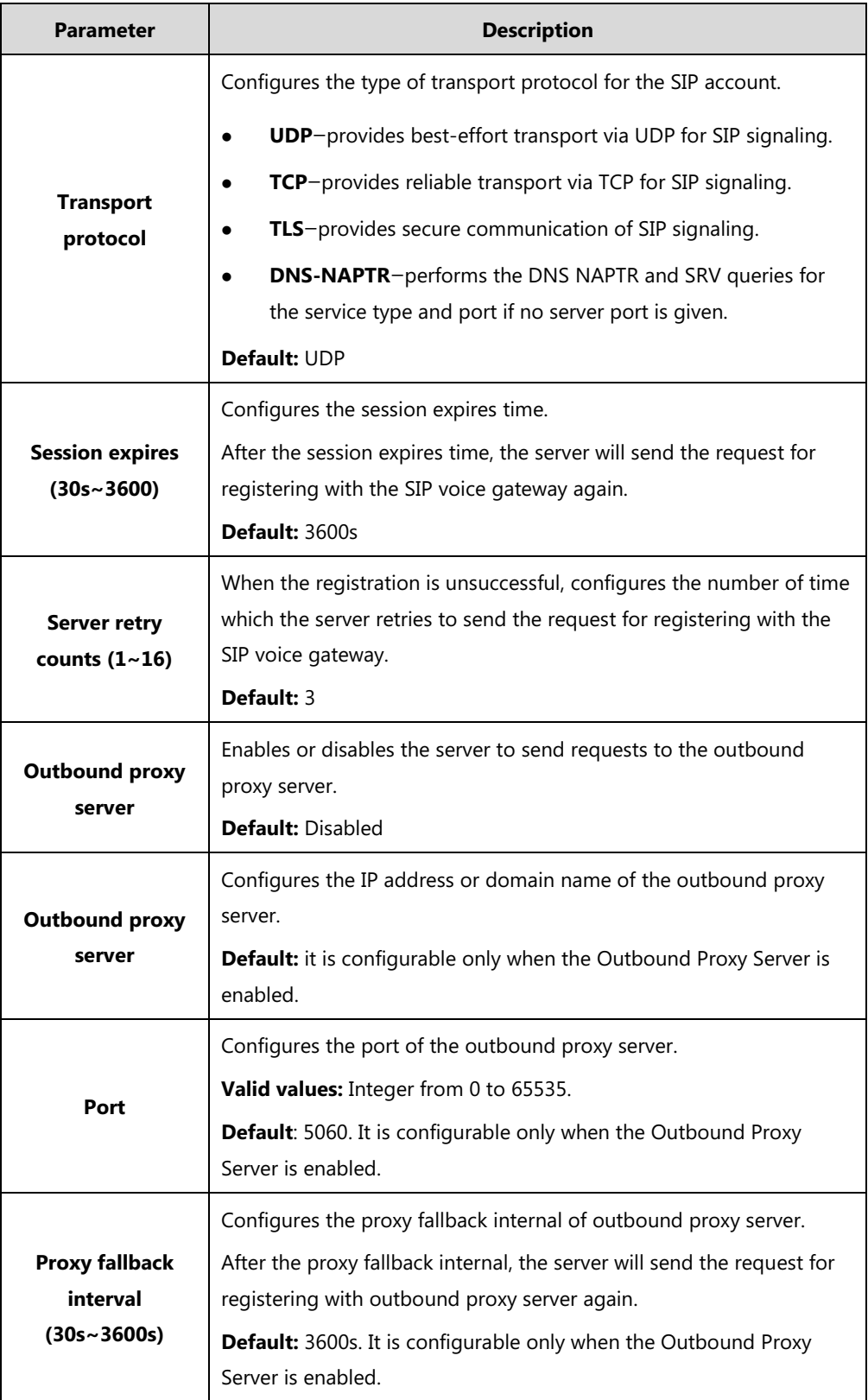

### **To add SIP trunks:**

- **1.** Click **System**->**Gateway Configuration**->**SIP trunk**.
- **2.** Configure the SIP trunk.

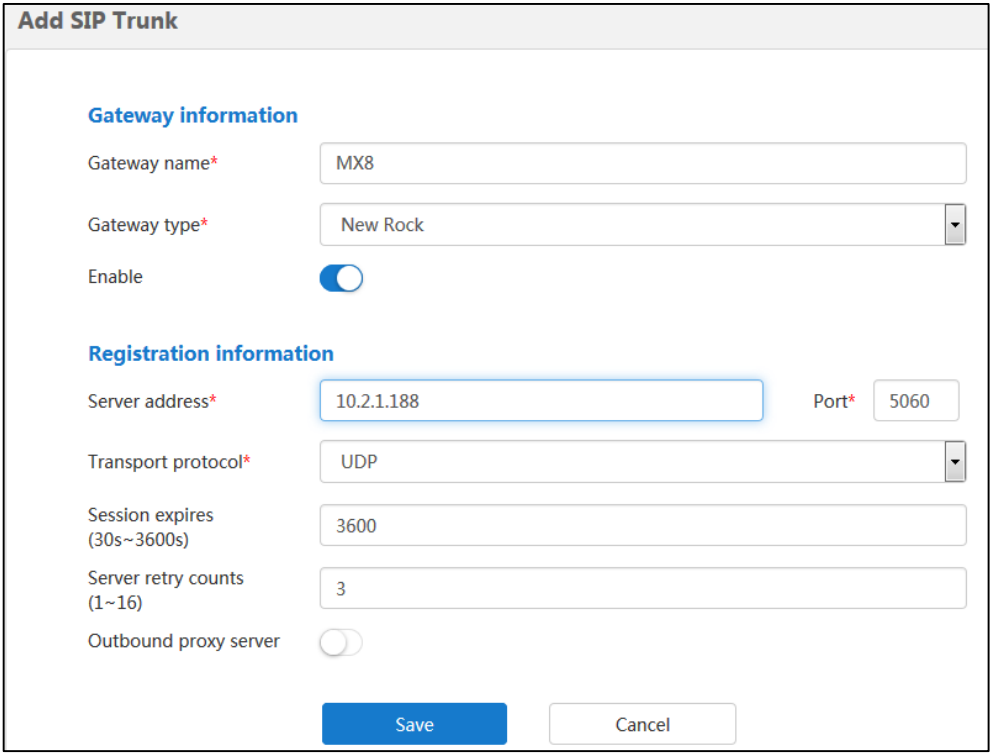

#### **3.** Click **Save**.

The page prompts "The operation will reboot video conference service, confirm to operate?".

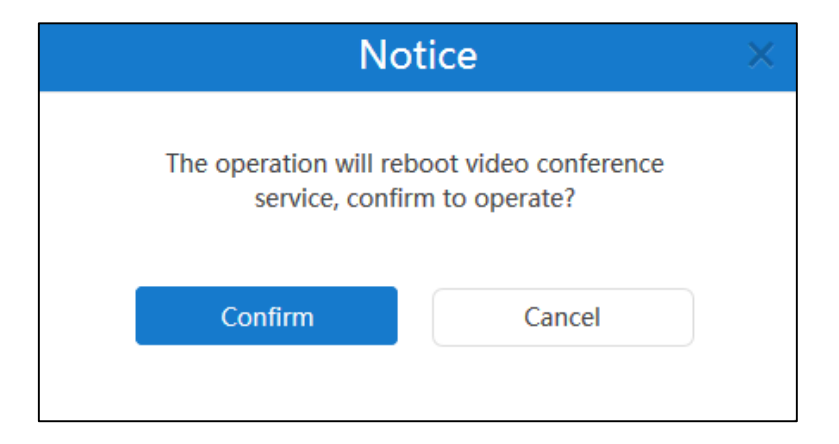

**4.** Click **Confirm** to reboot video conference service.

## **Viewing SIP Trunks**

#### **To view SIP trunks:**

### **1.** Click **System**->**Gateway Configuration**-> **SIP trunk**.

You can view the gateway name, type, status create time and enabled state.

You can also edit or delete the SIP trunk.

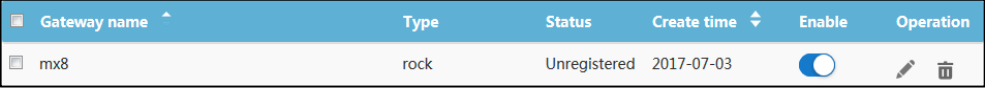

## **Editing SIP Trunks**

#### **To edit SIP trunks:**

- **1.** Click **System**->**Gateway Configuration**->**SIP trunk**.
- **2.** Check the desired SIP trunk checkbox.
- **3.** Click on the right of page to edit the SIP trunk.
- **4.** Edit the SIP trunk in the corresponding field.

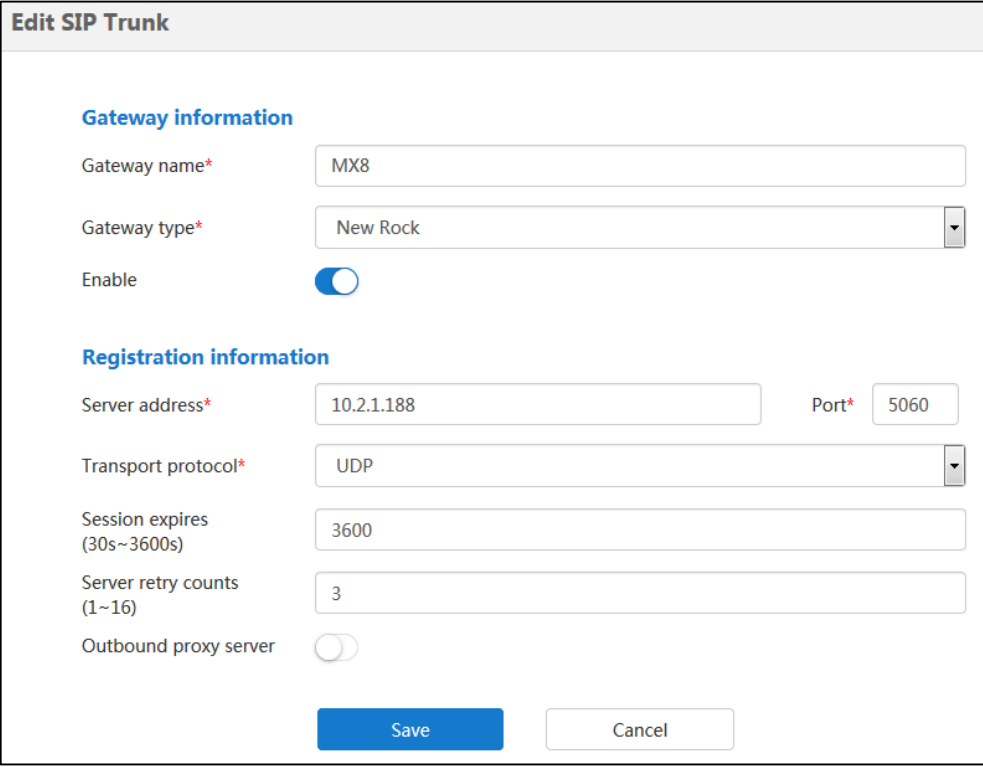

**5.** Click **Save**.

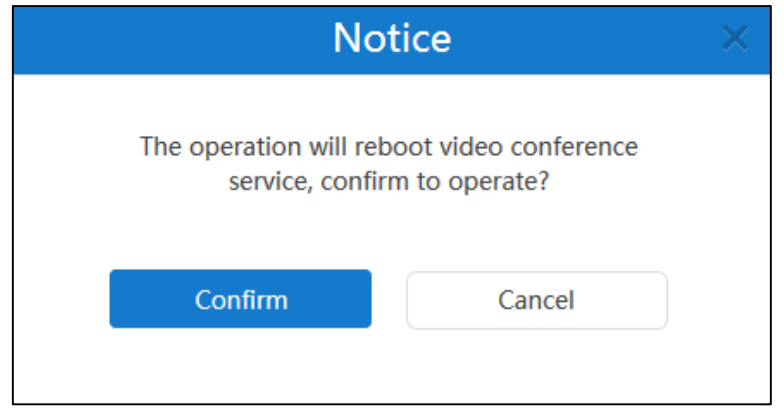

**6.** Click **Confirm** to reboot video conference service.

## **Deleting SIP Trunks**

### **To delete SIP trunks:**

- **1.** Click **System**->**Gateway Configuration**->**SIP trunk**.
- **2.** In the SIP trunk list, you can:
	- Check the desired SIP trunk checkbox, click  $\Box$  on the right of page.
	- Check the multiple SIP trunk checkboxes.

If you want to check all checkboxes, you can check the checkboxes as following:

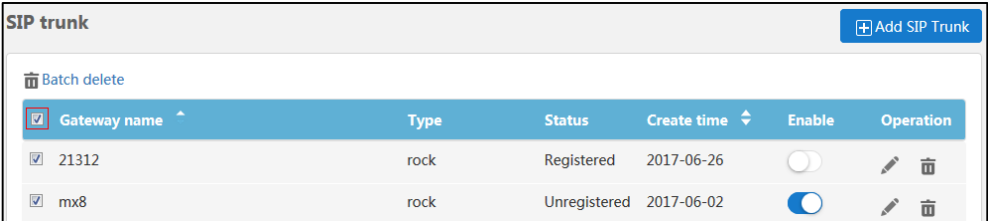

Click **Batch delete** to delete call routing rules.

The page prompts "Confirm to delete?".

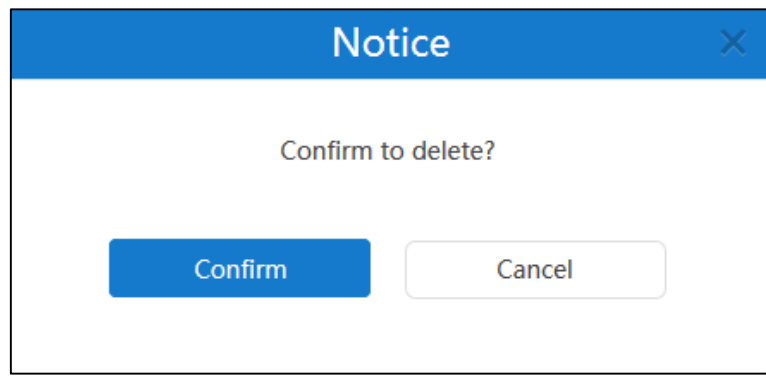

**3.** Click **Confirm** to delete the SIP trunk.

# **System Settings**

## **Network Settings**

## **Basic Settings**

The server supports two adapters, you can configure the network based on the actual enterprise network condition.

Because YMS is not a separate MCU, it is the system which includes internal and external network traversal. It need supports two adapters to distinguish between internal network users and external network user (If the internal network adapter receives packages registered, the server defines the users as internal network users. On the contrary, the server defines the users as external network users).

## **Native Domain Name**

You can configure the domain name of YMS. The domain name is used to authentication. And the validity of enterprise user accounts is associated with it.

#### **To configure the domain name of YMS:**

- **1.** Click **System**->**System Settings**->**Network**->**Basic settings**.
- **2.** Enter the domain name of YMS in in the **Native domain Name** field.

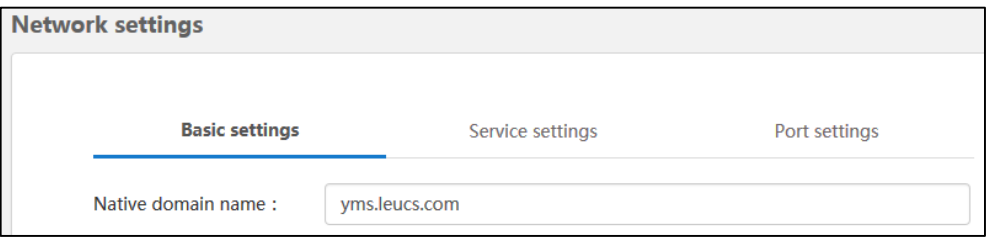

## **Configuring Ethernet Port Type Manually**

The Ethernet port type setting specifies the way of obtaining IP address.

In the **Internal network settings** or **Network settings** field, you can mark the radio box of **Static IP address**. And then you need to configure it manually. Note that if you configure the Ethernet port type, YMS will reboot to make the change take effect.

| <b>Parameter</b>         | <b>Description</b>                                                                                      |
|--------------------------|----------------------------------------------------------------------------------------------------|
| <b>Static IP address</b> | Enables or disables the YMS to use manually configured static IP<br>address.<br><b>Default: Enabled</b> |
| <b>IP</b> address        | Configures the IP address assigned to the YMS.                                                          |

Parameters are described below.

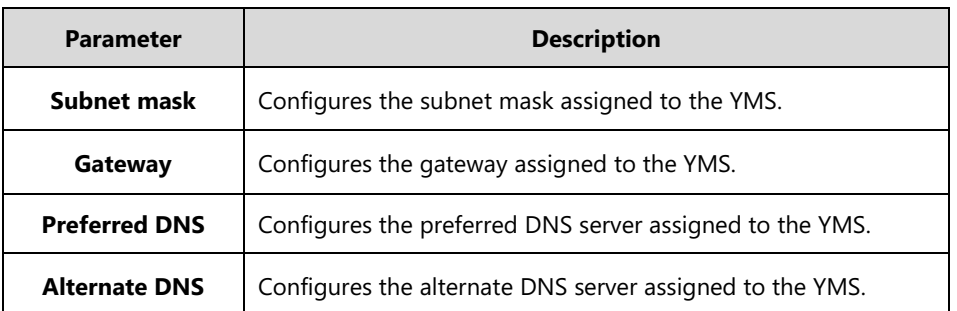

<span id="page-46-0"></span>**To configure static IP address of internal network manually:**

- **1.** Click **System**->**System Settings**->**Network**->**Basic settings**.
- **2.** Check the **Internal network settings** checkbox.
- **3.** Select the desired adapter from the pull-down list of **Network adapter settings**.
- **4.** Mark the radio box of **Static IP address** in the **Ethernet port Type** field.
- **5.** Enter IP address, subnet mask, gateway, preferred DNS, alternate DNS in the corresponding field.

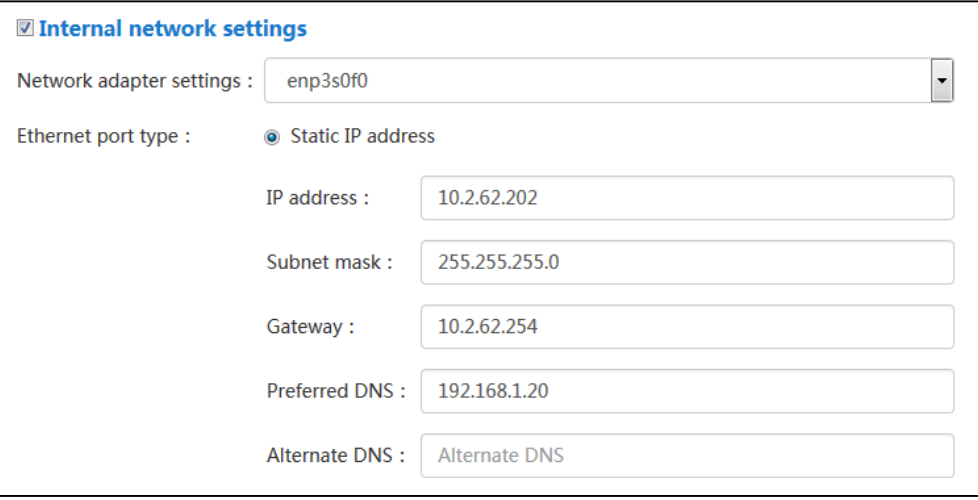

#### **6.** Click **Confirm**.

The page prompts "The operation will reboot video conference service, confirm to operate?".

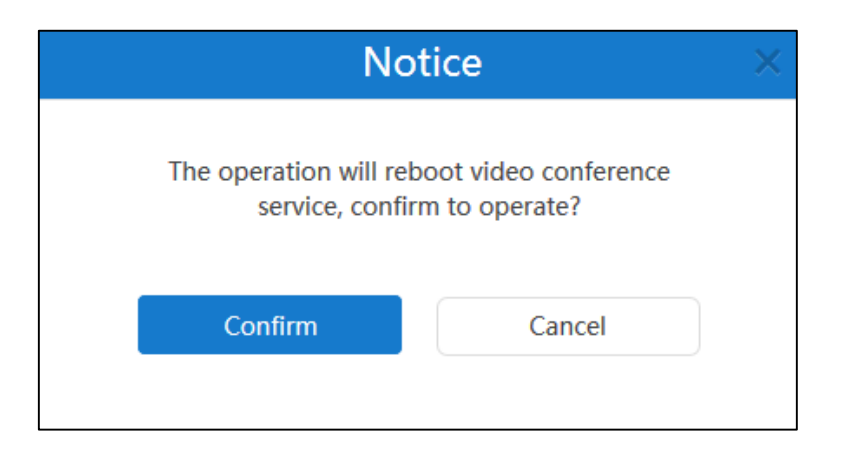

**7.** Click **Confirm** to reboot video conference service.

#### **To configure static IP address of external network manually:**

- **1.** Click **System**->**System Settings**->**Network**->**Basic settings**.
- **2.** Check the **Network settings** checkbox.
- **3.** Follow the step 4 to 8 in To configure static IP address [of internal network manually.](#page-46-0)

### **Static NAT**

NAT enables communication between devices on your LAN that have private IP addresses and devices that are accessed through a public IP network. Static NAT ensures that the same public IP address always maps to a system's private IP address so that data from the public network intended for the private system can be routed to the system reliably.

If the server uses two adapters and two adapters are deployed in an enterprise's internal network, you should configure static NAT to ensure devices from the public network can access to the server.

Note that if you configure static NAT, YMS will reboot to make the change take effect.

Static NAT feature parameters are described below:

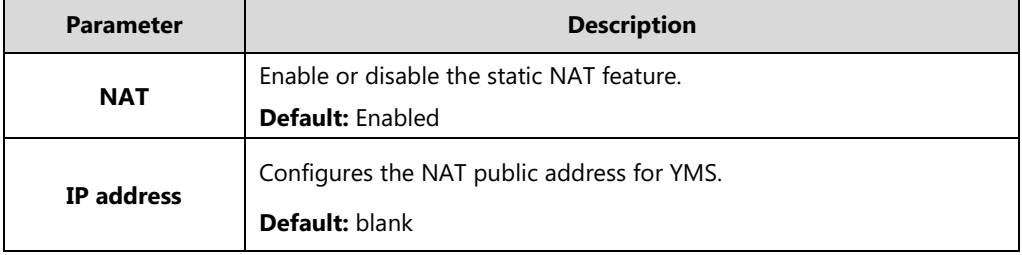

#### **To configure static NAT:**

- **1.** Click **System**->**System Settings**->**Network**->**Basic settings**.
- **2.** Check the **Network settings** checkbox.
- **3.** Check the **Enabled** checkbox in the **NAT** field to enable static NAT.

**4.** Enter the NAT public address in the **IP address** field.

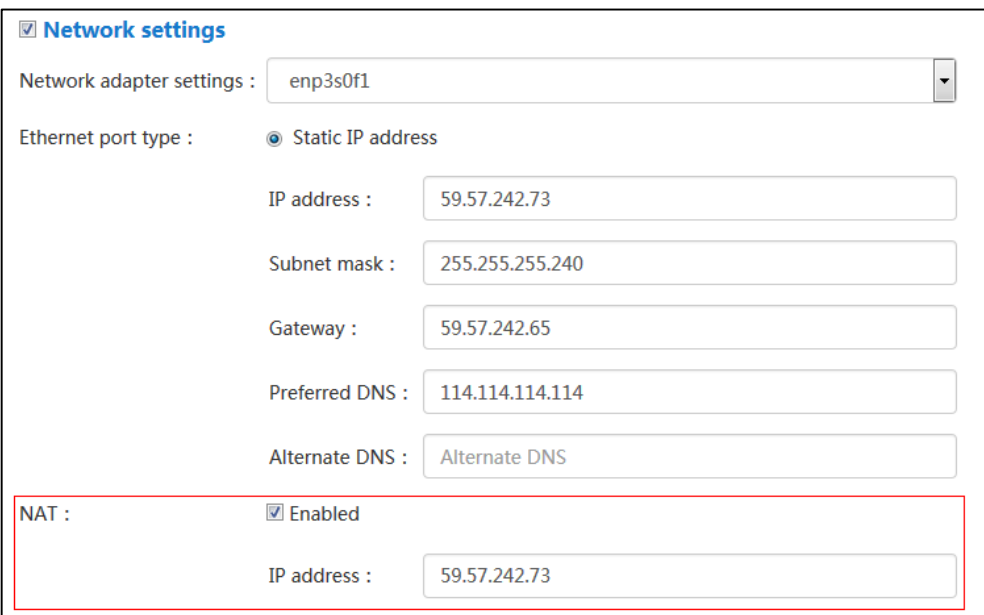

### **5.** Click **Confirm**.

The page prompts "The operation will reboot video conference service, confirm to operate?".

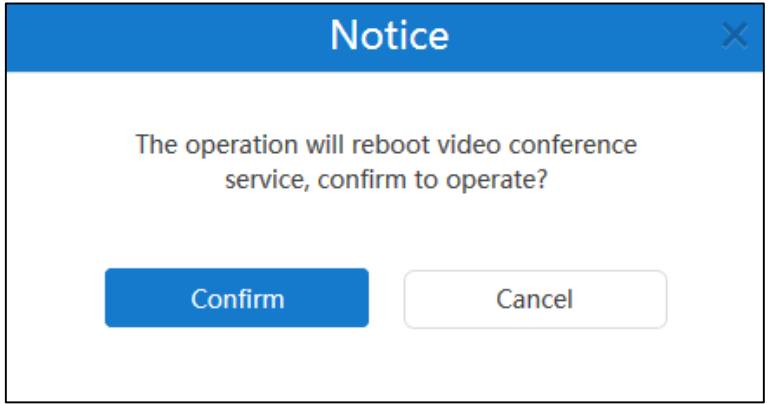

**6.** Click **Confirm** to reboot video conference service.

## **Routing Rules**

When YMS uses two adapters, you can configure routing rules to specify network adapter when access to the destination. Note that external network and all network segments in your enterprise must be specified routing rules. Note that if you add, edit or delete the contents of routing rules, YMS will reboot to make the change take effect.

Parameters on the routing rules are described below:

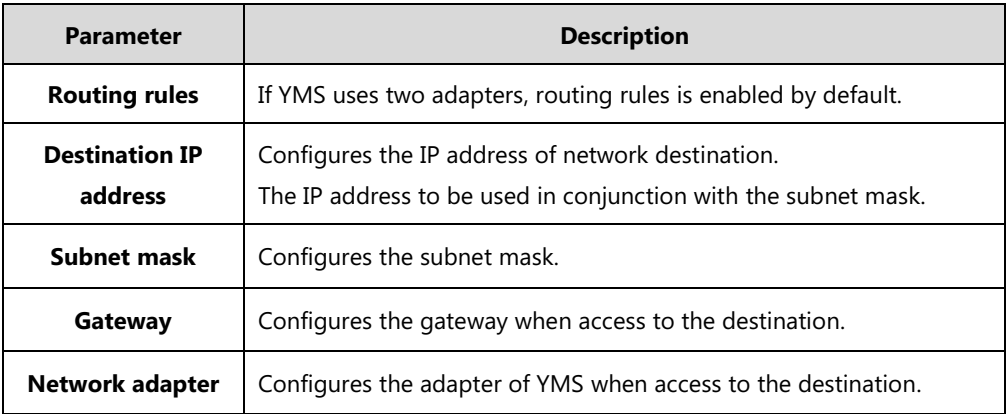

#### **Adding the Contents of Routing Rules**

### **To add the contents of routing rules:**

- **1.** Click **System**->**System Settings**->**Network**->**Basic settings.**
- **2.** Click **Add routing rules** to add the contents of routing rules.
- **3.** Enter the IP address, subnet mask and gateway in the corresponding field.
- **4.** Select the desired adapter from the pull-down list of **Network adapter**.

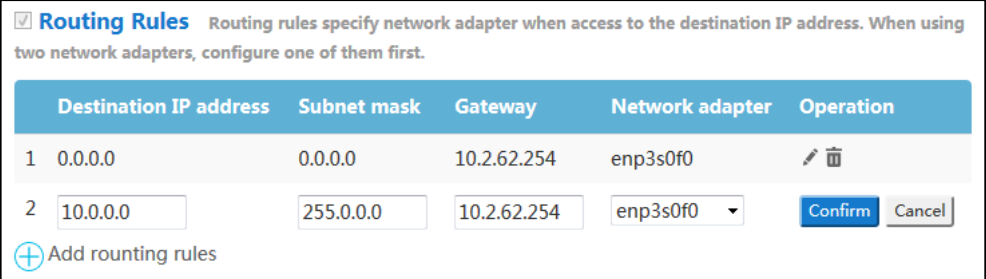

#### **5.** Click **Confirm**.

You can also click **Cancel** to cancel the operation.

#### **6.** Click **Confirm**.

The page prompts "The operation will reboot video conference service, confirm to operate?".

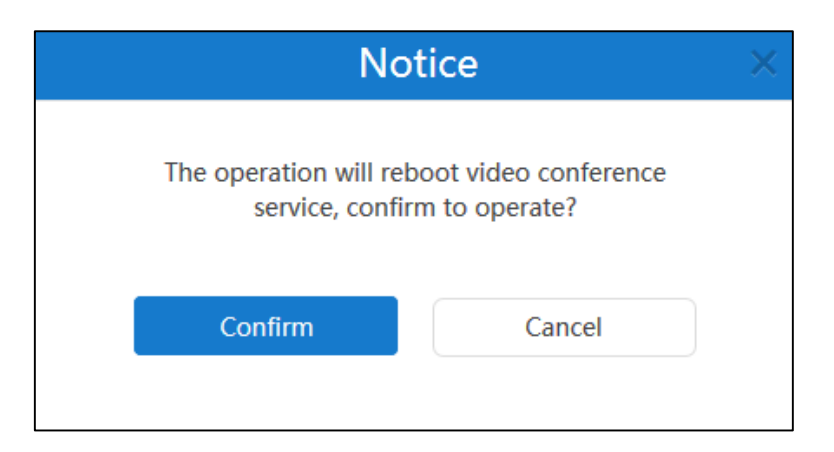

**7.** Click **Confirm** to reboot video conference service.

#### **Editing the Contents of Routing Rules**

#### **To edit the contents of routing rules:**

- **1.** Click **System**->**System Settings**->**Network**->**Basic settings.**
- **2.** Select the desired path of routes, and then click to edit it.
- **3.** Edit the contents of routing rules in the corresponding field.
- **4.** Select the desired adapter from the pull-down list of **Network adapter**.

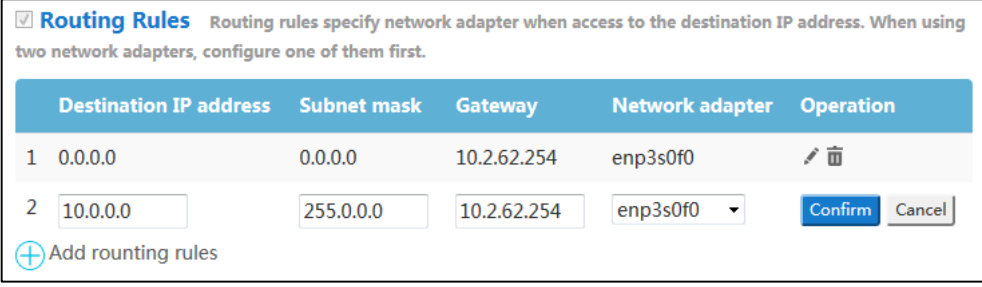

#### **5.** Click **Confirm**.

You also click **Cancel** to cancel the operation.

## **6.** Click **Confirm**.

The page prompts "The operation will reboot video conference service, confirm to operate?".

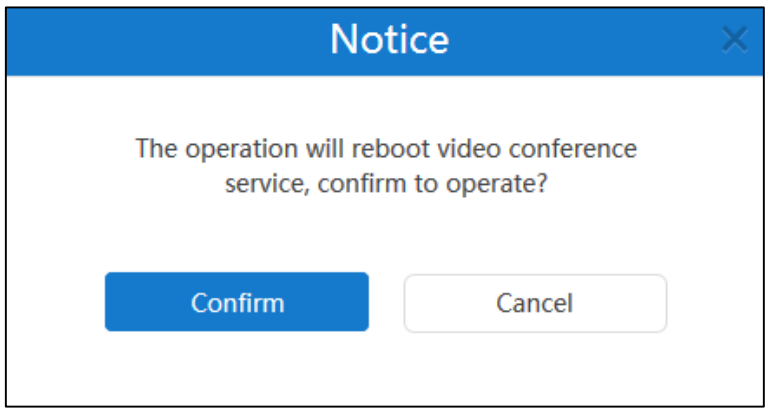

**7.** Click **Confirm** to reboot video conference service.

#### **Deleting the Contents of Routing Rules**

#### **To delete the contents of routing rules:**

- **1.** Click **System**->**System Settings**->**Network**->**Basic settings.**
- **2.** Select the desired path of routes, and then click  $\overline{u}$  to delete it.

The page prompts "Delete the router setting, confirm to delete?".

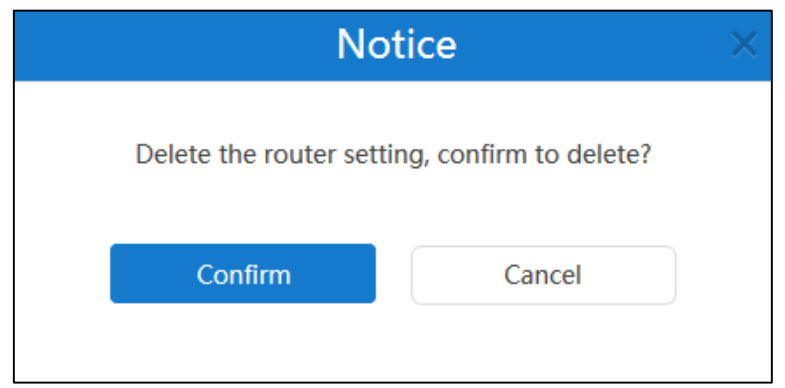

**3.** Click **Confirm** to delete the route setting.

You can also click **Cancel** to cancel the operation.

**4.** Click **Confirm**.

The page prompts "The operation will reboot video conference service, confirm to operate?".

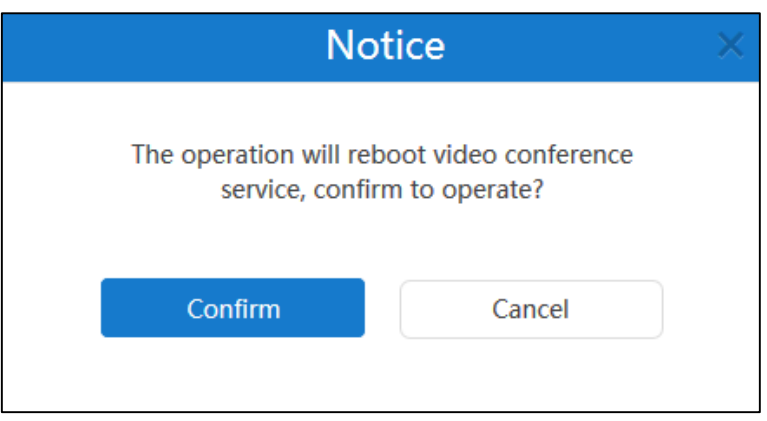

**5.** Click **Confirm** to reboot video conference service.

## **Service Settings**

## **Web**

You can configure HTTP protocol and HTTPS protocol via YMS. If you enable HTTP protocol and HTTPS protocol, the system priority of selection is as follows: HTTPS protocol>HTTP protocol.

Note that if you configure HTTP protocol and HTTPS protocol, YMS will reboot to make the change take effect.

Web page parameters are described below:

| <b>Parameter</b>   | <b>Description</b>                      |
|--------------------|-----------------------------------------|
| <b>Enable HTTP</b> | Enable the HTTP protocol.               |
|                    | <b>Default:</b> It is not configurable. |

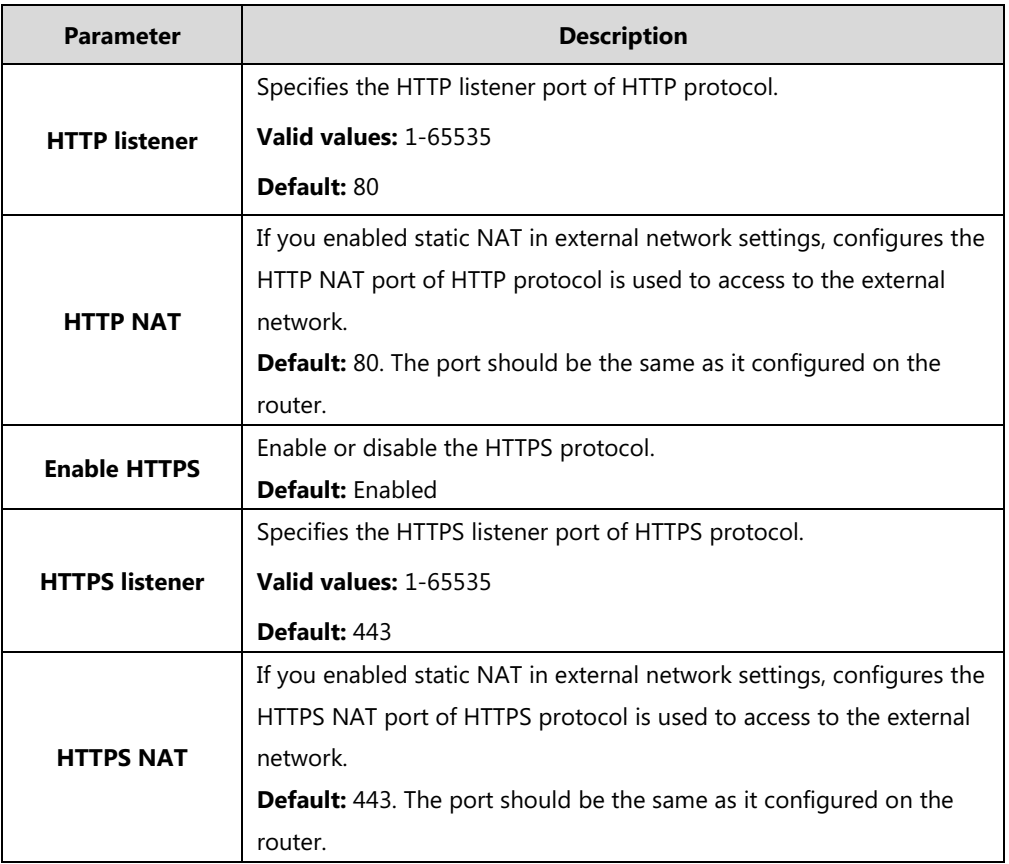

### **To configure the web page:**

- **1.** Click **System**->**System Settings**->**Network**->**Service settings**.
- **2.** Enter the port number in the **HTTP Listener** field.
- **3.** (Optional.) If you enabled static NAT in external network settings, enter the port number in the **HTTP NAT** field.
- **4.** (Optional.) Check **Enable HTTPS** checkbox, and then enter the port number in the **HTTPS Listener** field.

If you enabled static NAT in external network settings, enter the HTTPS NAT port in the **HTTPS NAT** field.

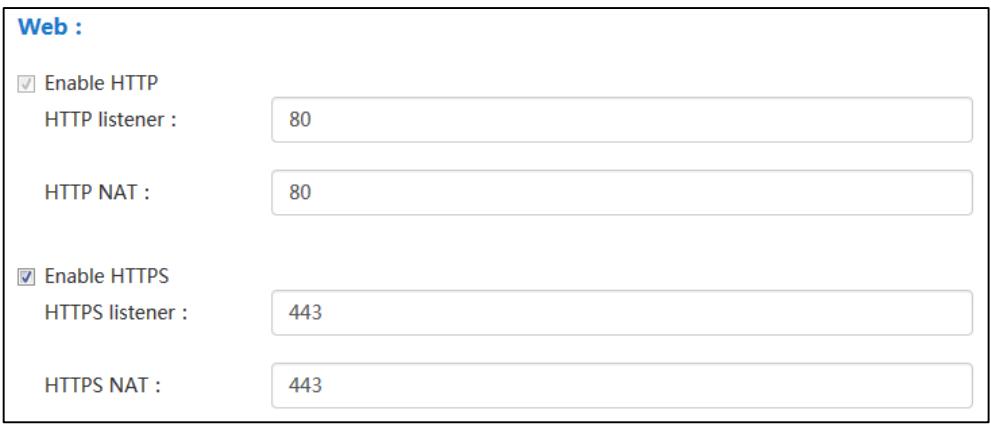

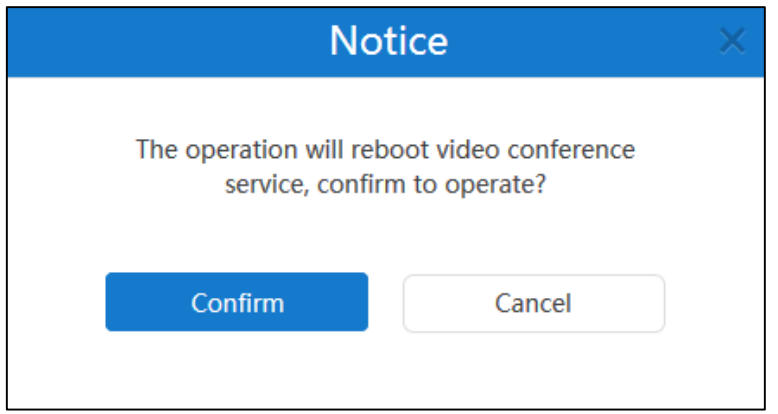

**6.** Click **Confirm** to reboot video conference service.

#### **SSH**

SSH (Secure Shell) is a cryptographic network protocol for operating network services securely over an unsecured network. It provides a secure channel over an unsecured network in a client-server architecture, connecting an SSH client application with an SSH server. Common applications include remote command-line login and remote command execution, but any network service can be secured with SSH. Note that if you configure SSH, YMS will reboot to make the change take effect.

SSH parameters are described below:

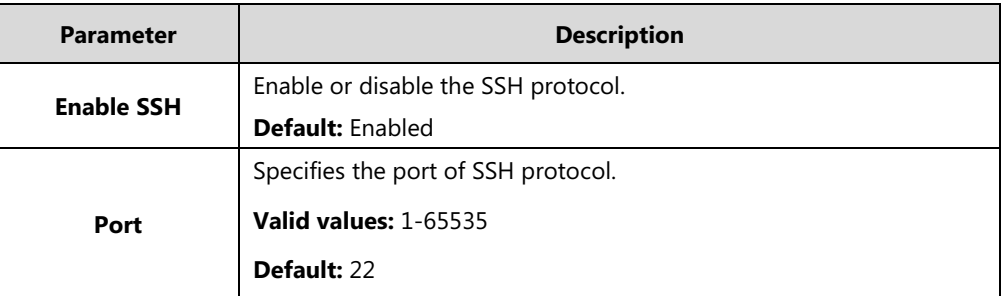

#### **To configure SSH:**

- **1.** Click **System**->**System Settings**->**Network**->**Service settings.**
- **2.** Check **Enable SSH** checkbox.
- **3.** Enter the port number in the **Port** field.

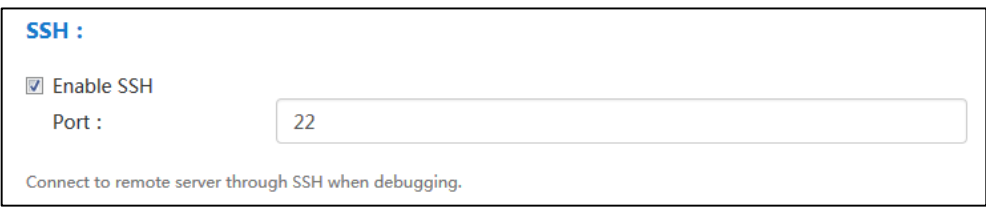

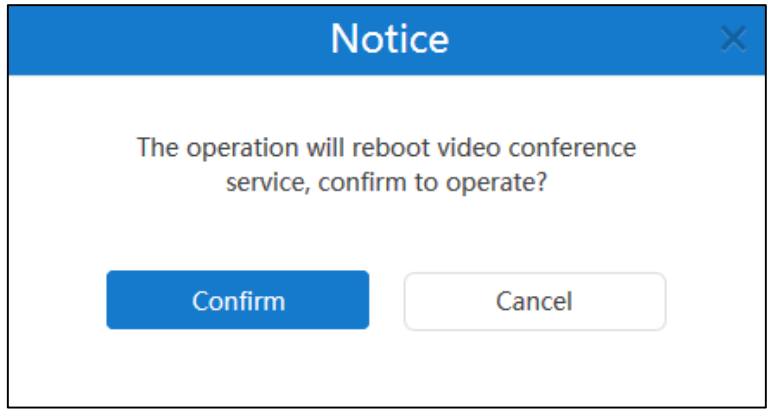

**5.** Click **Confirm** to reboot video conference service.

### **SIP**

YMS supports SIP protocol and UDP, TCP and TLS protocol to transport SIP (Session Initiation Protocol) signaling. You can specify the ports of these protocols via YMS. Note that if you configure the port parameters to transport SIP signaling, YMS will reboot to make the change take effect.

Port parameters are described below:

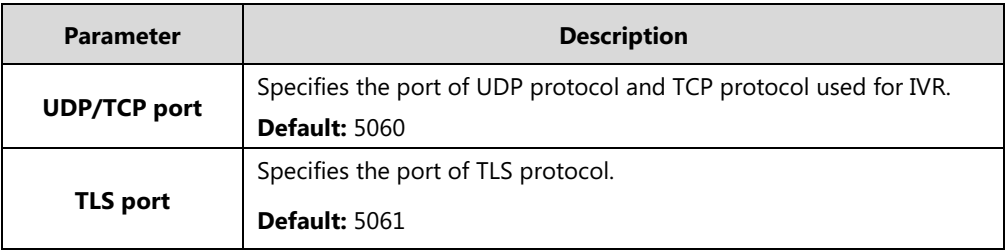

### **To configure the port parameters to transport SIP signaling:**

- **1.** Click **System**->**System Settings**->**Network**->**Service settings.**
- **2.** Enter the port of UDP/TCP protocol used for IVR in the **UDP/TCP port** field.
- **3.** Enter the port of TLS protocol in the **TLS port** field.

Note that it must be different from the UDP/TCP port.

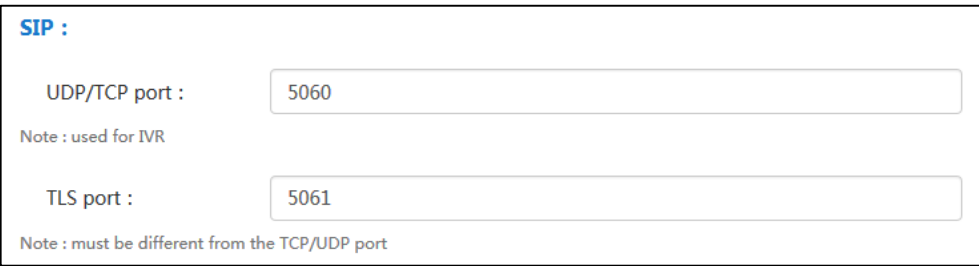

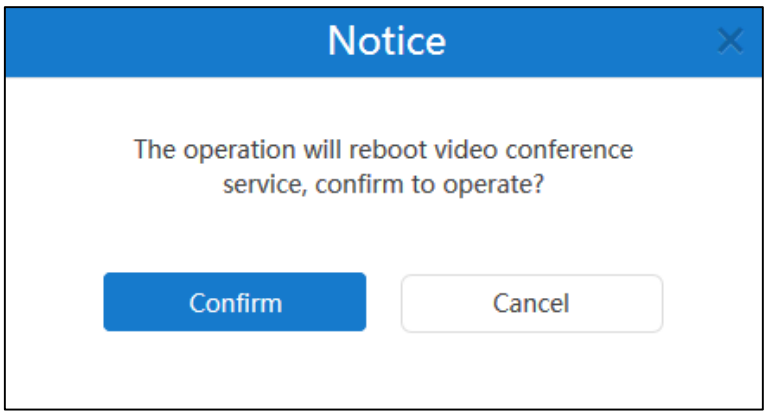

**5.** Click **Confirm** to reboot video conference service.

## **H.225**

H.225 is part of the H.323 family of telecommunication protocols. If the H,323 gateway has registered, H.225 was used to establish the H.323 call. For more information, please refer to [H.323 Gateway](#page-38-0) on page [27.](#page-38-0)

parameters are described below:

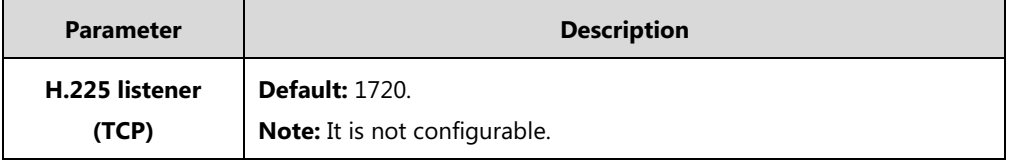

## **Port Settings**

You can configure UDP ports and TCP ports via YMS. After you configure it, YMS will reboot to make the change take effect.

Port settings parameters are described below:

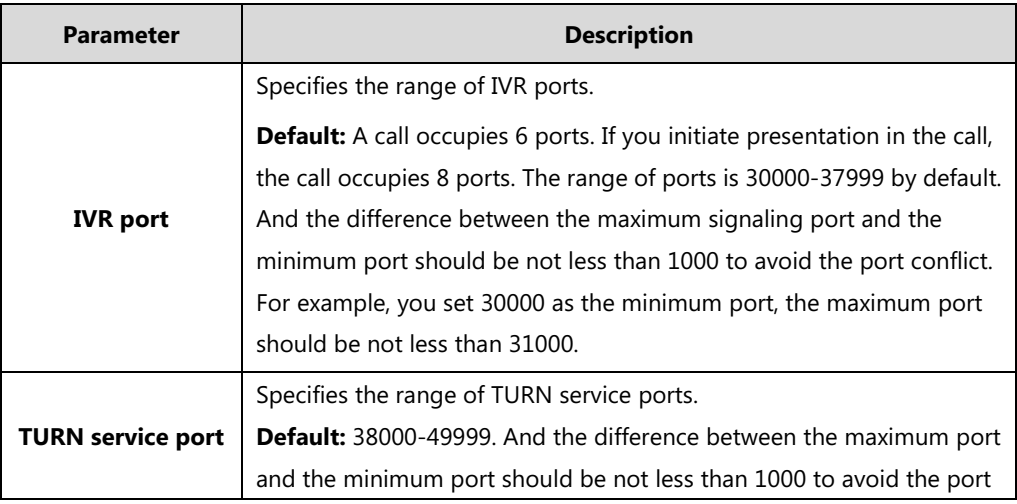

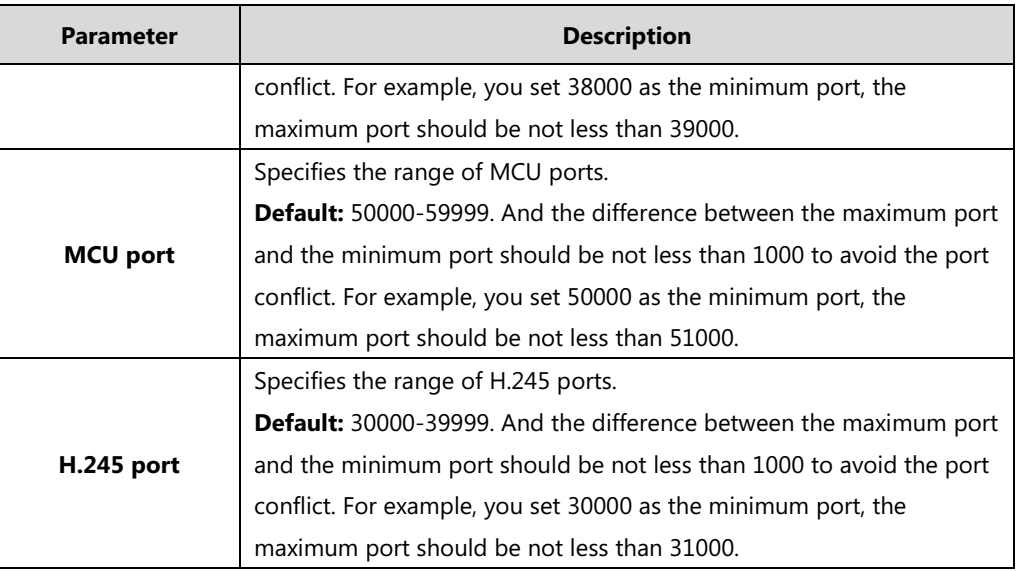

## **To configure port settings:**

## **1.** Click **System**->**System Settings**->**Network**->**Port settings**.

**2.** Configure the ports in the corresponding field.

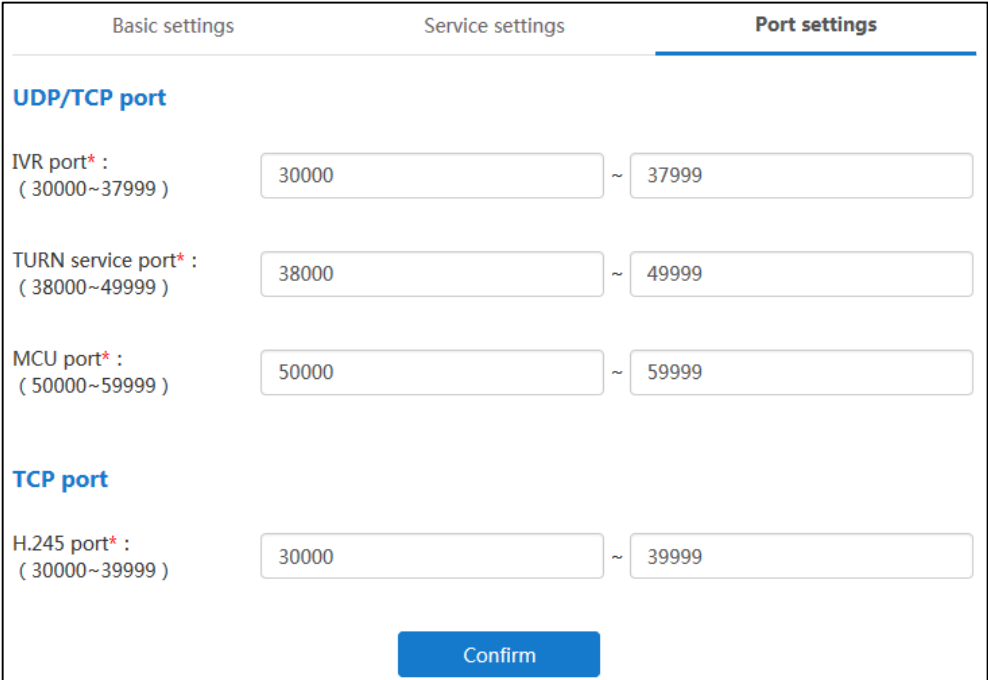

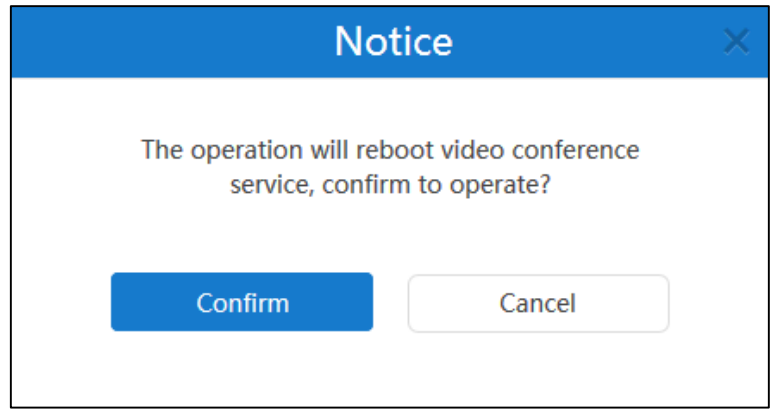

**4.** Click **Confirm** to reboot video conference service.

# **Time/Time Zone Settings**

## **Time Access**

Time and date are synced automatically from the SNTP server by default. The default SNTP server is pool.ntp.org. The SNTP server can be configurable manually. If YMS cannot obtain the time and date from the SNTP server, you need to manually configure them.

When configuring YMS to obtain the time and date from the SNTP server, you must set the time zone.

Time access parameters are described below:

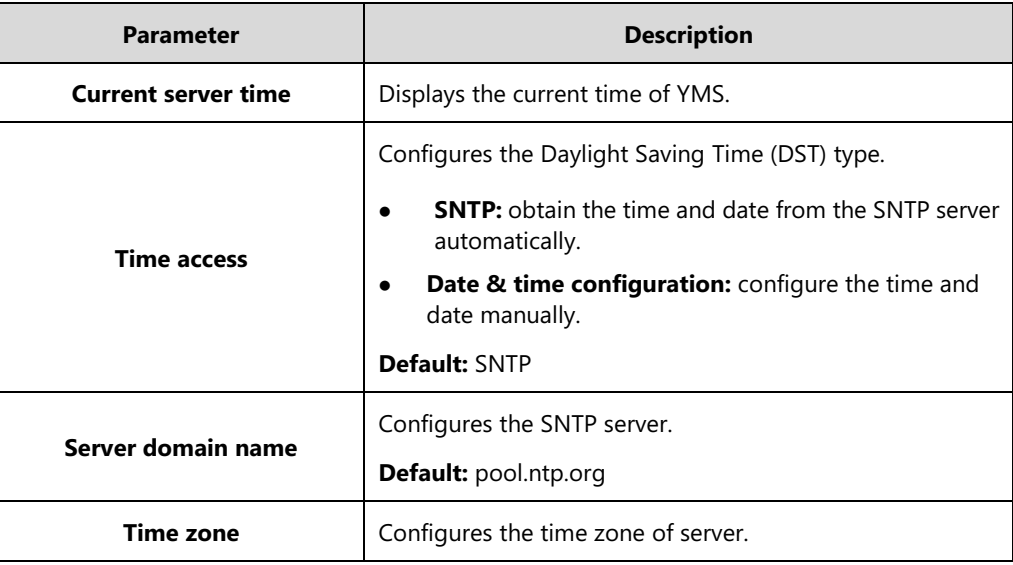

**To configure the time access:**

- **1.** Click **System**->**System Settings**->**Time/Time zone**.
- **2.** In the **Time access** field, you can:

- Mark the radio box of **SNTP**.

Enter the SNTP server domain name in the **Server domain name** field.

Select the time zone from the pull-down list of **Time zone**.

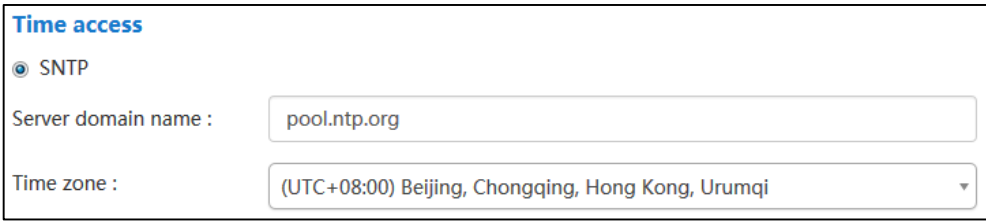

- Mark the radio box of **Date & time configuration**.

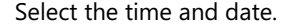

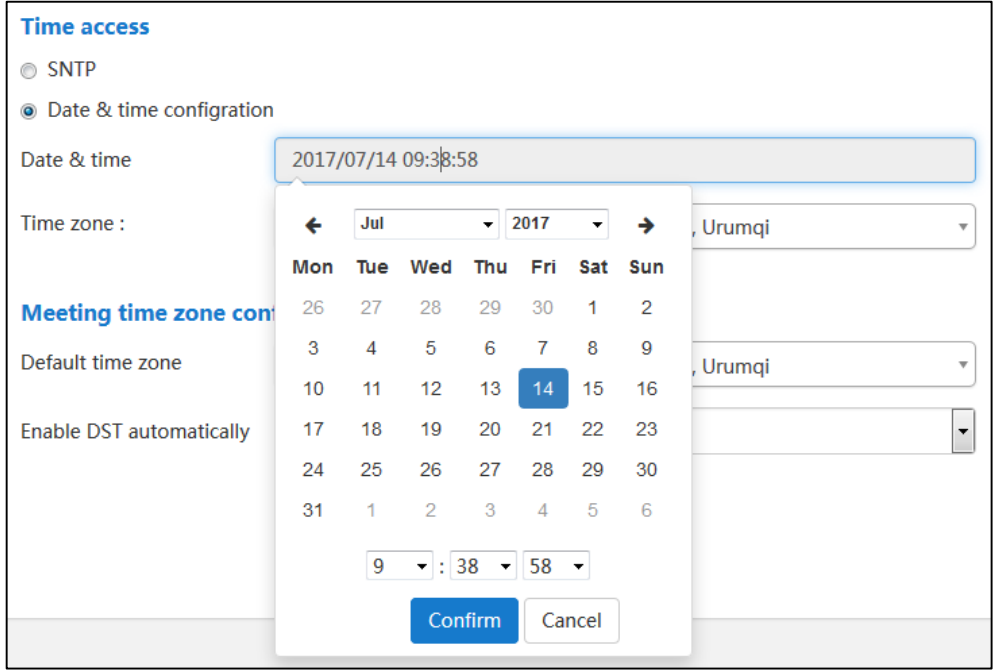

Select the time zone from the pull-down list of **Time zone**.

The page prompts "The operation will affect the services associated with the MCU, confirm to operate".

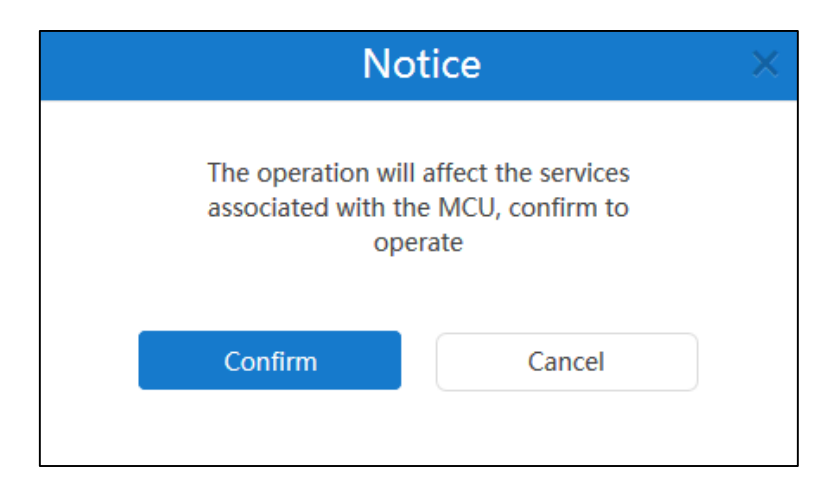

**4.** Click **Confirm** to accept the change.

## **Meeting Time Zone Configuration**

**Note**

You can configure the meeting time zone via YMS. When enterprise users schedule the conference, the default zone and enabled state of Daylight Saving Time (DST) is determined by the meeting time zone configuration.

## **Daylight Saving Time**

Daylight Saving Time (DST) is the practice of temporary advancing clocks during the summertime so that evenings have more daylight and mornings have less. Typically, clocks are adjusted forward one hour at the start of spring and backward in autumn. Many countries have used DST at various times, details vary by location. DST can be adjusted automatically from the time zone configuration.

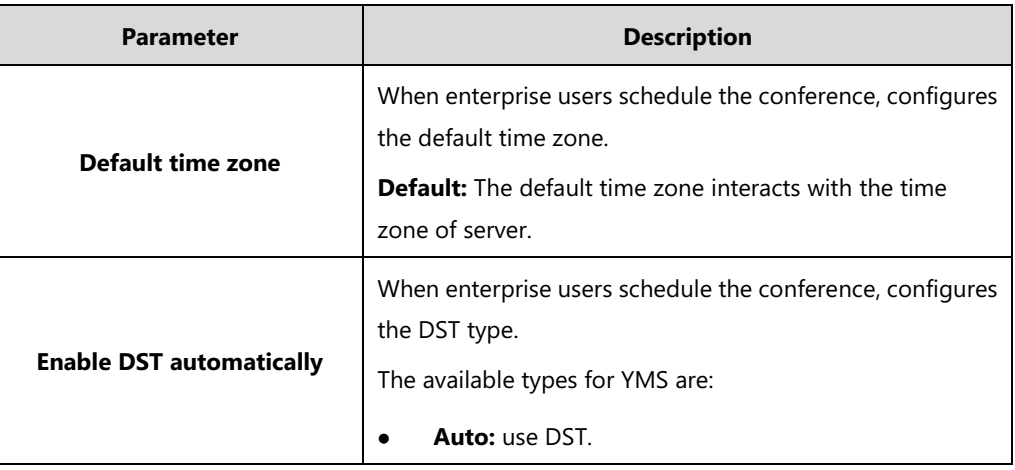

Meeting time zone parameters are described below:

Please refer to [Appendix: Time Zones](#page-108-0) for the list of available time zones on Yealink Meeting Server.

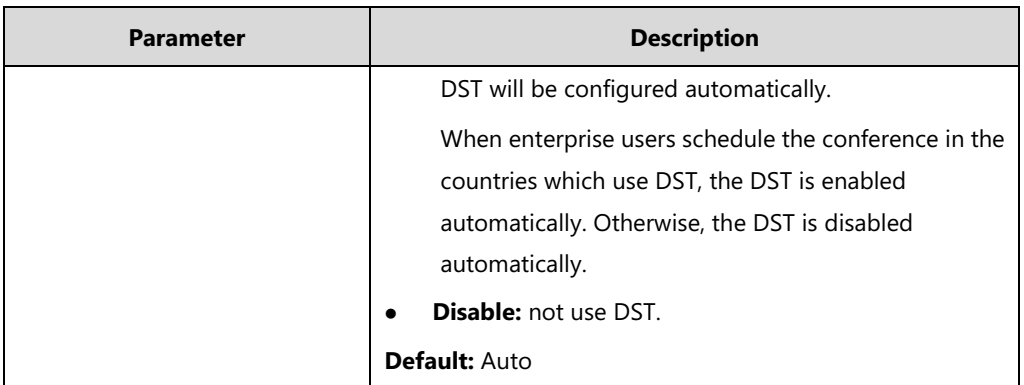

#### **To configure the time access:**

- **1.** Click **System**->**System Settings**->**Time/Time zone**.
- **2.** Select the time zone from the pull-down list of **Default time zone**.

It is same as the time zone of server by default. You can change it.

**3.** Select **Auto** or **Disable** from the pull-down list of **Enable DST automatically**.

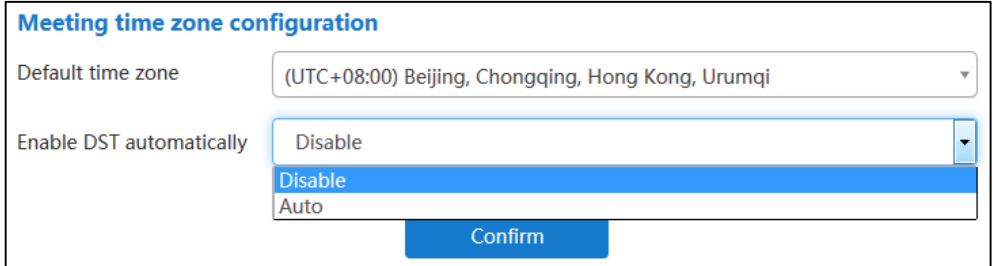

#### **4.** Click **Confirm**.

The page prompts "The operation will affect the services associated with the MCU, confirm to operate".

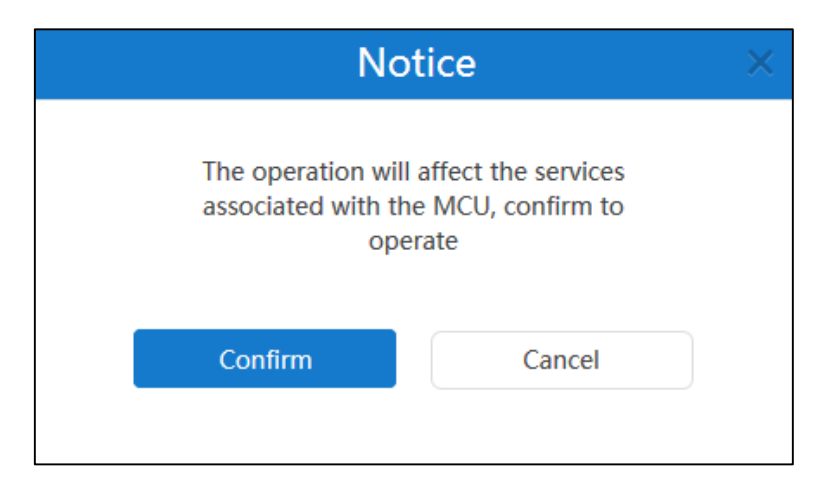

**5.** Click **Confirm** to accept the change.

## **SMTP Mailbox**

You can use the SMTP mailbox to send emails to enterprise user accounts. For example, you can

send account information to enterprise user accounts by emails.

SMTP mailbox settings parameters are described below:

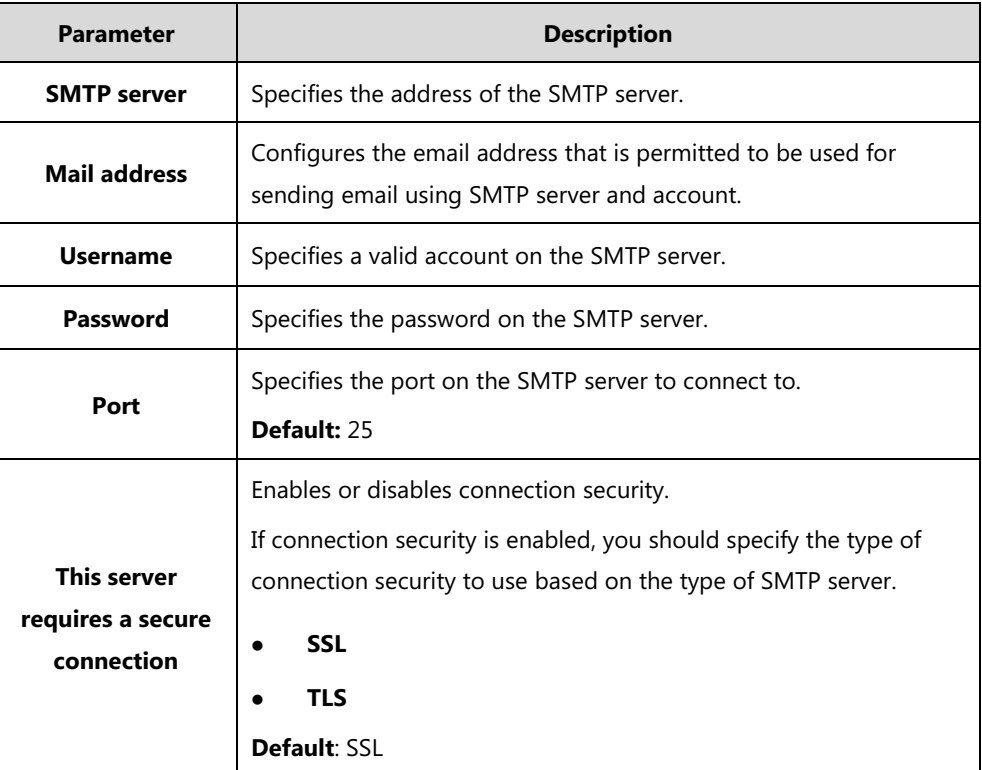

## **Configuring Mailbox Parameter**

**To configure the mailbox parameter:**

**1.** Click **System**->**System Settings**->**SMTP mailbox**.

**2.** Enter the SMTP server address, email address, username, password and server port in the corresponding field.

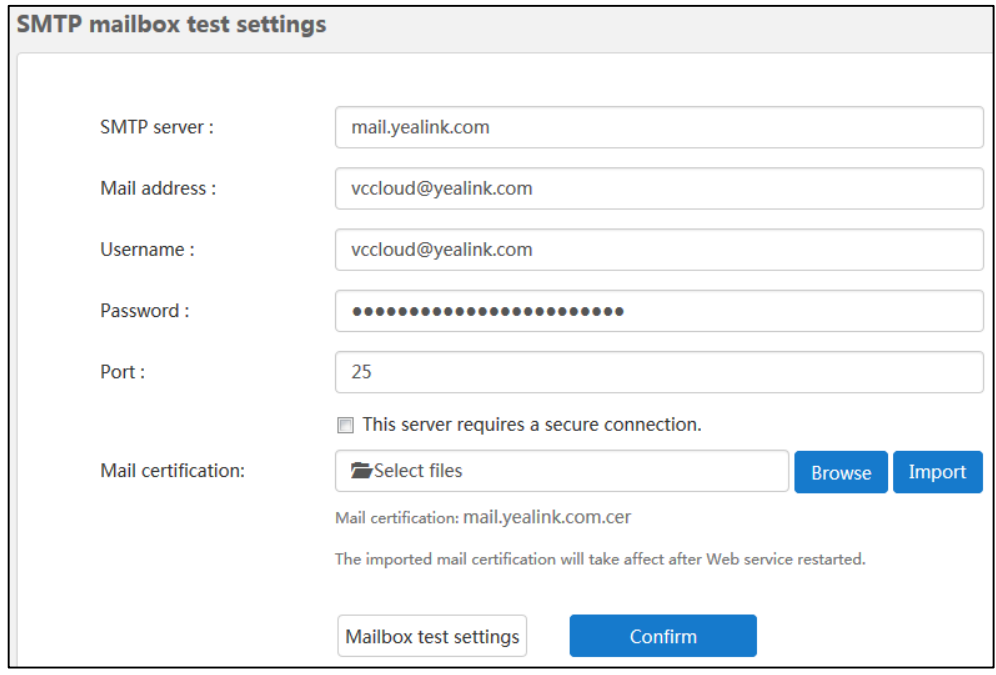

- **3.** (Optional.) Check the **This server requires a secure connection** checkbox, the server port changes to **465**. And then select **SSL** or **TSL** from the pull-down list. **SSL** is selected by default.
- **4.** (Optional.) Click **Browse** in the **Mail Certification** field, and then select the desired certification in your computer.

Click **Import**.

YMS will reboot to make the change take effect.

**5.** Click **Mailbox test settings**.

Enter the email address of the recipient in the **Test email** field.

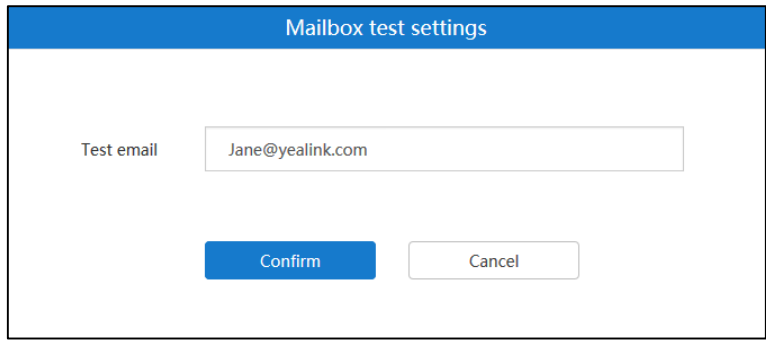

**6.** Click **Confirm** to test to test whether the email address you set is available.

If the mailbox has connected successfully, the page prompts "Operation success". If not, please edit the mailbox parameter based on the prompt message.

**7.** Click **Confirm** to accept the change.

## **Editing Mailbox Parameter**

#### **To edit the mailbox parameter:**

#### **1.** Click **System**->**System Settings**->**SMTP mailbox**.

You can view the mailbox parameter.

**2.** Edit the mailbox parameter in the corresponding field.

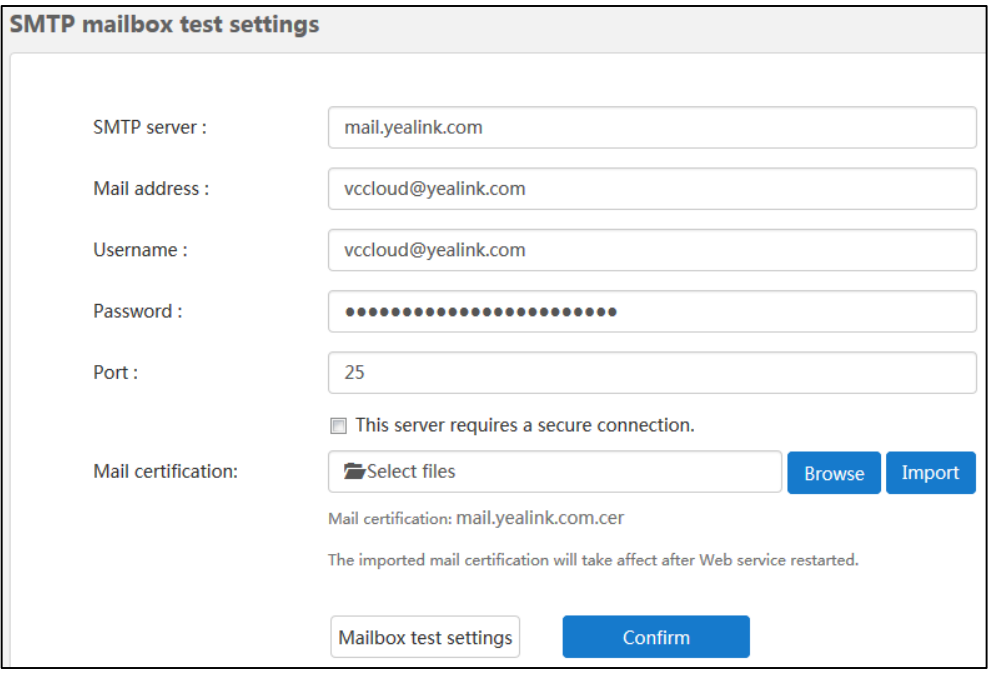

#### **3.** Click **Mailbox test settings**.

**4.** Enter the email address of the recipient in the **Test email** field to test whether the email address you edit is available.

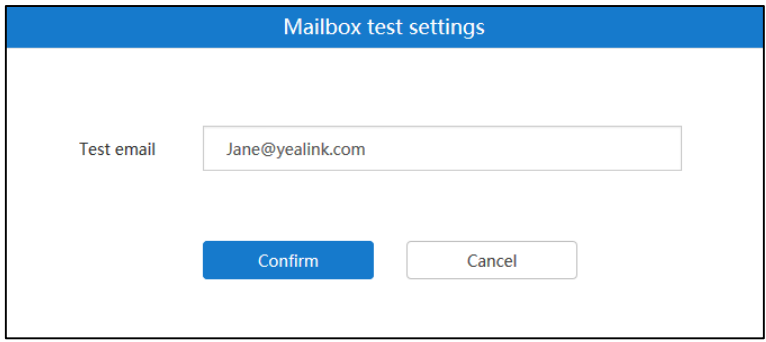

**5.** Click **Confirm** to test to test whether the email address you set is available.

If the mailbox has connected successfully, the page prompts "Connection Succeeded!". If not, please edit the mailbox parameter based on the prompt message.

**6.** Click **Confirm** to accept the change.

# **Disk Space Settings**

## **Configuring the Default Storage Path**

This setting specifies the default storage path, it is used for storing all files.

You can view the used space and the available space of specified storage path by the doughnut chart on the right of page.

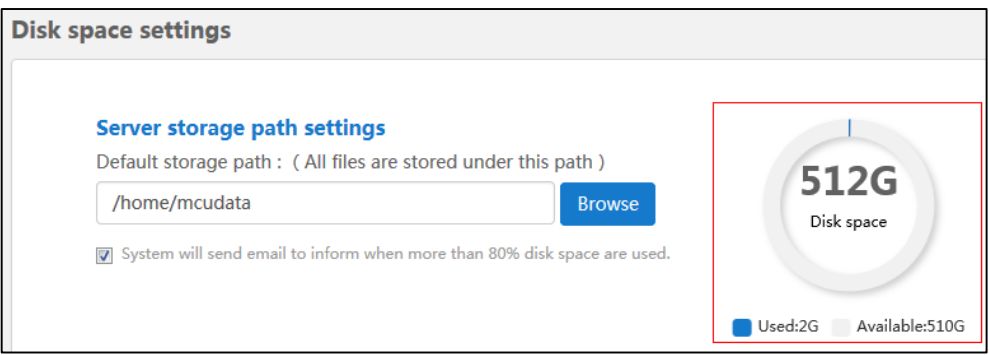

#### **To configure the storage path:**

- **1.** Click **System**->**System Settings**->**Disk space**.
- **2.** Click **Browse** and then select the desired path in the **Default storage path** field.

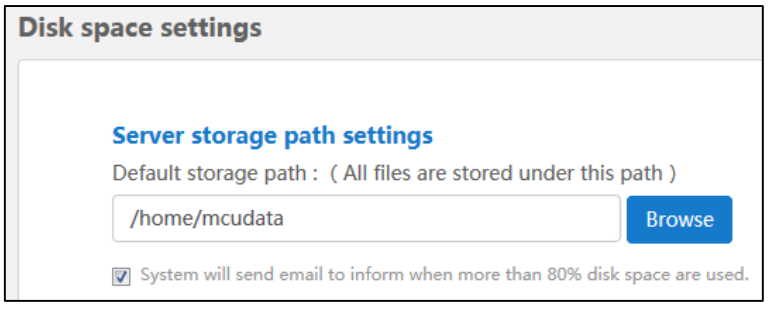

**3.** (Optional.) Check **System will send email to inform when more than 80% disk space are used** checkbox.

The checkbox is checked by default.

When the utilization of disk space is over 80%, system will send a warning email.

**4.** Click **Confirm** to accept the change.

## **Disk Space**

### **Allocating Disk Space**

You can allocate **Call history**, **Syslog**, **Device log**, **Backup space** and **Device firmware** quota manually.

#### **To allocate the space quota:**

- **1.** Click **System**->**System Settings**->**Disk space**.
- **2.** Enter **Call history**, **Syslog**, **Device log**, **Backup space** and **Device firmware** quota in the corresponding field.

In the **Syslog** field, click **Details**, enter **Web**, **FreeSwitch, MCU** and **Turn Server**  percentage in the corresponding field.

You can view the usage by histogram on the right of page.

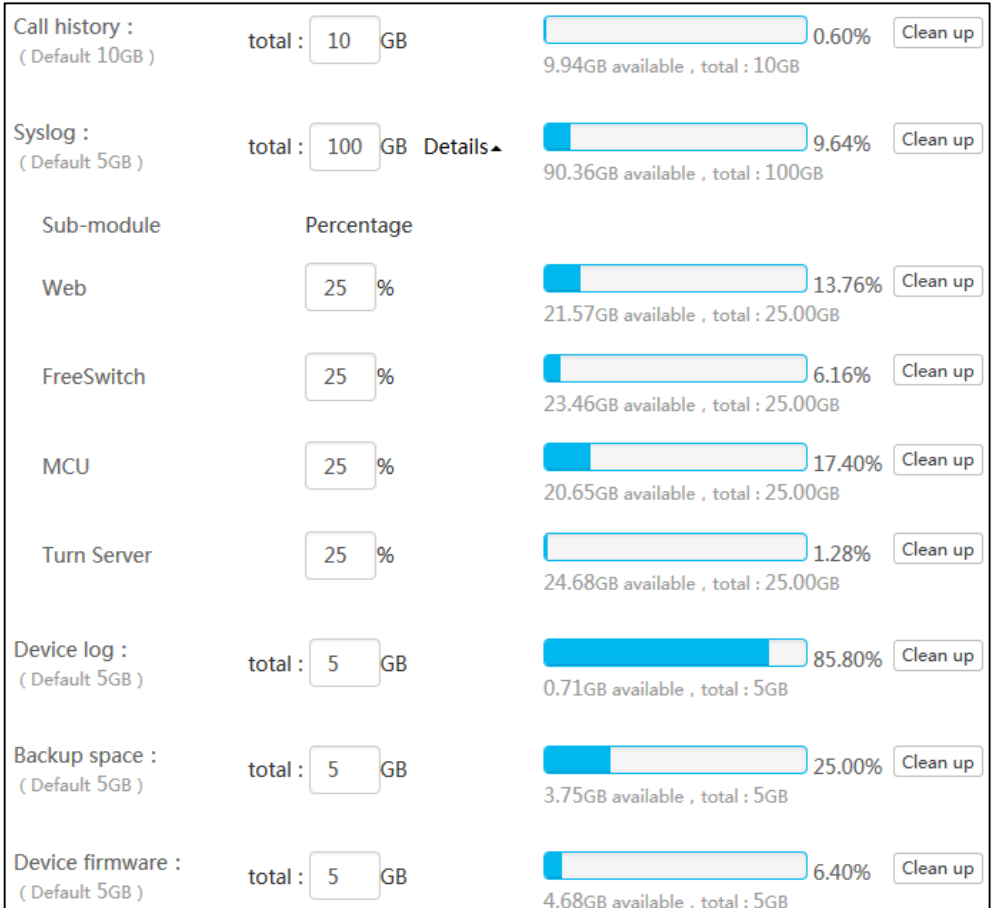

**3.** Click **Confirm** to accept the change.

**Note** The call history, syslog, device log, backup space and device firmware quotas should be integers. The minimum actual quota is the maximum of the default quota and used quota. For example, the default quota of call history is 10G and the used quota of call history is 0G, the minimum quota is 10G. If the used quota of call history is 12G, the minimum quota is 12G. And the total of call history, syslog, device log, backup space and device firmware quota should not be more than the available space of specified storage path.

After the storage quota is fulfilled, the old files will be covered automatically.

### **Clearing Disk Space**

When **Call history**, **Syslog**, **Device log**, **Backup space** or **Device firmware** space is full, you can clear the disk space.

**To clear the disk space:**

- **1.** Click **System**->**System Settings**->**Disk space**.
- **2.** Select **Call history**, **Syslog**, **Device log**, **Backup space** or **Device firmware** disk space. You can also click **Details,** select **Web**, **FreeSwitch, MCU** or **Turn Server** in the **Syslog**  field.

Click **Clean up** to clear the disk space.

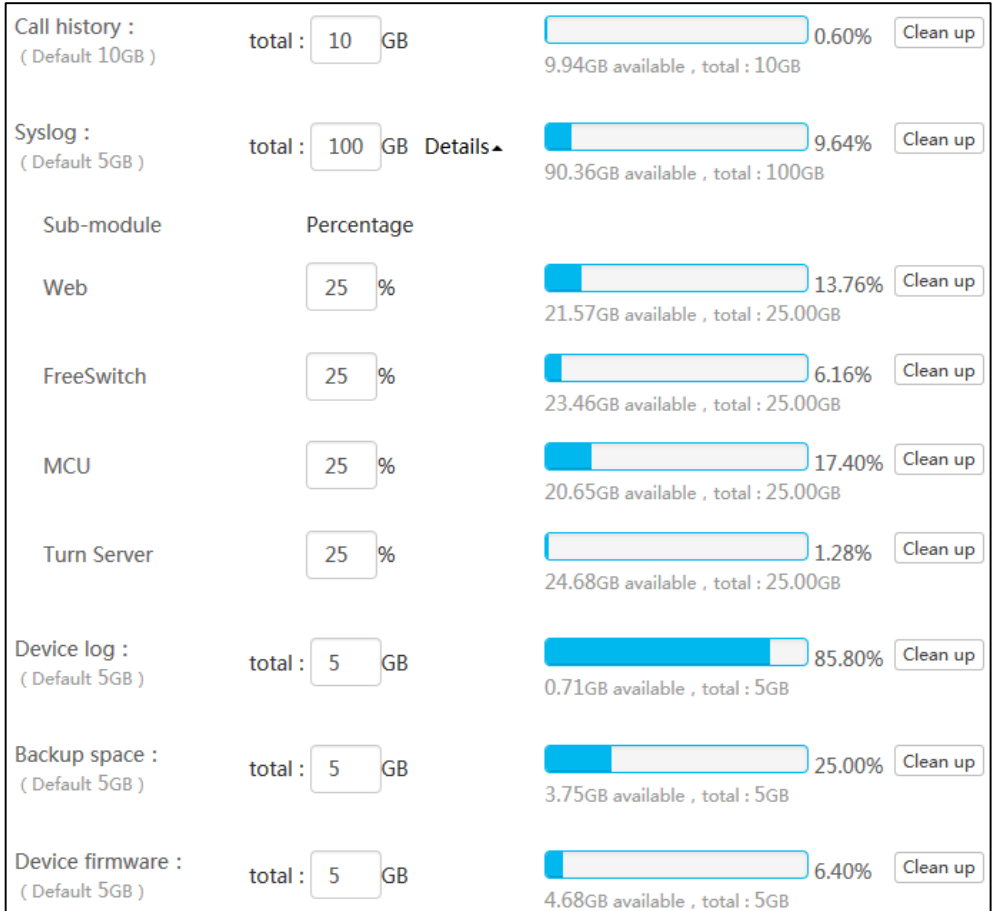

The page prompts "Delete [××], make sure?".

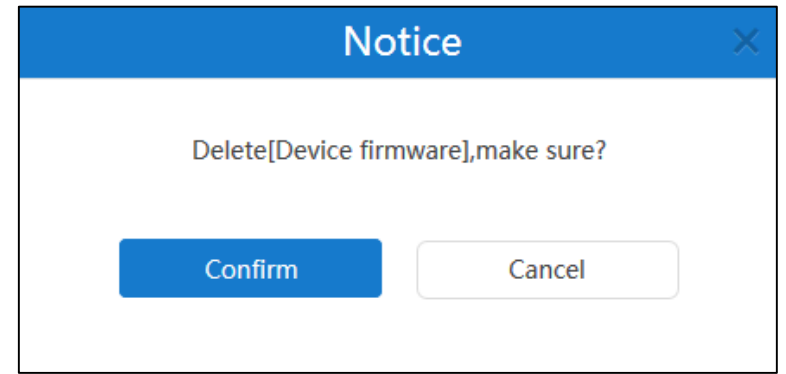

**3.** Click **Confirm** to accept the change.

# **System Maintenance**

## **Device Upgrade**

You can enable **Device upgrade** feature for server. You can update VC400/VC120/VC800 video conferencing system, VC110 all in one HD video conferencing endpoint and SIP VP-T49G IP phone registered the enterprise user account remotely. Note that only rom format file is available.

## **Adding Configuration Files**

The configuration file is the firmware of device. You can add configuration files via YMS to update them.

**To add configuration files:**

- **1.** Click **System**->**System Maintenance**->**Device upgrade**.
- **2.** Click **Add**, the dialog box of **Adding configuration file** pops up.
- **3.** Click **Browse** to add endpoint configuration file.

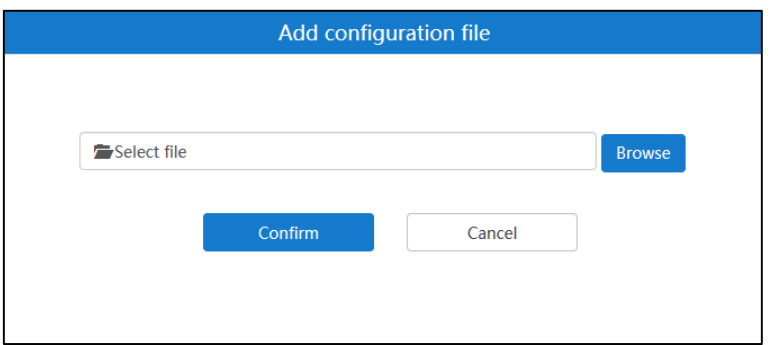

**4.** Click **Confirm** to accept the change.

The page will display the progress bar, the configuration file is not added successfully until

the progress bar reaches 100% and the list displays it.

The configuration file will be set as the latest version automatically.

## **Updating Configuration Files**

If the configuration file does not set as the latest version, you can upload a file to update the configuration file.

#### **To update configuration files:**

- **1.** Click **System**->**System Maintenance**->**Device upgrade**.
- **2.** Check the desired configuration file checkbox.
- **3.** Click on the right of page, the dialog box of **Add configuration file** pops up.
- **4.** Click **Browse** to update configuration file.

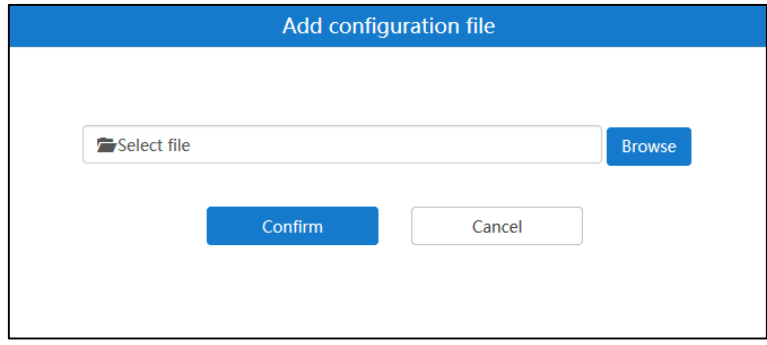

**5.** Click **Confirm** to accept the change.

The page will display the progress bar, the configuration file is not added successfully until the progress bar reaches 100% and the list displays it.

## **Updating Device Firmware Now**

Before you update the device registered enterprise user account now, you need set a configuration file as the latest version. When the version of the device is not the same as the latest version, it will be updated.

### **To update device firmware now:**

- **1.** Click **System**->**System Maintenance**->**Device upgrade.**
- **2.** Select the desired configuration file and click the switch to On in **Set as the latest version** field.
- **3.** Click **on the right of page.**

The page prompts "Confirm to upgrade".

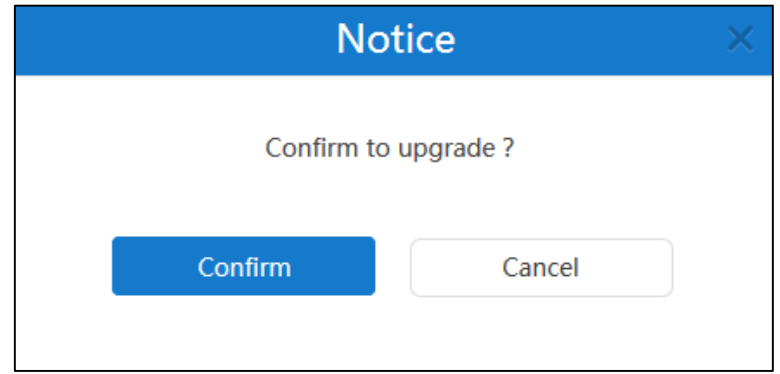

**4.** Click **Confirm** to update the same type of devices.

## **Deleting Configuration Files**

You can delete configuration files which do not set as the latest version via YMS.

#### **To delete configuration files:**

- **1.** Click **System**->**System Maintenance**->**Device upgrade.**
- **2.** In configuration file list, you can:
	- Check the desired configuration file checkbox, click  $\blacksquare$  on the right of page.
	- Check the multiple configuration file checkboxes.

If you want to check all checkboxes, you can check the checkboxes as following:

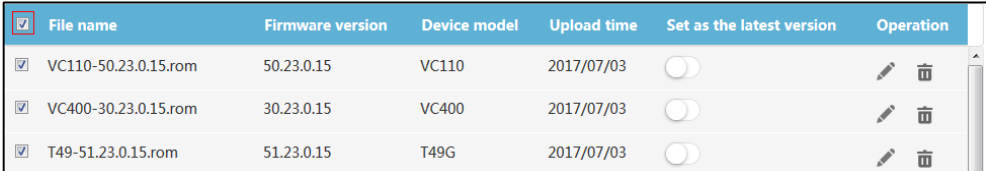

Click **Batch delete** to delete configuration files.

The page prompts "Confirm to delete".

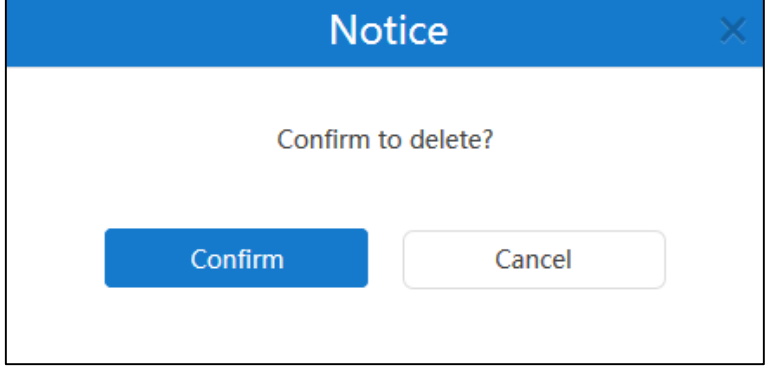

**3.** Click **Confirm** to delete configuration files.

## **Backup/Restore**

The configuration file except for license and logs of YMS can be exported and saved as a backup to disk. When the server fails, you can restore the backup.

### **Auto Backup Settings**

You can configure the **Auto backup settings** via YMS to take regular backups of the configuration data. Auto backup settings contain cycle, date and maximum backup number.

#### **To configure the auto backup settings via YMS:**

- **1.** Click **System**->**System Maintenance**->**Backup/Restore**.
- **2.** Click **Auto backup settings**, the dialog box of **Auto Backup Settings** pops up.
- **3.** Check **Enable** checkbox in the **Auto backup** field.

It is checked by default.

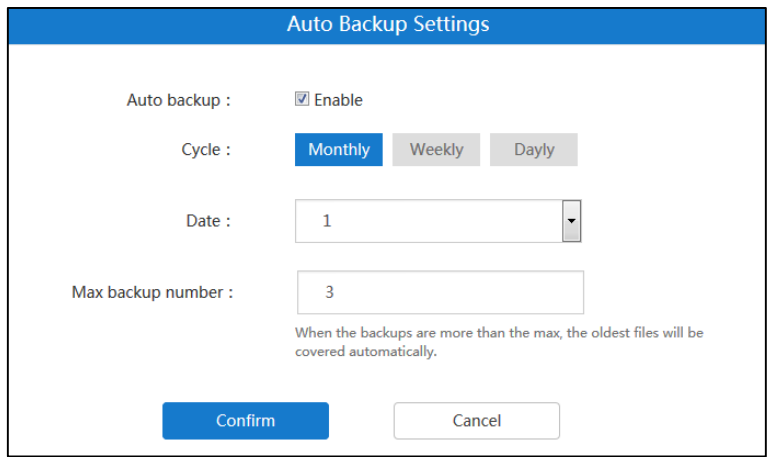

- **4.** Select the desired backup cycle from the pull-down list of **Cycle**.
- **5.** Select the desired backup date from the pull-down list of **Date**.
- **6.** Enter the maximum of backup number in the **Max backup number** field. The default value is 3. If the backups are more than the maximum, the old files will be covered automatically.
- **7.** Click **Confirm** to save the settings.

## **Creating a Backup Manually**

You can create a backup of YMS manually.

#### **To create a backup:**

- **1.** Click **System**->**System Maintenance**->**Backup/Restore**.
- **2.** Click **Create backup**, the dialog box of **Create backup** pops up.
- **3.** Enter the file name in the **File name** field.

The **File name** field is filled in the format of Backup\_date\_time automatically.

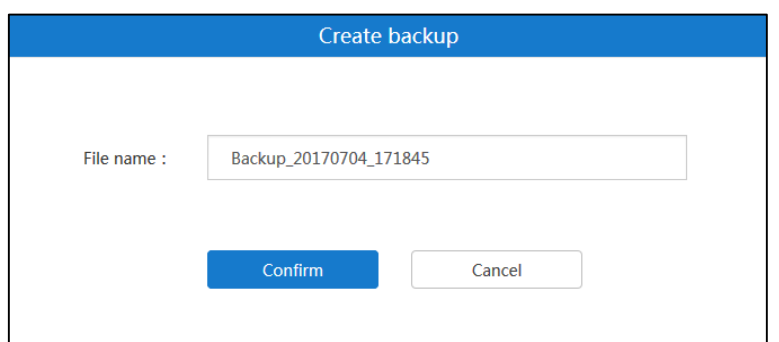

**4.** Click **Confirm** to create a backup.

You can also click **Cancel** the operation.

## **Downloading a Backup**

You can download the desired backup of YMS.

#### **To download a backup via YMS:**

- **1.** Click **System**->**System Maintenance**->**Backup/Restore**.
- **2.** Check the desired backup checkbox.
- **3.** Click **the on the right of page to download the backup to local.**

## **Restoring a Backup**

In backup list, you can select the desired backup to restore.

You can also upload the backup saved in your computer to restore. You can upload a backup in the following scenarios:

- The current backup was saved in your computer and the YMS is reset to factory, you need upload the backup to restore settings.
- The backup of other YMS was saved in your computer, you can upload the backup to apply to the current YMS.

#### **To restore a backup via YMS:**

- **1.** Click **System**->**System Maintenance**->**Backup/Restore**.
- **2.** Check the desired backup checkbox to restore.
- **3.** Click **C** on the right of page.
The page prompts "Confirm to restore".

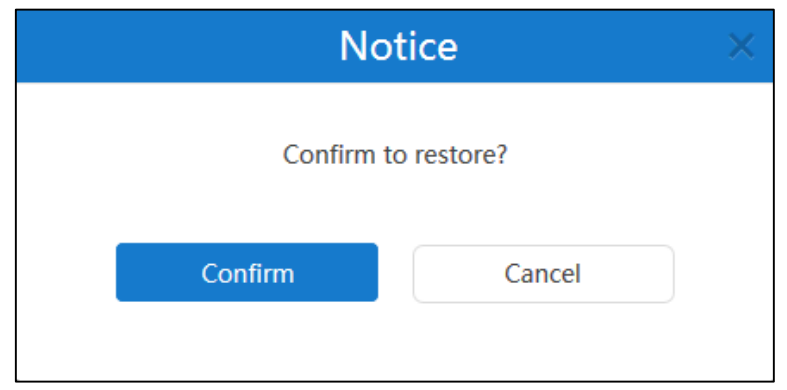

**4.** Click **Confirm**, YMS will reboot to make the change take effect.

You can also click **Cancel** the operation.

### **To restore a backup by uploading a backup:**

- **1.** Click **System**->**System Maintenance**->**Backup/Restore**.
- **2.** Click **Upload backup file**, the dialog box of **Restore a backup** pops up.

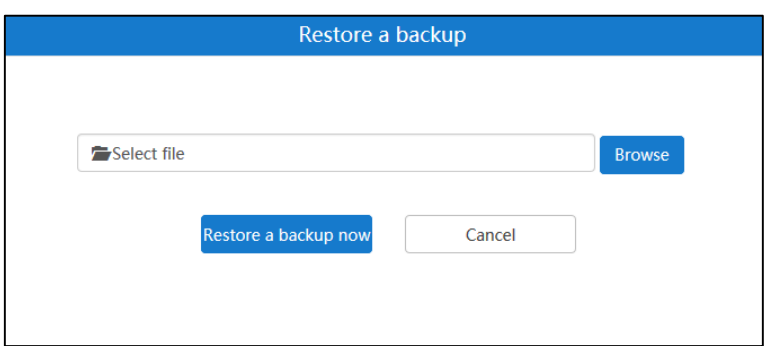

- **3.** Click **Browse** to select a backup saved in your computer.
- **4.** Click **Restore a backup now**, YMS will reboot to make the change take effect.

### **Deleting a Backup**

You can delete the desired backup of YMS.

### **To delete a backup via YMS:**

- **1.** Click **System**->**System Maintenance**->**Backup/Restore**.
- **2.** Check the desired backup checkbox.
- **3.** In the backup list, you can:
	- Check the desired backup checkbox, click  $\Box$  on the right of page.
	- Check the multiple backup checkboxes.

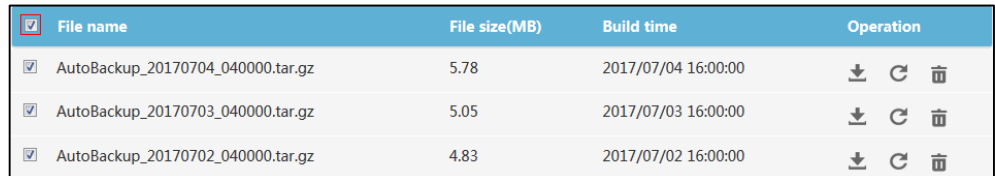

### If you want to check all checkboxes, you can check the checkboxes as following:

### Click **Batch delete** to delete backups.

### The page prompts "Confirm to delete?".

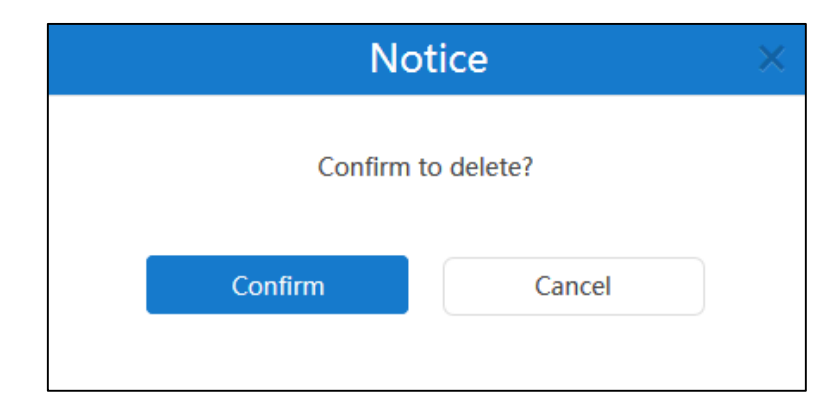

**4.** Click **Confirm** to delete backups.

## **System Upgrade**

### **Viewing System Information**

You can view the current version and package time of YMS.

### **To view the system information:**

**1.** Click **System**->**System Maintenance**->**System upgrade**.

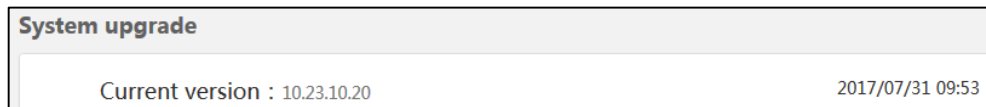

### **Upgrading System**

When a new application version is available, you can upgrade YMS.

### **To upgrade system:**

**1.** Click **System**->**System Maintenance**->**System upgrade**.

**2.** Click **Browse** to upload the latest version.

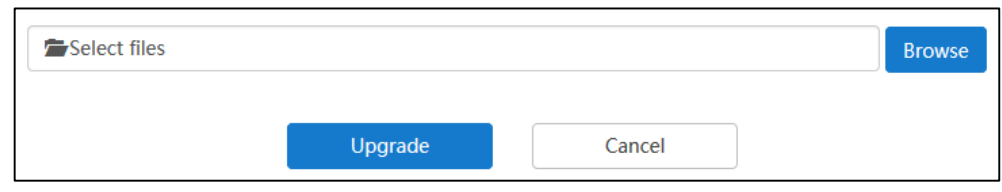

- **3.** Click **Upgrade**, YMS will reboot to finish update automatically.
- **Note** The YMS supports the files in the format of .tar and .gz.

## **Reboot/Reset to Factory**

### **Resetting to Factory**

Reset to factory after you have tried almost all troubleshooting suggestions but do not solve the problem.

Do one of the following to reset to factory:

- **Only clear configuration information under system settings module**: Only server configurations information will be restored. The user information (meeting rooms, account information, conference information will be saved. But conference histories, call history, log files and so on will not be saved.
- **Clear all user data**: All user data will be cleared.

#### **To reset to factory via YMS:**

- **1.** Click **System**->**System Maintenance**->**Reboot/factory reset**.
- **2.** Mark the radio box of **Only clear configuration information under system settings module**.

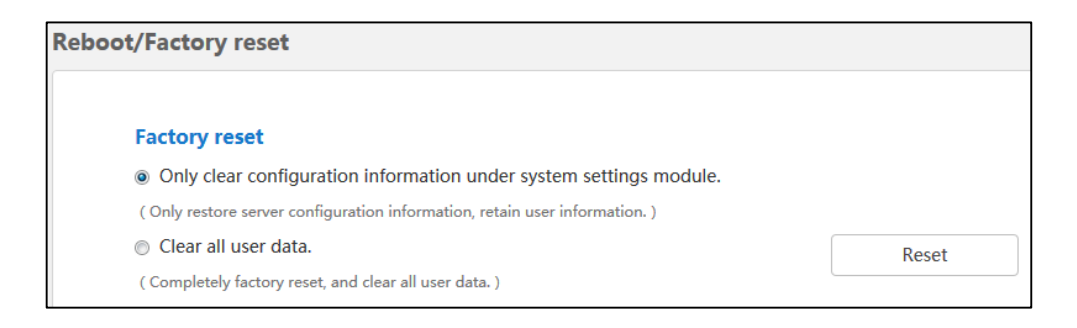

**3.** Click **Reset**.

The page prompts "Confirm to reset to factory".

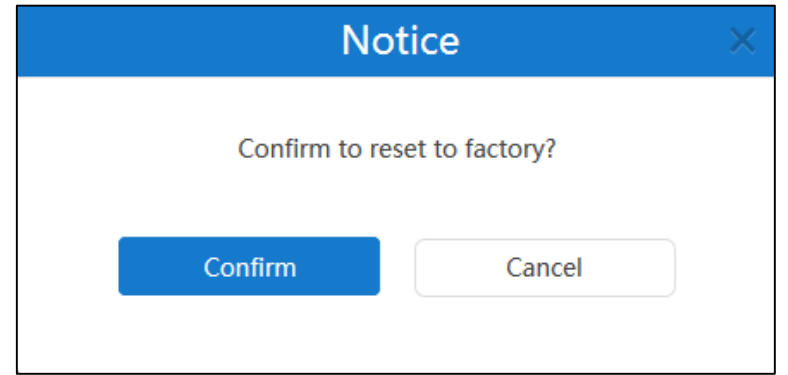

**4.** Click **Confirm** to reset to factory.

### **Reboot**

Rebooting YMS is necessary in the following scenarios:

- You have changed some specific settings such as network settings.
- YMS fails to upgrade, for example if it remains on the Account Management page.

You can log into the YMS to reboot YMS.

### **To reboot YMS:**

- **1.** Click **System**->**System Maintenance**->**Reboot/factory reset**.
- **2.** Mark the radio box of **Reboot system**.

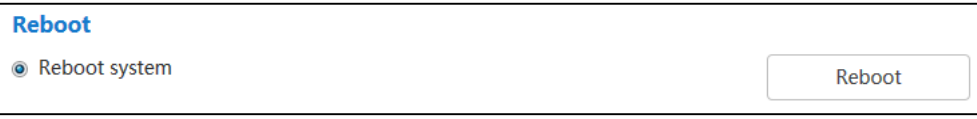

### **3.** Click **Reboot**.

The page prompts "Confirm to reboot the system".

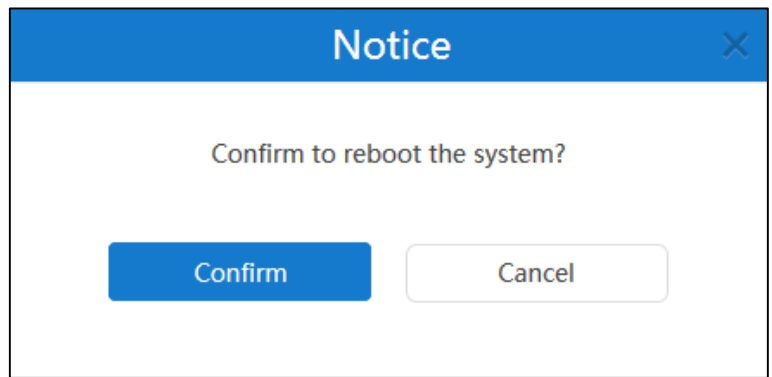

**4.** Click **Confirm** to reboot the YMS.

# **System Logs**

System logs record the information of endpoints and YMS problem, it can also monitor the event that occurs in the YMS. Enterprise administrator can check the reason of problems or look for the trace of attacks.

## **Server Logs**

### **Syslog Server Settings**

You can configure remote syslog server to collect operation logs and system logs.

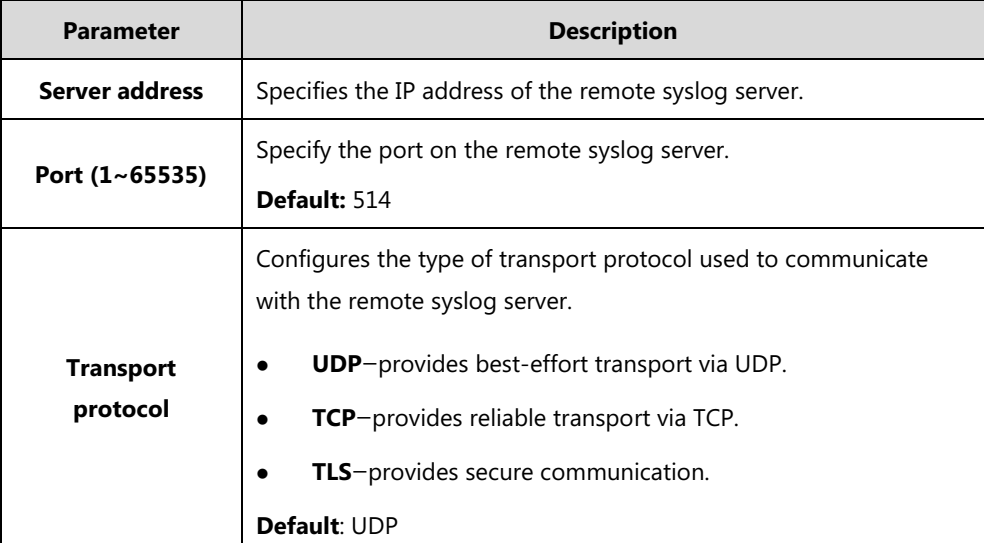

Syslog server settings parameters are described below:

**To configure the syslog server settings via YMS:**

- **1.** Click **System**->**System Log**->**Server log**.
- **2.** Click **Syslog server settings**.
- **3.** Enter the IP address of the remote syslog server in the **Server address** field.
- **4.** Enter the port on the remote syslog server in the **Port (1~65535)** field.

**5.** Select the desired transport protocol from the pull-down list of **Transport protocol**.

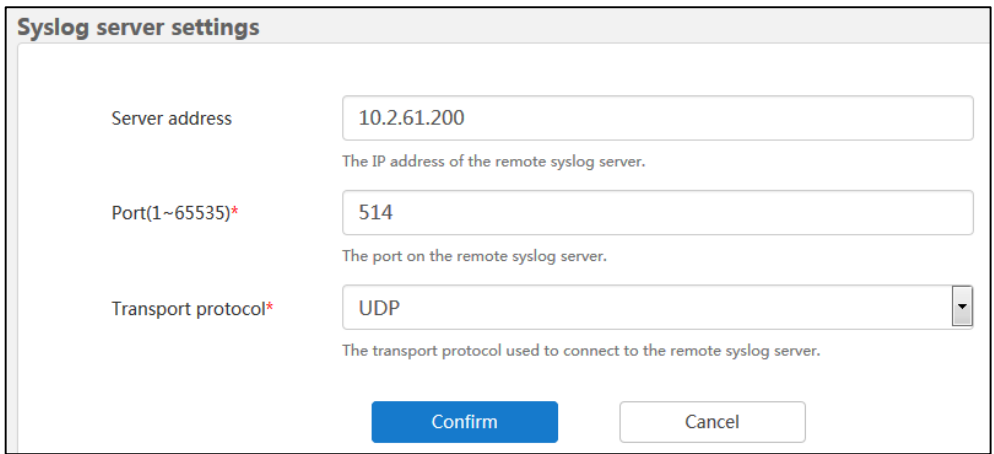

**6.** Click **Confirm** to save the settings.

### **Operation Logs**

Operation logs record the operation that the enterprise administrator manages the YMS and users log into YMS or log out of YMS.

### **Viewing Operation Logs**

**To view the operation log via YMS:**

- **1.** Click **System**->**System Log**->**Server log**->**Operation log**.
- **2.** Click **Today**, **Nearly 3 days**, **Nearly 7 days** or **All**, the page will display the operation log during the selected time.

You can also select the start time and end time in the date selection box.

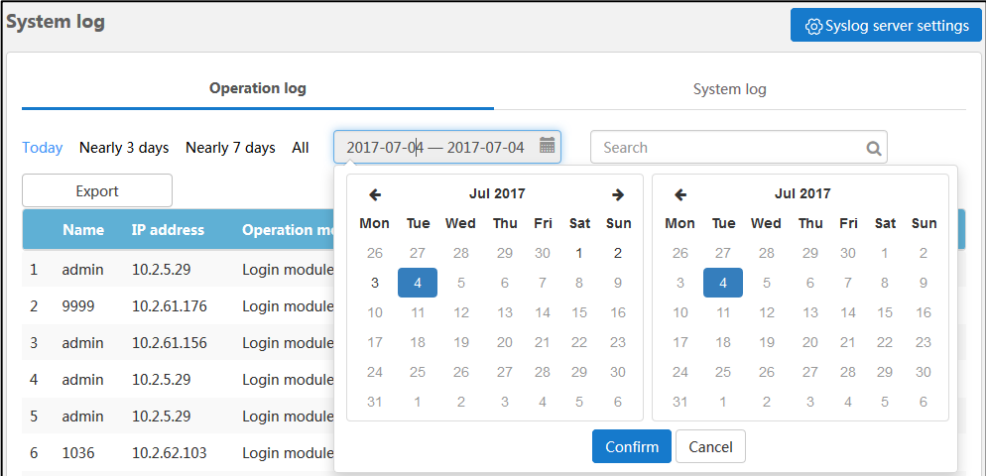

Click **Confirm** to finish the selection. The page will display the operation log during the time.

### **Searching for Operation Logs**

You can search for operation logs by name used to log into YMS.

### **To search for the operation log via YMS:**

- **1.** Click **System**->**System Log**->**Server log**->**Operation log**.
- **2.** Enter a few or all characters of name in the Search box.
- **3.** Click  $Q$  or press **Enter** to start the search, the page will display the search result.

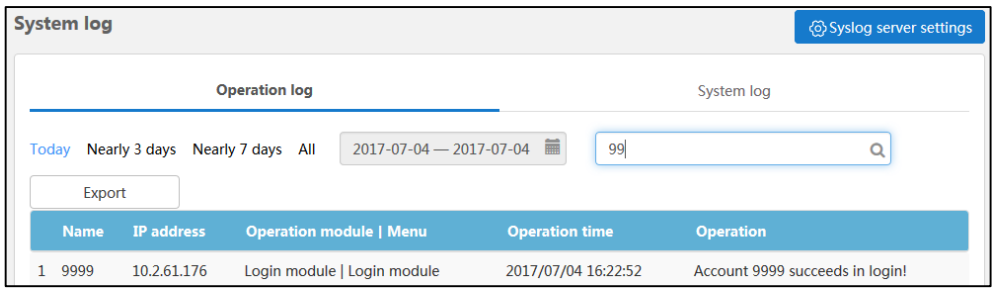

### **Exporting Operation Logs**

**To export the operation log via YMS:**

- **1.** Click **System**->**System Log**->**Server log**->**Operation log**.
- **2.** Click **Today**, **Nearly 3 days**, **Nearly 7 days** or **All.**

You can also select the start time and end time in the date selection box.

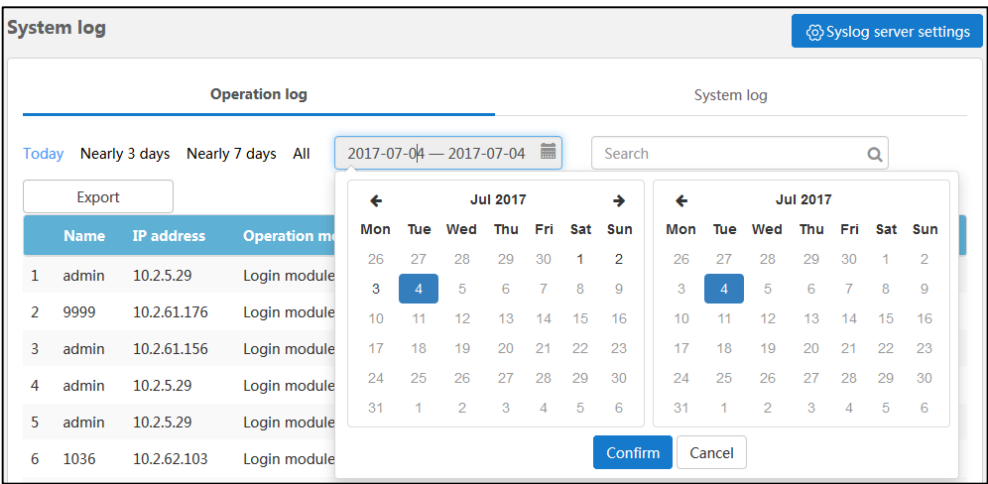

Click **Confirm** to finish the selection.

**3.** Click **Export** to export the operation logs during the time and save it in your computer.

### The following is an example of operation log:

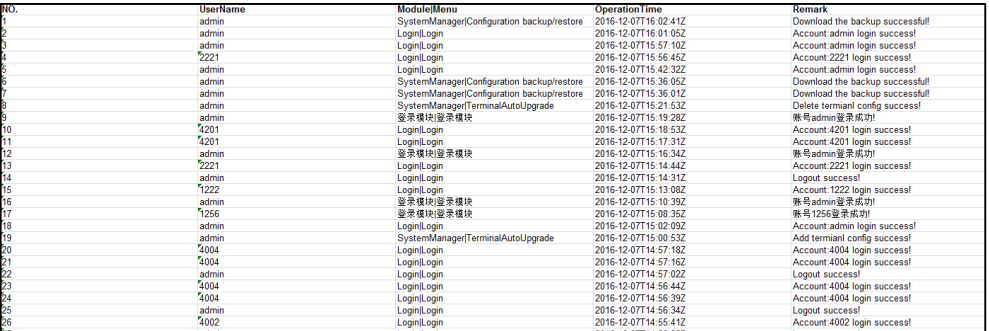

### **System Logs**

System logs record the operation that the users initiate and manage conference by YMS.

### **Viewing System Logs**

You can export **Web**、**FreeSwitch**、**MCU** or **TURN** logs and save these in your computer to view logs.

### **To export the system log via YMS:**

- **1.** Click **System**->**System Log**->**Server log**->**System log**.
- **2.** Select the desired type of system logs, and then click **Web**、**FreeSwitch、MCU** or **TURN** to blue.

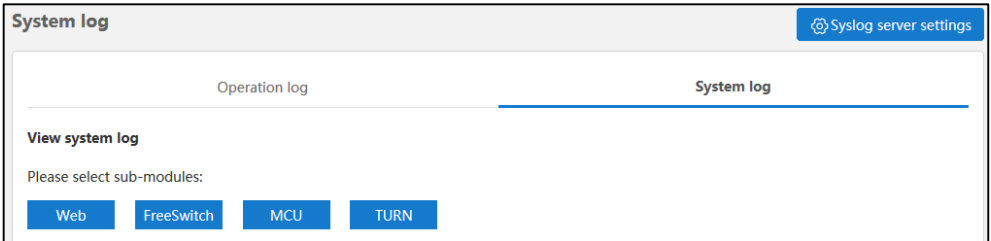

### **3.** Click **Today**, **Nearly 3 days**, **Nearly 7 days** or **All**.

You can also select the start time and end time in the date selection box.

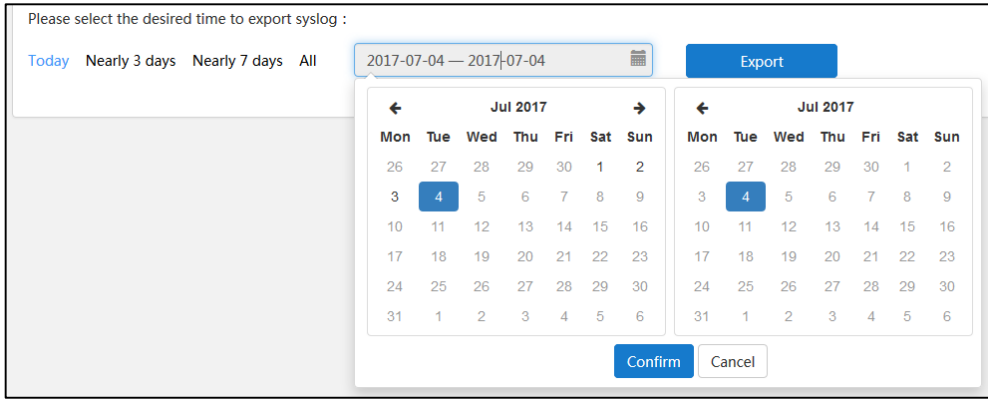

Click **Confirm** to finish the selection.

**4.** Click **Export** to export the system logs and save in your computer to view system logs.

## **Device Logs**

You can enable the **Device log** feature. After you enable it, the device logs will occupy a certain amount of bandwidth. System's actual performance may vary based on the number of endpoint. The endpoint log is named by the IP address which users use to log into the YMS. Device logs contain device registration, subscription messages.

### **Viewing Device Logs**

### **To view the device log via YMS:**

- **1.** Click **System**->**System Log**->**Device log**.
- **2.** Select the desired device type from the pull-down list, the page will display the device log during the selected time.

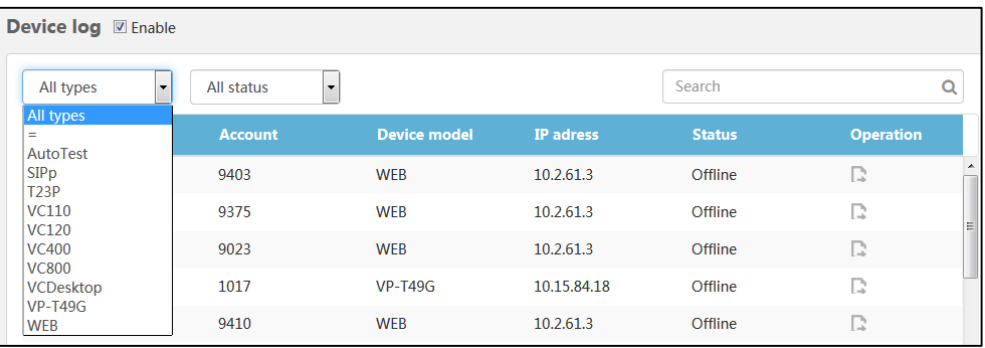

**3.** Select the desired status from the pull-down list, the page will display the device log in the selected status.

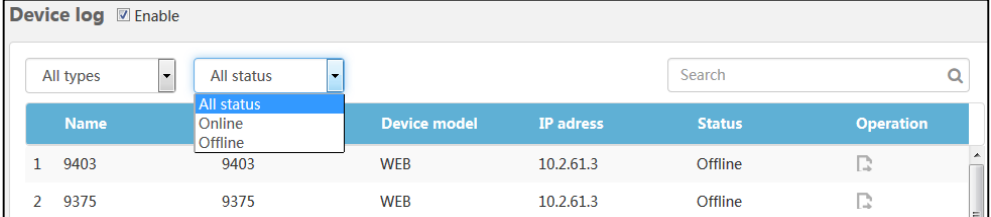

### **Searching for Device Logs**

You can search for device logs by the name or account used to log into YMS in device.

**To search for the device log via YMS:**

- **1.** Click **System**->**System Log**->**Device log**.
- **2.** Enter a few or all characters of name and account in the Search box.

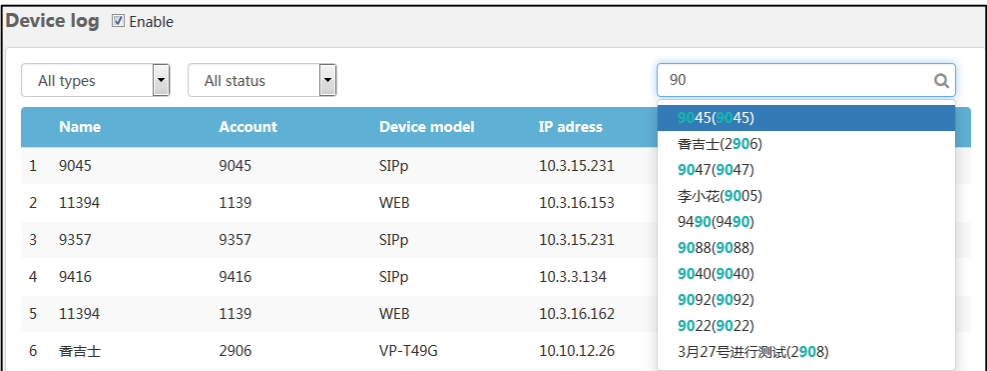

### The page will display the pull-down list and search results.

## **Exporting Device Logs**

### **To export the device log via YMS:**

- **1.** Click **System**->**System Log**->**Device log**.
- **2.** Select the desired device and click **on** the right of page.
- **3.** Click **Today**, **Nearly 3 days**, **Nearly 7 days** or **All**.

You can also select the start time and end time in the date selection box.

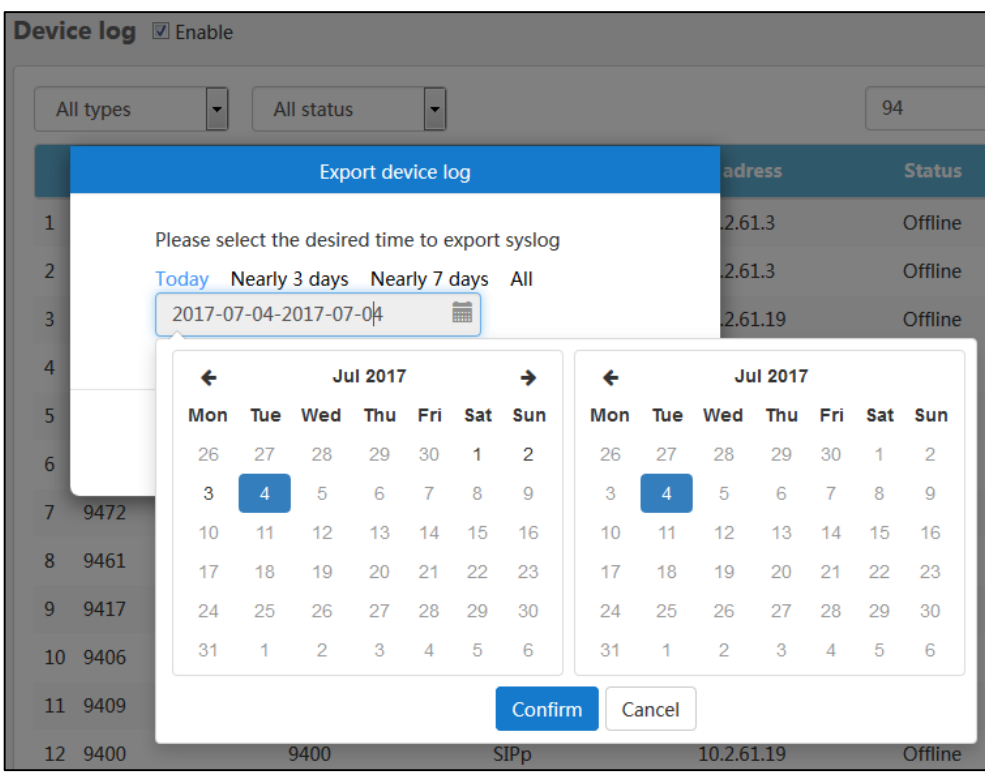

Click **Confirm** to finish the selection.

**4.** Click **Export** to export the device logs during the time and save it in your computer.

# **Account Management**

The enterprise administrator can manage enterprise user accounts (YMS accounts) via YMS. In the account lists, you can add, view, edit, searching for and delete accounts. And YMS can store up to 10000 accounts at most. The enterprise administrator can send account information by emails to users.

Users can log into endpoints using the account. An account can be used to log into five endpoints at most simultaneously.

This chapter provides the account management, Topics include:

- **•** Adding [Accounts](#page-82-0)
- Viewing [Accounts](#page-84-0)
- [Sending Emails to](#page-85-0) Accounts
- Editing [Accounts Information](#page-85-1)
- [Searching for](#page-87-0) Accounts
- Deleting [Accounts](#page-87-1)

# <span id="page-82-0"></span>**Adding Accounts**

## **Adding Accounts Manually**

### **To add accounts manually:**

- **1.** Click on **Account**.
- **2.** In account page, click **Add**.
- **3.** Enterr name, account and account's email in the corresponding fields.
- **4.** Click **Confirm**.

### The account details are displayed as below:

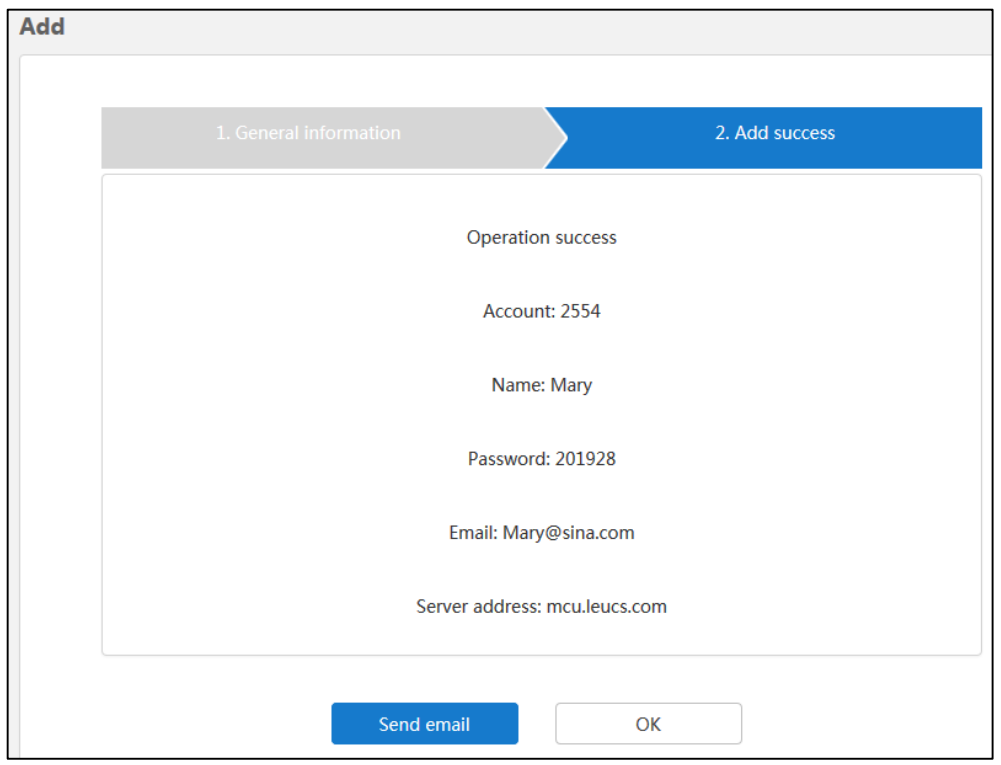

You can click **Send email** to send an email to the account's registered email, the registered email will receive the email which contains the account information. You can also send emails later. For more information, please refer to [Sending Emails to](#page-85-0) Accounts on page [74.](#page-85-0) You can also click **Ok** to finish.

### **Importing Accounts**

Before you import accounts, you should download a blank template, and then enter the account information in the blank template. After you finish editing, you can import the template.

#### **To import accounts:**

- **1.** Click on **Account**.
- **2.** In account page, click **Batch import**.
- **3.** Click **Template download** to download a blank .xls file.

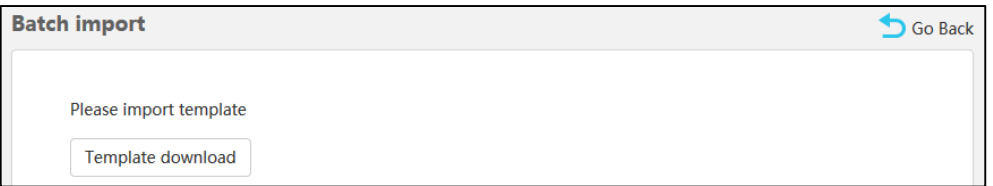

**4.** Add the corresponding account information to the template and save it in your computer.

Note that name and account is mandatory, and the title in a table cannot be edited or deleted.

If you do not configure the password, the server will automatically generate a random password.

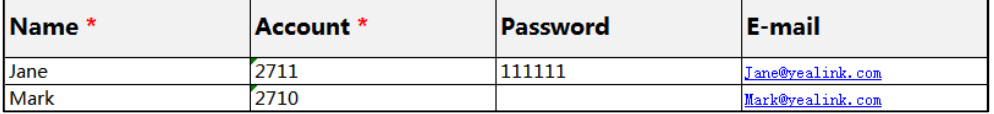

#### **To import accounts:**

**5.** Click **Browse** to import the file saved in your computer.

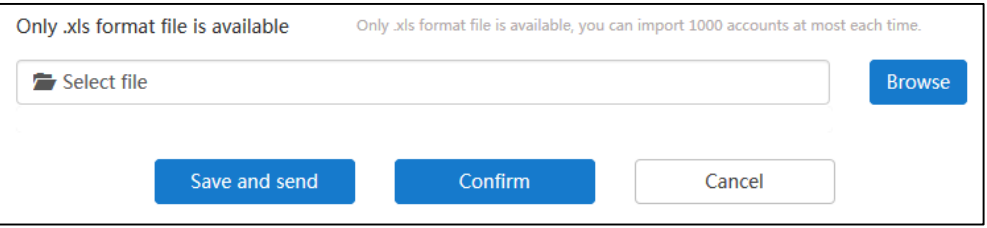

- **6.** Do one of the following:
	- Click **Save and send** to finish importing accounts and send an email to the account's registered email, the registered email will receive the email which contains the account information.
	- Click **Confirm** to finish importing accounts.
	- Click **Cancel** to cancel the operation.

**Note** If you fail to import accounts, please edit the content of .xls files based on the prompt message. You can only import 1000 accounts at most each time.

## <span id="page-84-0"></span>**Viewing Accounts**

#### **To view the accounts details:**

**1.** Click on **Account**.

You can view the name, account, email and build date.

You can also edit account, send an email to account or delete account.

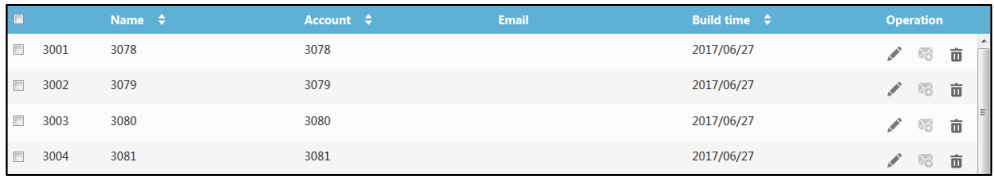

## <span id="page-85-0"></span>**Sending Emails to Accounts**

If the account is bound with an email, the enterprise administrator can send emails to tell their users about the account information.

#### **To send emails:**

- **1.** Click on **Account.**
- **2.** In the user account list, you can:
	- Check the checkbox beside the user name, click  $\blacktriangleright$  on the right of page to delete accounts.
	- Check the multiple checkboxes.

If you want to check all checkboxes, you can check the checkbox as following:

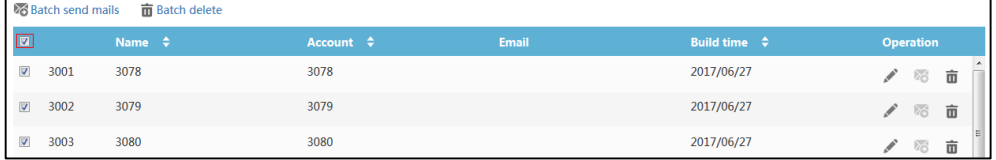

Click **Batch send emails** to send emails in the batch.

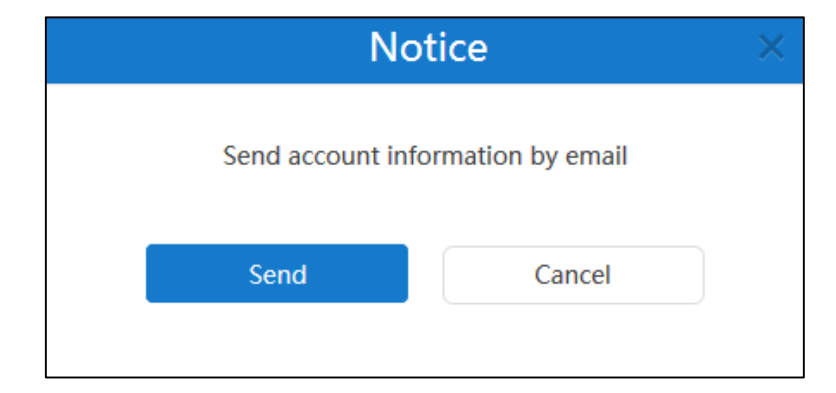

The page prompts "Send account information by email"

**3.** Click **Send** to send the email.

If you fail to send emails, the page will prompt the failure. Please edit the accounts information based on the prompt message.

## <span id="page-85-1"></span>**Editing Accounts Information**

## **Editing Accounts**

You can edit accounts information from the Edit page. If you import accounts, you can also edit accounts information in the .xls file which is used to be imported to YMS.

If the conference which is scheduled by the account is ongoing, you cannot edit the account.

#### **To edit accounts from the Edit page:**

- **1.** Click on **Account**.
- **2.** Check the desired account checkbox.
- **3.** Click on the right of page to edit accounts.
- **4.** Enter the name or account's email in the corresponding field you want to edit.

The input box in gray is not writable.

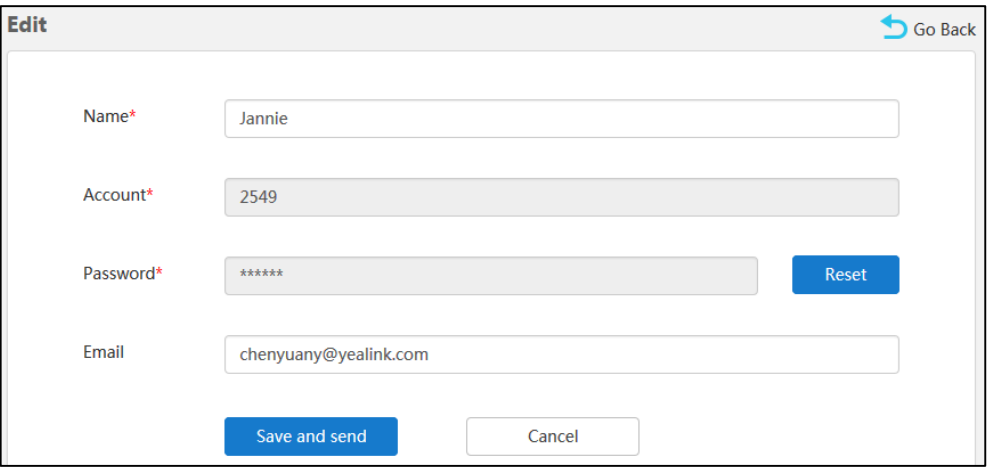

- **5.** Do one of the following:
	- Click **Save and send** to finish editing accounts and send an email to the account's registered email, the registered email will receive the email which informs you that the account information is edited.
	- Click **Cancel** to cancel the operation.

### **Resetting Password**

When users forget password, the enterprise administrator can reset the password and send emails to tell their users about the account information.

If the conference which is scheduled by the account is ongoing, you cannot reset the password.

### **To reset password via YMS:**

- **1.** Click on **Account**.
- **2.** Check the desired account checkbox.
- **3.** Click on the right of page to edit accounts details.

### **4.** Click **Reset** in the **Password** field.

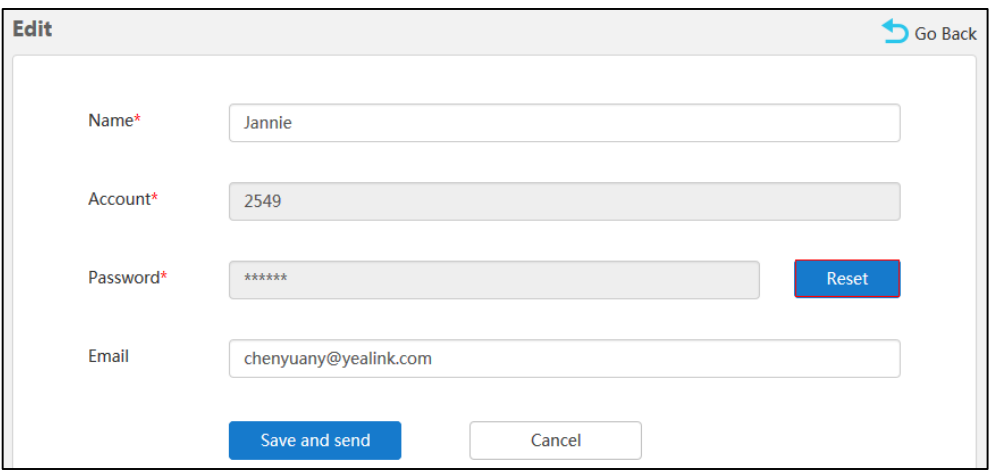

- **5.** Do one of the following:
	- Click **Save and send** to finish editing accounts and send an email to the account's registered email, the registered email will receive the email which informs you that the account information is edited.
	- Click **Cancel** to cancel the operation.

# <span id="page-87-0"></span>**Searching for Accounts**

You can search for accounts by name, account and the account's email.

#### **To search for accounts:**

- **1.** Click on **Account**.
- **2.** Enter a few or all characters of name, number and email in the Search box.

The page will display the pull-down list and search results.

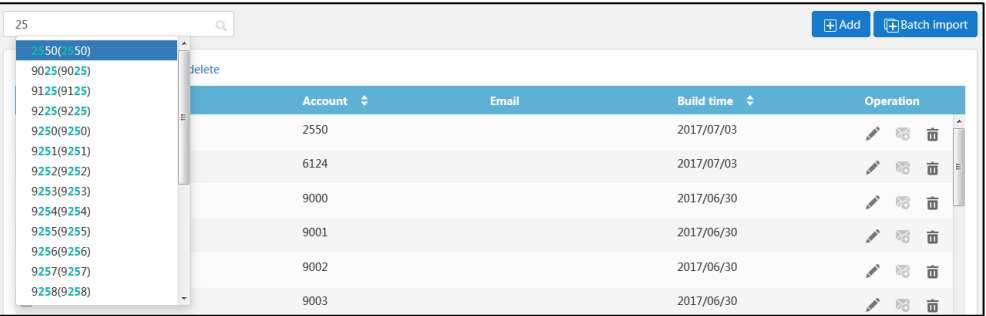

# <span id="page-87-1"></span>**Deleting Accounts**

You can delete accounts in account list.

If the conference which is scheduled by the account is not ongoing, you can delete the account and the conference participates whose account is associated with an email address will receive

an email which informs you the conference is canceled. On the contrary, you cannot delete the account.

### **To delete accounts:**

- **1.** Click on **Account**.
- **2.** In the user account list, you can:
	- Check the desired account checkbox., click  $\Box$  on the right of page to delete accounts.

The page prompts "Delete the account and related data, confirm to delete?".

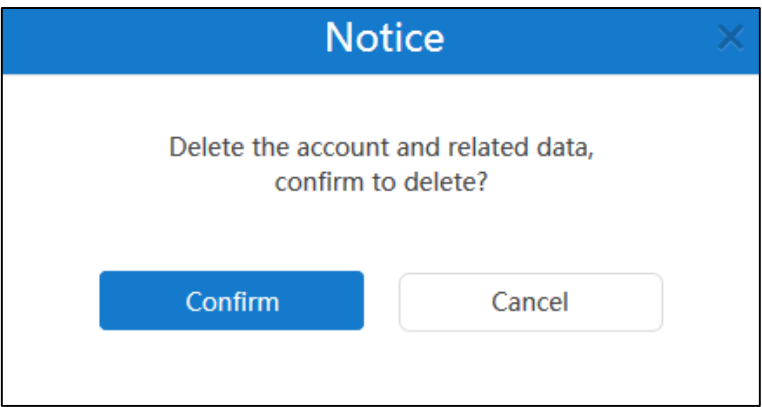

Check the multiple checkboxes.

If you want to check all checkboxes, you can check the checkbox as following:

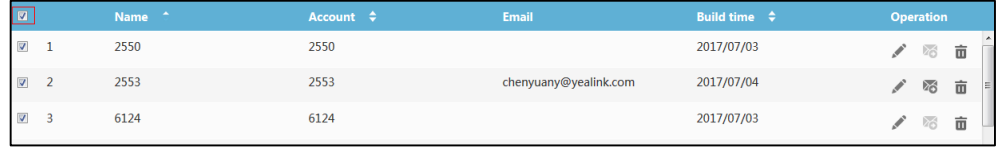

Click **Batch delete** to delete accounts in the batch.

The page prompts "Delete selected account(s) and related data, confirm to delete?".

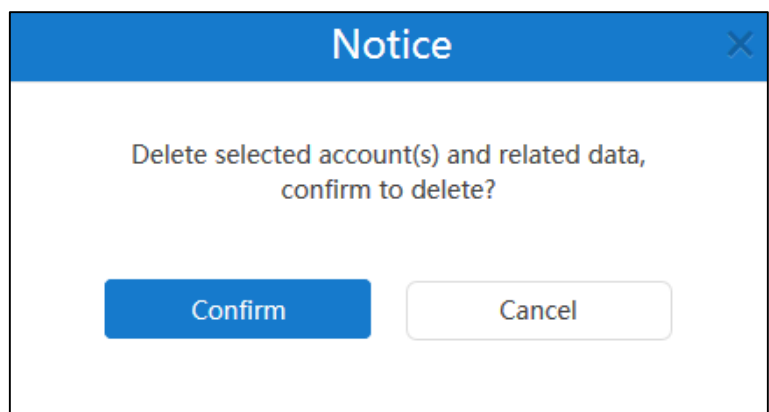

**3.** Click **Confirm** to delete accounts.

If the account is associated with an email address, it will receive an email which informs you the account and relate data are deleted.

# **Meeting Room Management**

YMS integrates with OA, you can manage entity meeting rooms via YMS. The entity meeting rooms divide into general meeting rooms and video meeting rooms. The difference between them is the video meeting rooms have Yealink VC devices (VC400/VC120/VC800 video conferencing system, VC110 all in one HD video conferencing endpoint, VC Desktop and SIP VP-T49G IP phone), but general meeting rooms does not have.

You can edit, view, search for and delete meeting rooms. Users can use the meeting room to schedule conferences. For more information, please refer to [Yealink Meeting Server User Guide](http://support.yealink.com/documentFront/forwardToDocumentFrontDisplayPage?language=zh_cn&?BaseInfoCateId=377&NewsCateId=377&CateId=377&parentcateid=377). This chapter provides the meeting room management, Topics include:

- [Adding Meeting](#page-90-0) Rooms
- [Viewing Meeting](#page-91-0) Rooms
- [Editing Meeting](#page-92-0) Rooms
- [Searching for Meeting](#page-93-0) Rooms
- [Deleting Meeting](#page-94-0) Rooms

# <span id="page-90-0"></span>**Adding Meeting Rooms**

### **Adding General Meeting Rooms**

### **To add general meeting rooms:**

- **1.** Click on **Meeting Room**.
- **2.** In meeting room list, click **Add Meeting Room**.

The dialog box of **Add Meeting Room** pops up.

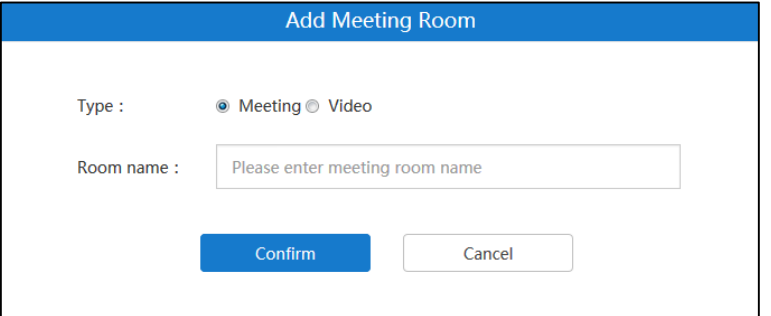

- **3.** Mark the radio box of **Meeting** in the **Type** field.
- **4.** Enter the name of meeting room in the **Room name** field.
- **5.** Click **Confirm**.

## **Adding Video Meeting Rooms**

#### **To add video meeting rooms:**

- **1.** Click on **Meeting Room**.
- **2.** In meeting room list, click **Add Meeting Room**.
- **3.** Mark the radio box of **Video** in the **Type** field.

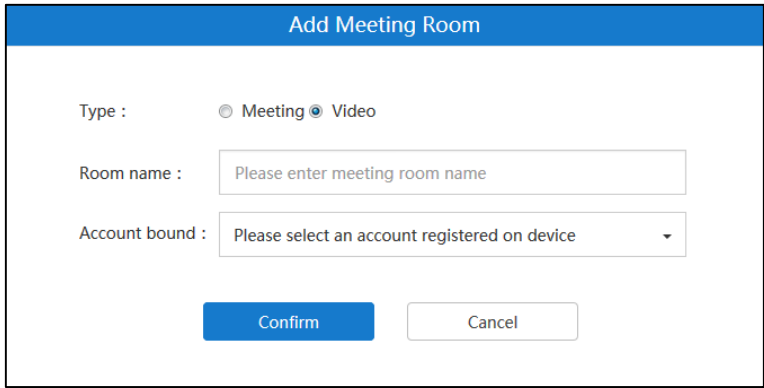

- **4.** Enter the name of meeting room in the **Room name** field.
- **5.** Select the desired account from the pull-down list of **Account bound**.

The account is used to log into YMS by Yealink VC devices in the video meeting room. You can also enter the few or continuous characters of the name, account and registered email in the Search box and then select the desired account in the search results.

**6.** Click **Confirm**.

## <span id="page-91-0"></span>**Viewing Meeting Rooms**

## **Viewing All Meeting Rooms**

You can view all meeting rooms via YMS.

### **To view all meeting rooms:**

**1.** Click on **Meeting Room**->**All**.

You can view the name, room type, account bound, device model which is associated with account and build date.

You can also edit or delete meeting rooms.

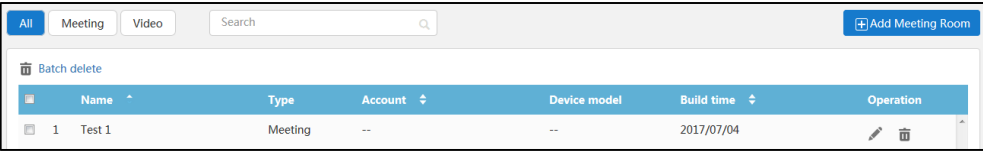

## **Viewing General Meeting Rooms**

You can view general meeting rooms via YMS.

#### **To view general meeting rooms:**

#### **1.** Click on **Meeting Room**->**Meeting**.

You can view the name, room type and build date.

You can also edit or delete general meeting rooms.

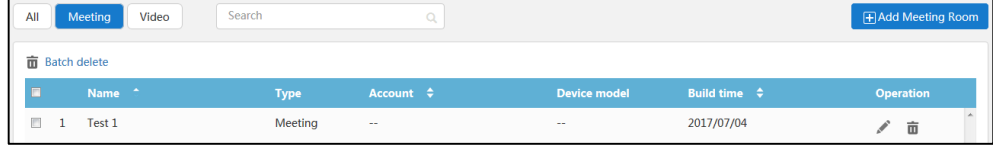

## **Viewing Video Meeting Rooms**

You can view video meeting rooms via YMS.

### **To view video meeting rooms:**

### **1.** Click on **Meeting Room**->**Video**.

You can view the name, room type, account bound, device model which is associated with account and build date.

You can also edit or delete video meeting rooms.

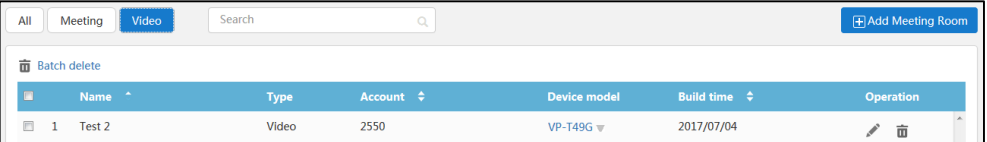

# <span id="page-92-0"></span>**Editing Meeting Rooms**

## **Editing General Meeting Rooms**

#### **To edit the general meeting rooms:**

- **1.** Click on **Meeting Room**.
- **2.** (Optional.) Click **Meeting**, the page will display the general meeting rooms.
- **3.** Check the desired general meeting room checkbox.
- **4.** Click on the right of page to edit the general meeting room.

**5.** Edit the name of meeting room in the **Room name** field.

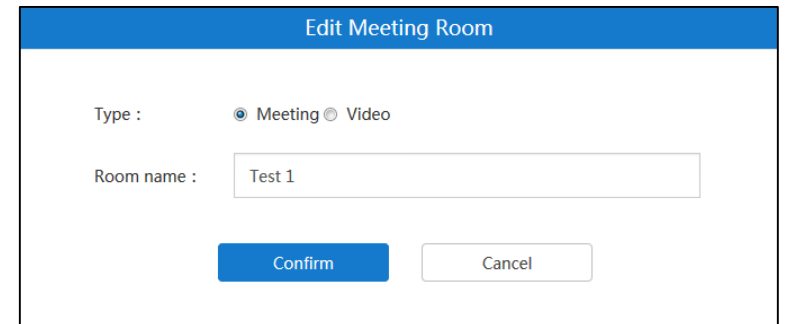

**6.** Click **Confirm**.

## **Editing Video Meeting Rooms**

### **To edit video meeting rooms:**

- **1.** Click on **Meeting Room.**
- **2.** (Optional.) Click **Video**, the page will display the video meeting rooms.
- **3.** Check the desired video meeting room checkbox
- **4.** Click on the right of page to edit the video meeting room.
- **5.** Edit the name of meeting room in the **Room name** field.

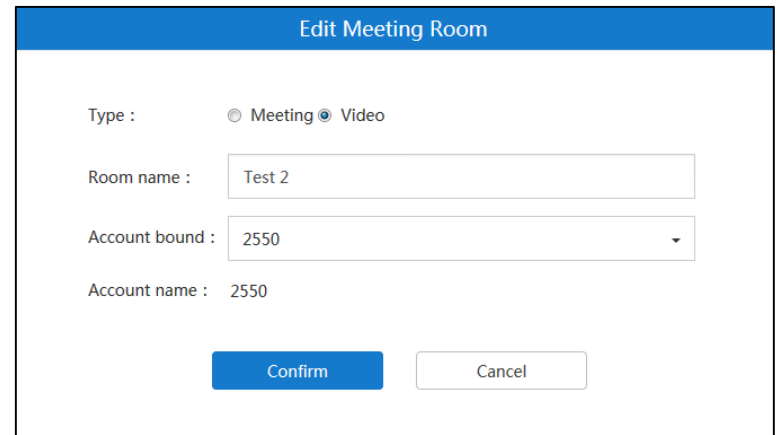

**6.** Select the desired account from the pull-down list of **Account bound**.

You can also enter the few continuous characters of the name, account and registered email in the Search box and then select the desired account in the search results.

**7.** Click **Confirm**.

# <span id="page-93-0"></span>**Searching for Meeting Rooms**

You can search for meeting rooms by name, account or device model.

### **To search for meeting rooms:**

- **1.** Click on **Meeting Room**.
- **2.** Enter a few or all characters of the name, account or device model in the Search box.

The page will display the pull-down list and search results.

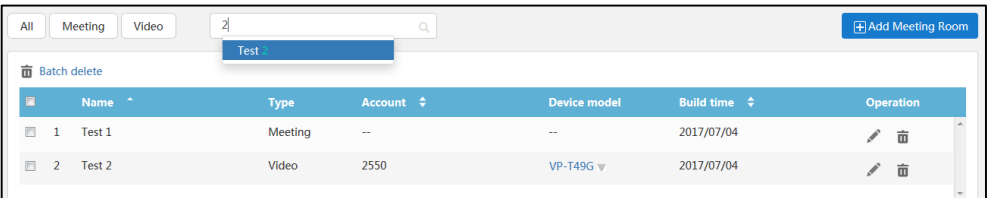

# <span id="page-94-0"></span>**Deleting Meeting Rooms**

### **To delete meeting rooms:**

- **1.** Click on **Meeting Room**.
- **2.** In the meeting room list, you can:
	- Check the desired meeting room checkbox., click  $\blacksquare$  on the right of page.
	- Check the multiple checkboxes.

If you want to check all checkboxes, you can check the checkbox as following:

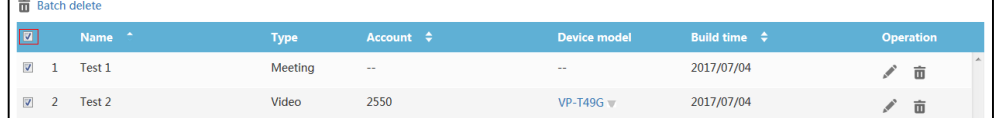

Click **Batch delete** to delete meeting rooms in the batch.

And then the page prompts you to confirm the deletion of the meeting rooms.

**3.** Click **Delete** to delete the meeting rooms.

# **Permanent Virtual Meeting Room Management**

Permanent Virtual Meeting Rooms (VMRs) are added by enterprise administrator via YMS. Enterprise users can join the permanent VMR at any time. But permanent VMRs cannot be used to schedule conferences.

You can manage permanent VMRs via YMS.

In permanent VMRs list, you can add, edit, view, search for and delete permanent VMRs. There are two modes of permanent VMRs: **Discussion mode** and **Training mode**. The differences between these two modes are listed below:

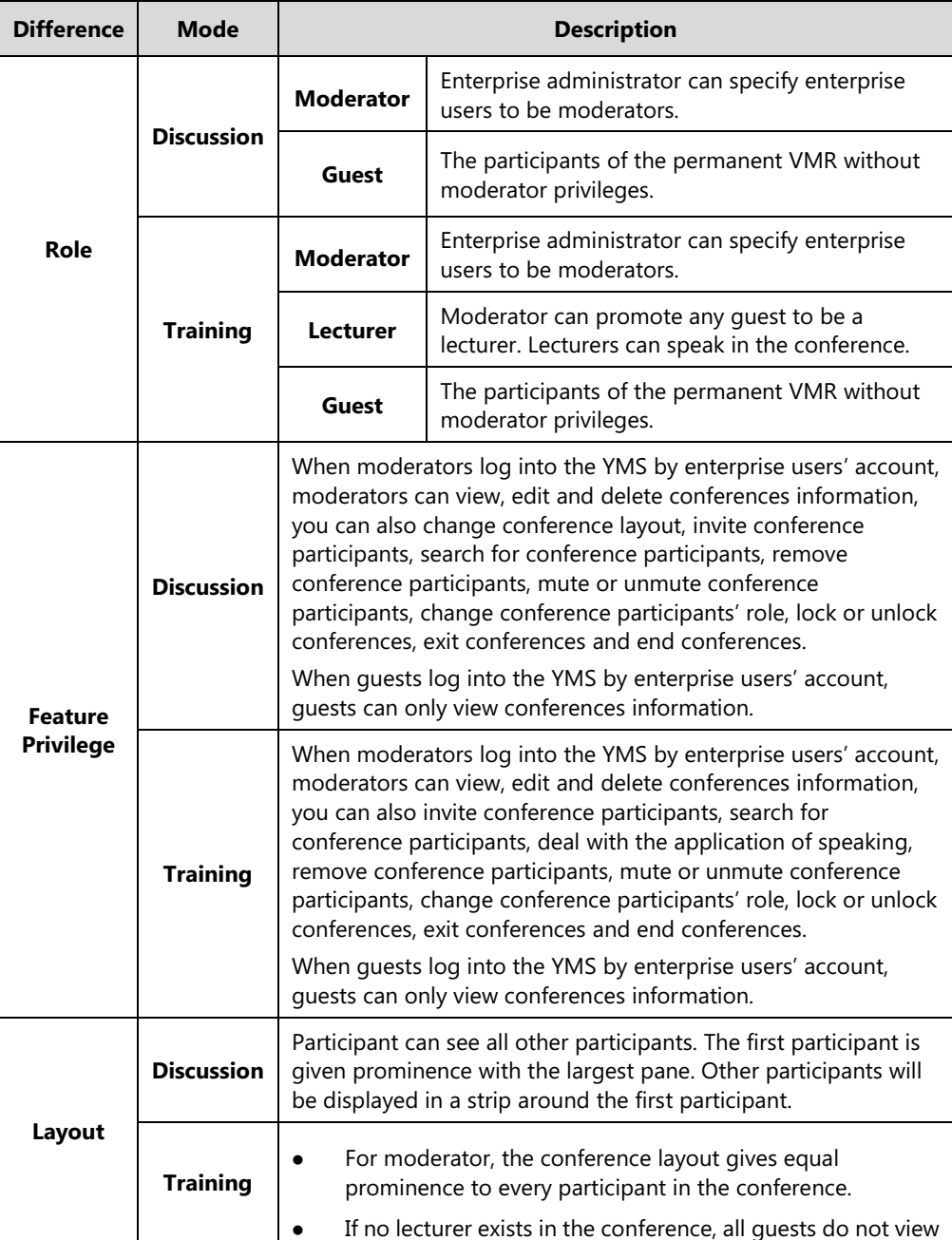

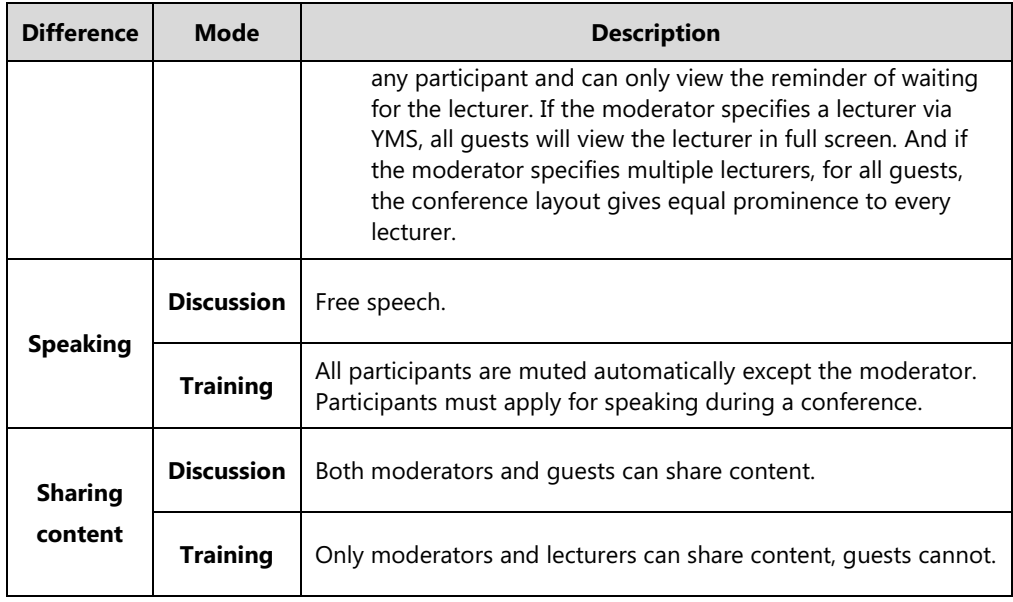

This chapter provides permanent VMRs management, Topics include:

- [Adding Permanent Virtual Meeting Rooms](#page-97-0)
- [Viewing Permanent Virtual Meeting Rooms](#page-99-0)
- **•** [Editing Permanent Virtual Meeting Rooms](#page-99-1)
- [Searching for Permanent Virtual Meeting Rooms](#page-99-2)
- Deleting [Permanent Virtual Meeting Rooms](#page-100-0)

# <span id="page-97-0"></span>**Adding Permanent Virtual Meeting Rooms**

### **To add permanent VMRs**:

- **1.** Click on **VMR**.
- **2.** In permanent VMRs list, click **Add Virtual Meeting Room**.

**3.** Enter the name of permanent VMR in the **Name** field.

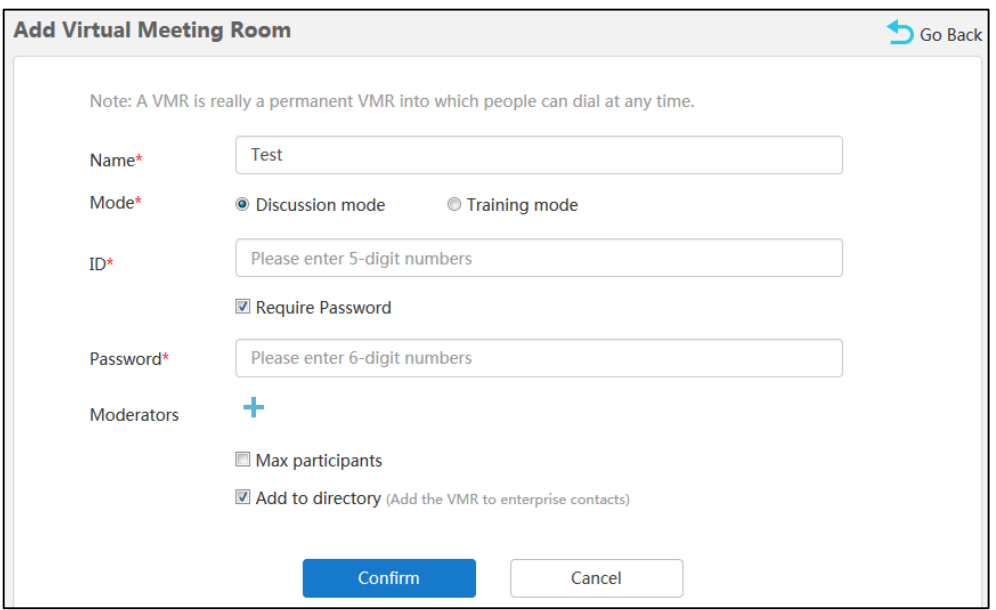

- **4.** Mark the radio box of **Discussion mode** and **Training mode** in the **Mode** field.
- **5.** Enter 5-digit numbers in the **ID** field.

The range of ID is 20000-89999 by default.

**6.** (Optional) Check the **Require Password** checkbox.

It is checked by default.

Enter 6-digit number in the **Password** field.

**7.** Click **in the Moderators** field.

You can select the desired enterprise user in the enterprise users list.

You can also enter a few or all characters of the name, account or email of enterprise user account in the Search box to select the moderator.

If you want to select all enterprise users, you can check the **Select All** checkbox.

**8.** (Optional) Check the **Max participants** checkbox.

Enter the number of the participates. If the participates are more than the number, the participant cannot join the permanent VMR.

The range is 1-99 by default.

**9.** (Optional) Check the **Add to directory** checkbox.

It is checked by default.

The permanent VMR will be added to the enterprise directory of VC400/120/800 video conferencing system, VC110 all in one HD video conferencing endpoint, VC Desktop and SIP VP-T49G IP phone registered the enterprise user account.

**10.** Click **Confirm**.

# <span id="page-99-0"></span>**Viewing Permanent Virtual Meeting Rooms**

#### **To view permanent VMRs:**

**1.** Click on **VMR**.

You can view the name, ID, password, mode and build time.

You can also edit or delete the permanent VMR.

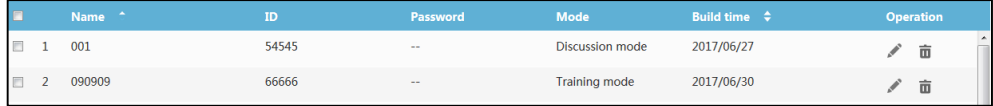

# <span id="page-99-1"></span>**Editing Permanent Virtual Meeting Rooms**

#### **To edit permanent VMRs:**

- **1.** Click on **VMR**.
- **2.** Check the desired permanent VMR checkbox.
- **3.** Click on the right of page to edit the permanent VMR.
- **4.** Edit the permanent VMR in the corresponding field.

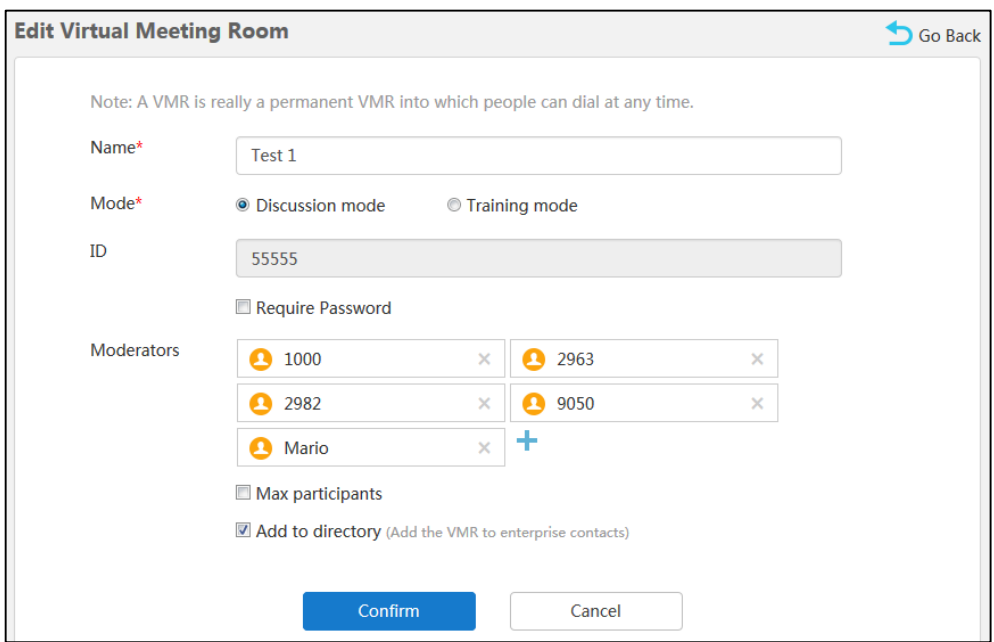

**5.** Click **Confirm**.

# <span id="page-99-2"></span>**Searching for Permanent Virtual Meeting Rooms**

You can search for permanent VMRs by name, ID or mode.

### **To search for permanent VMRs:**

- **1.** Click on **VMR**.
- **2.** Enter a few or all characters of the name, ID or mode in the Search box.

The page will display the pull-down list and search results.

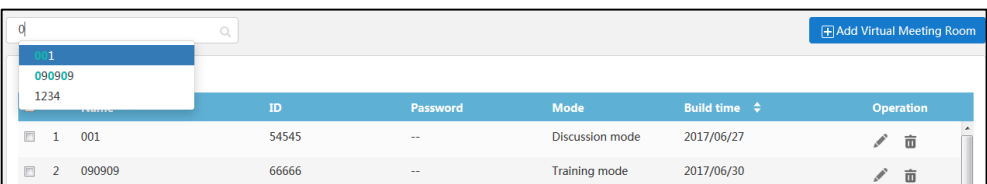

# <span id="page-100-0"></span>**Deleting Permanent Virtual Meeting Rooms**

#### **To delete permanent VMRs:**

- **1.** Click on **VMR**.
- **2.** In permanent VMRs list, you can:
	- Check the desired permanent VMR checkbox., click  $\Box$  on the right of page. The page prompts "Delete this virtual meeting room and related data, confirm to delete?".

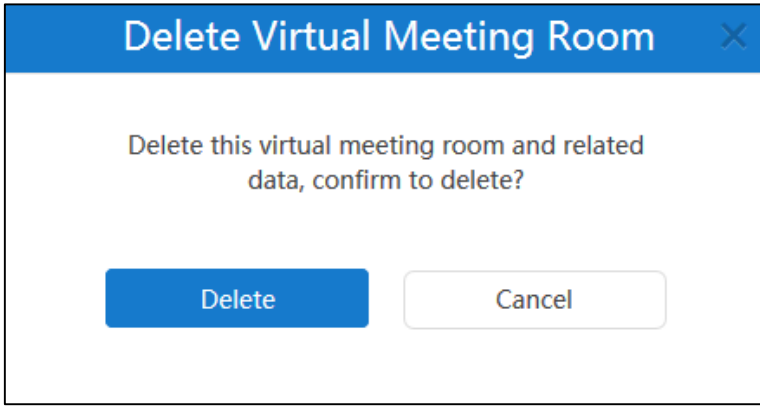

Check the multiple checkboxes.

If you want to check all checkboxes, you can check the checkbox as following:

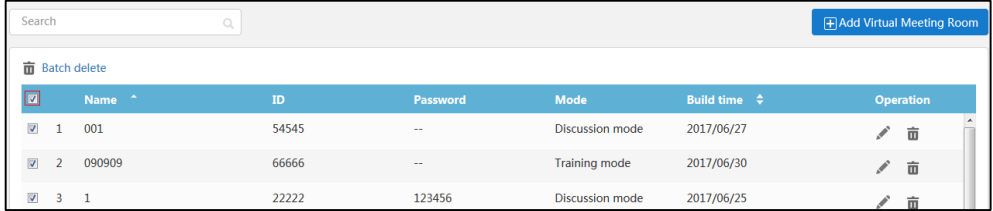

Click **Batch delete** to delete meeting rooms in the batch.

The page prompts "Delete the meeting room (s) and related data, confirm to delete?".

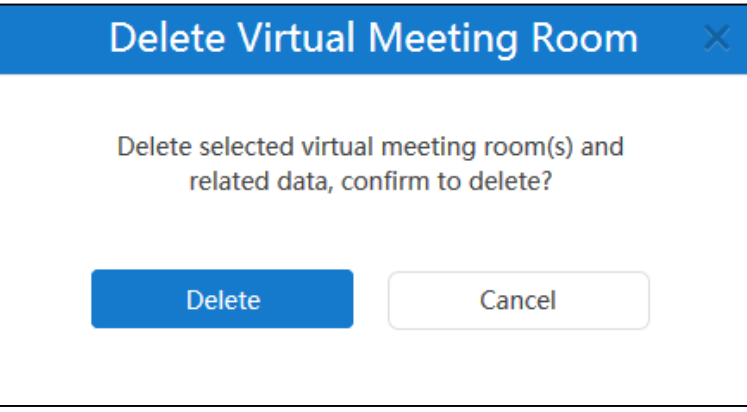

**3.** Click **Delete** to delete the permanent VMR.

# **Conference Statistics**

You can view the call statistics of YMS, and view, search for and export the records of different call types.

Topics include:

- **•** [Viewing Conference](#page-102-0) Statistics
- **•** [Viewing Records](#page-103-0)
- [Searching for](#page-104-0) Records
- [Exporting](#page-105-0) Records

# <span id="page-102-0"></span>**Viewing Conference Statistics**

You can click **Statistics** to view the conference statistics of YMS.

The page shows as below:

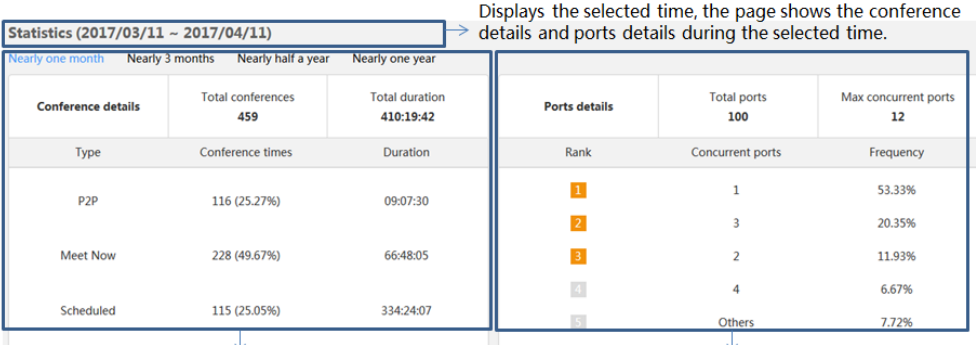

Total conferences and duration.

Times and duration of different conference types.

Total ports and maximum concurrent ports. The concurrent ports and frequency of top five.

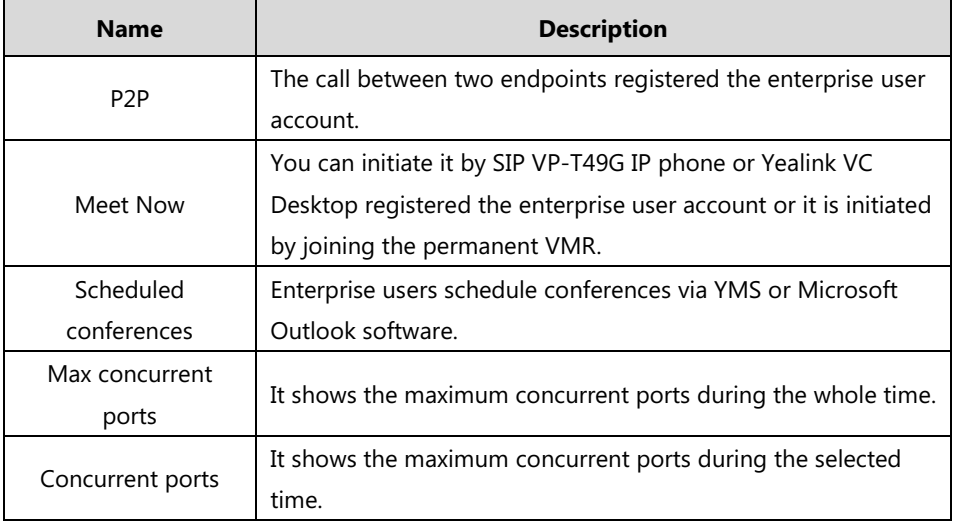

## <span id="page-103-0"></span>**Viewing Records**

You can view all calls records, P2P calls records, meet now records and scheduled conference records via YMS.

## **Viewing All Records**

You can view all records via YMS.

### **To view all records via YMS:**

**1.** Click on **Statistics**->**All.**

You can view subject, type, conference ID, time and duration.

- **2.** Click **Nearly one month, Nearly 3 months, Nearly half a year or Nearly one year**, the page will display all calls records during the selected time.
- **3.** Click the desired call subject or click **View** on the right of page.

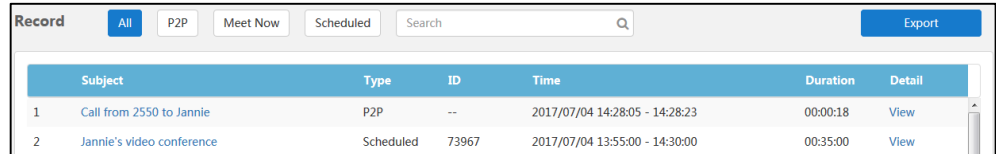

## **Viewing P2P Records**

You can view P2P records via YMS.

#### **To view P2P records via YMS:**

**1.** Click on **Statistics**->**P2P.**

You can view subject, type, conference ID, time and duration.

- **2.** Click **Nearly one month, Nearly 3 months, Nearly half a year or Nearly one year**, the page will display P2P calls records during the selected time.
- **3.** Click the desired P2P call subject or click **View** on the right of page.

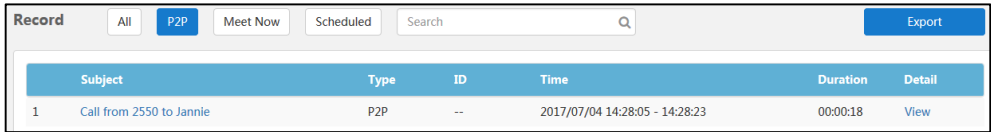

## **Viewing Meet Now Records**

You can view meet now records via YMS.

#### **To view meet now records via YMS:**

**1.** Click on **Statistics**->**Meet Now.**

You can view subject, type, conference ID, time and duration.

- **2.** Click **Nearly one month, Nearly 3 months, Nearly half a year or Nearly one year**, the page will display meet now records during the selected time.
- **3.** Click the desired meet now subject or click **View** on the right of page.

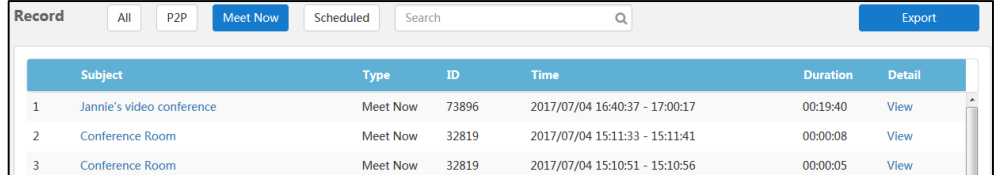

## **Viewing Scheduled Conference Records**

You can view scheduled conference records via YMS.

**To view scheduled conference records via YMS:**

**1.** Click on **Statistics**->**Scheduled.**

You can view subject, type, conference ID, time and duration.

- **2.** Click **Nearly one month, Nearly 3 months, Nearly half a year or Nearly one year**, the page will display scheduled conference records during the selected time.
- **3.** Click the desired scheduled conference subject or click **View** on the right of page.

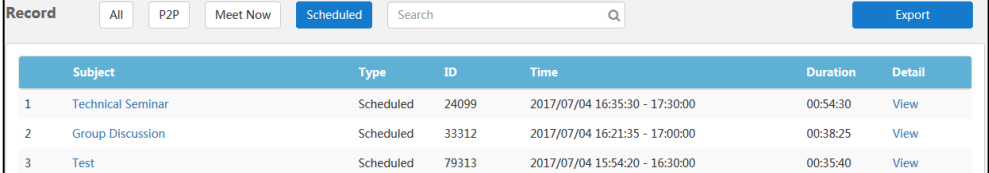

## <span id="page-104-0"></span>**Searching for Records**

You can search for call records by the conference subject or conference ID.

**To search for call records via YMS:**

- **1.** Click on **Statistics.**
- **2.** Click **All**, **P2P**, **Meet Now** or **Scheduled**.
- **3.** Enter a few or all characters of the conference subject or conference ID in the Search box.

**4.** Click  $\bullet$  or press **Enter** to perform a search. The page will display the search results.

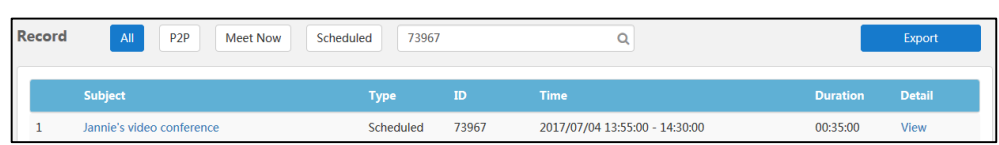

# <span id="page-105-0"></span>**Exporting Records**

**To export records via YMS:**

- **1.** Click on **Statistics.**
- **2.** Click **Nearly one month, Nearly 3 months, Nearly half a year or Nearly one year** the page will display calls during the selected time.
- **3.** Select **All**, **P2P**, **Meet Now** or **Scheduled**, the page will display calls records of the selected type.
- **4.** Click **Export** to export records and save it in your computer.

The following is an example of call records:

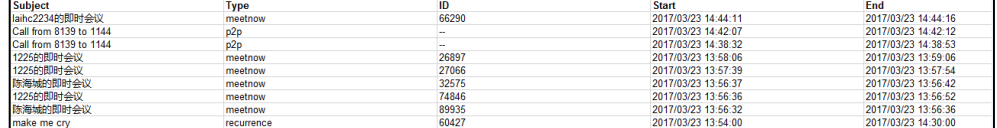

# **Troubleshooting**

This chapter provides general troubleshooting information to help you solve problems you might encounter when using YMS.

## **Troubleshooting Solutions**

This chapter provides general troubleshooting solutions to help you solve the problems you might encounter when using YMS

If problems you encounter are not mentioned in this chapter, you can contact your enterprise administrator, distributor or Yealink FAE.

## **General Issues**

### **Why does web page prompt error message when you enter data?**

Check whether the data follow the rules.

The rules are as following:

- About password, the number of password ranges from 6 to 16.
- About email's password, the max length is 128 characters.
- About emails,  $\langle \cdot, \cdot, \cdot, \cdot \rangle$ , & are illegal characters, the correct format of email address is <user>@<domain.com/IP address>. For example[, Jane@yealink.com.](mailto:Jane@yealink.com) The characters are case-insensitive. The max length of email address is 128.
- About accounts, it can only be 4 digits.
- About the name of account, you can enter digits or characters, the max length is 128 characters.
- About the server domain name, including native domain name, SNTP server domain name, SMTP server domain name, the max length is 128 characters.
- About the name of meeting room, the max length is 255 characters.
- About the name of gateway or call routing rule, you can enter characters, digit or  $\Box$ .

### **Why do you fail to add accounts?**

- Check whether the network of the local is available.
- Check whether the quantity of accounts reaches the limit.
- Check whether the account information is correct.
- Check whether the license is valid,

This could mean that:

- The license has not been activated.
- The existing license has expired.

### **Why do you fail to send emails to accounts?**

- Check whether the email address is valid.
- Check SMTP mailbox parameters are correct.

### **Why does the user place an audio-only call?**

- Check whether the used license ports reach the limit.
- Check whether the license is valid.

This could mean that:

- The license has not been activated.
- The existing license has expired.

### **Why does not the user receive emails?**

- Ask users to check spam folders.
- Contact the enterprise staff in IT department to check the back-end server, the back-end server may intercept emails.

### **Why does the Yealink Meeting Server go back to the login page?**

Check whether the page has been idle more than 30 minutes.
# <span id="page-108-0"></span>**Appendix: Time Zones**

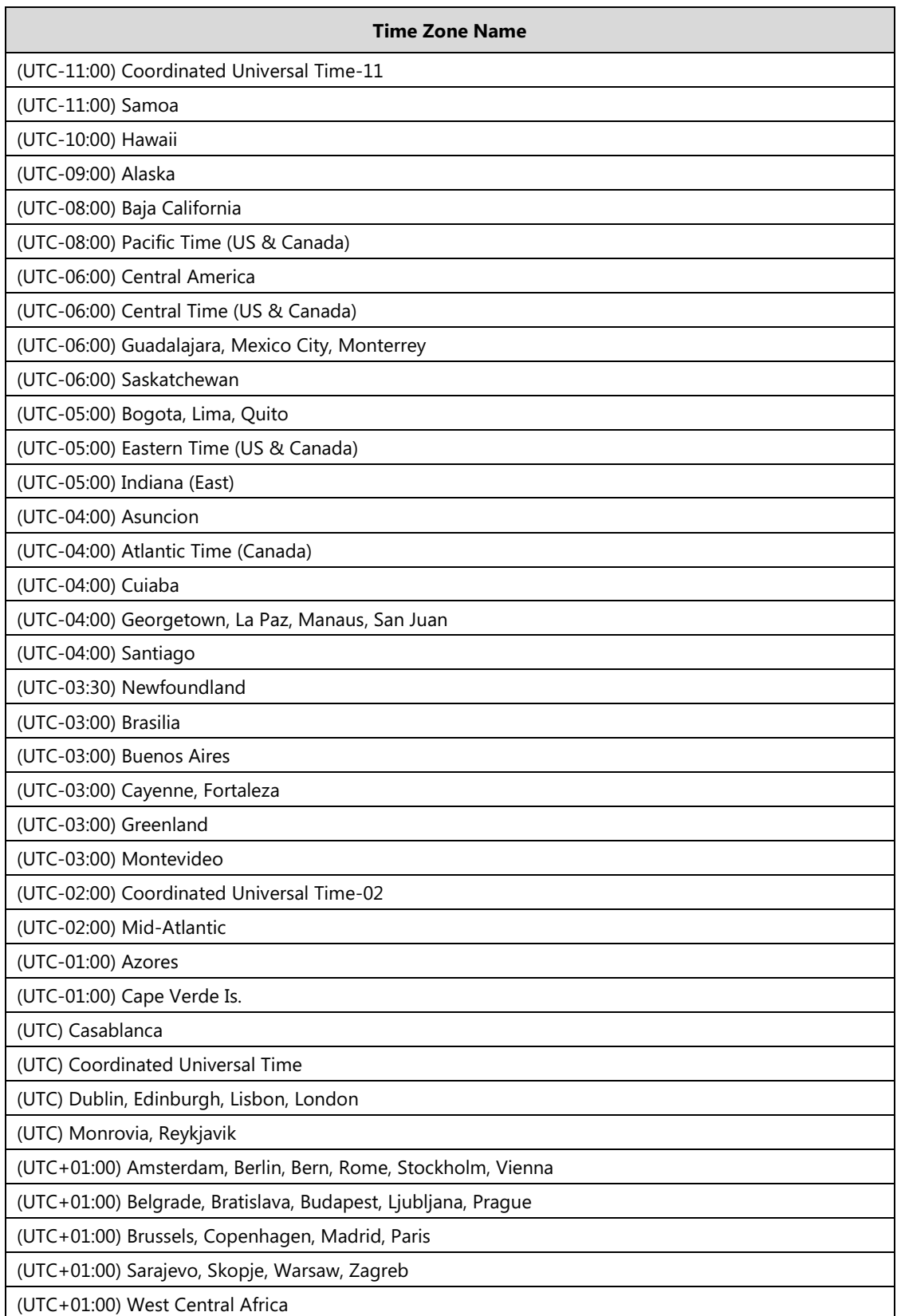

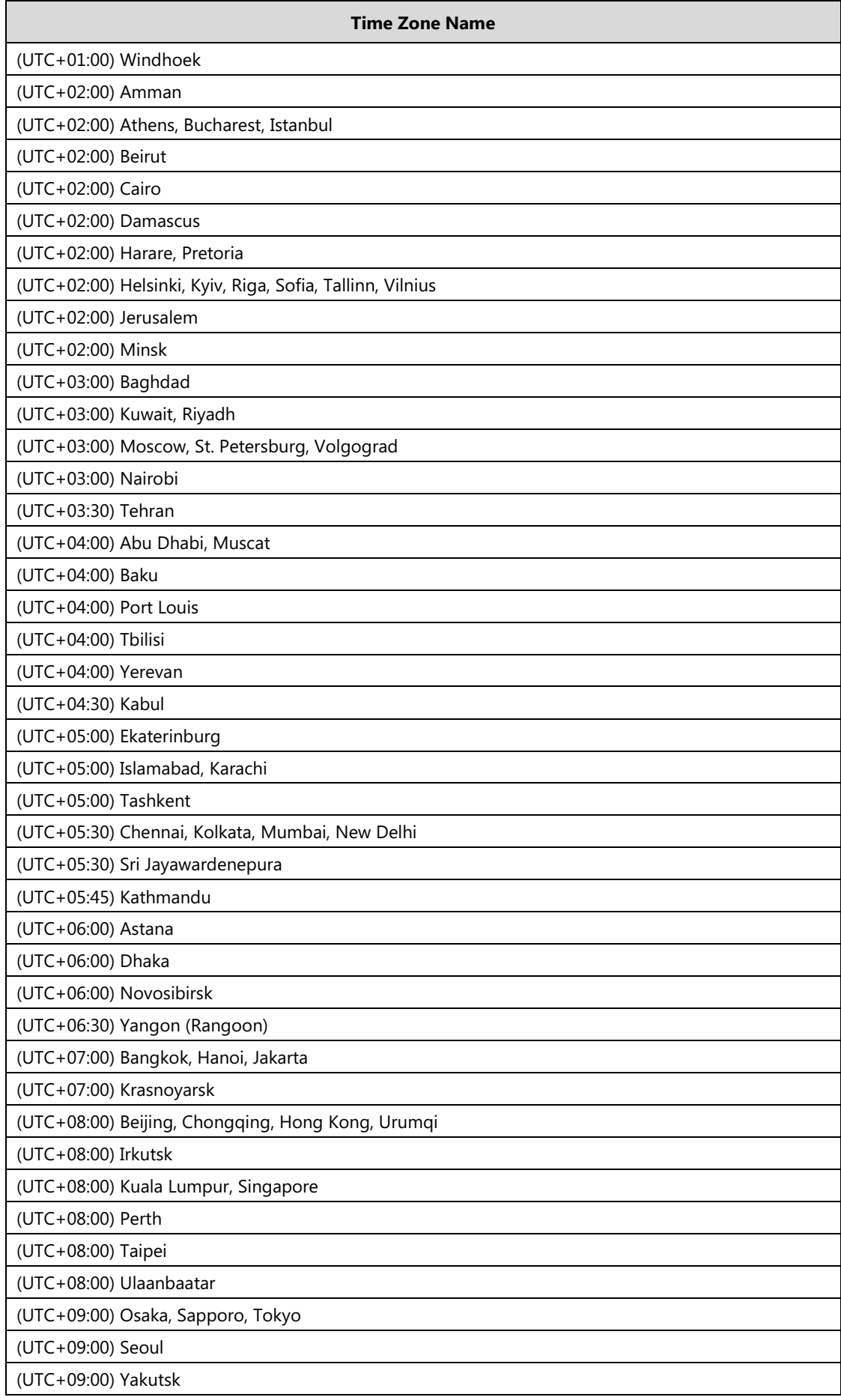

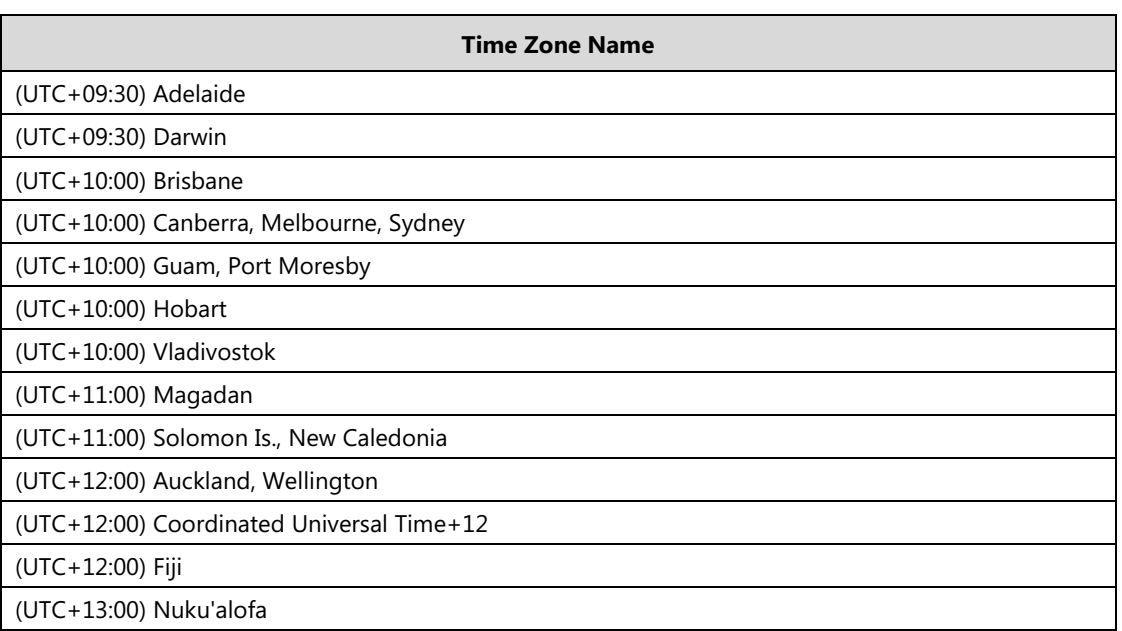

# **Index**

# **A**

About This Guide [v](#page-4-0) Account Management [13](#page-24-0) Activating Enterprise Administrator Accounts [10](#page-21-0) Adding Accounts [71](#page-82-0) Adding Accounts Manually [71](#page-82-1) Adding Call Routing Rules [22](#page-33-0) Adding Configuration Files [56](#page-67-0) Adding General Meeting Rooms [79](#page-90-0) Adding Meeting Rooms [79](#page-90-1) Adding Permanent Virtual Meeting Rooms [86](#page-97-0) Adding SIP Trunk [29](#page-40-0) Adding Video Meeting Rooms [80](#page-91-0) Allocating Disk Space [53](#page-64-0) Appendix: Time Zones [97](#page-108-0) Application [1](#page-12-0)

#### **B**

Backup/Restore [59](#page-70-1) Basic Operation [1](#page-12-0) Basic Settings [34](#page-45-0)

Auto Backup Settings [59](#page-70-0)

# **C**

Call Bandwidth [18](#page-29-0) Call Routing [22](#page-33-1) Call Settings [17](#page-28-0) Changing Login Password [9](#page-20-0) Clearing Disk Space [55](#page-66-0) Conference Invitation [21](#page-32-0) Conference Settings [21](#page-32-1) Conference Statistics [91](#page-102-0) Configuring Ethernet Port Type Manually [34](#page-45-1) Configuring Mailbox Parameter [50](#page-61-0) Configuring the Default Storage Path [53](#page-64-1) Creating a Backup Manually [59](#page-70-2)

# **D**

Deleting Accounts [76](#page-87-0) Deleting a Backup [61](#page-72-0) Deleting Call Routing Rules [26](#page-37-0) Deleting Configuration Files [58](#page-69-0) Deleting Meeting Rooms [83](#page-94-0) Deleting Permanent Virtual Meeting Rooms [89](#page-100-0) Deleting SIP Trunk [33](#page-44-0) Device Logs [69](#page-80-0) Device Upgrade [56](#page-67-1) Disk Space [53](#page-64-2) Disk Space Settings [53](#page-64-3) Downloading a Backup [60](#page-71-0)

#### **E**

Editing Accounts [74](#page-85-0) Editing Accounts Information [74](#page-85-0) Editing Call Routing Rules [25](#page-36-0) Editing the Registered Emails [9](#page-20-1) Editing Login Password [7](#page-18-0) Editing Mailbox Parameter [52](#page-63-0) Editing General Meeting Rooms [81](#page-92-0) Editing Meeting Rooms [81](#page-92-1) Editing Permanent Virtual Meeting Rooms [88](#page-99-0) Editing SIP Trunk [32](#page-43-0) Editing Video Meeting Rooms [82](#page-93-0) Enterprise Administrator Account Management [7](#page-18-1) Meeting Room Management [79](#page-90-2) Exporting Records [94](#page-105-0) Exporting Device Logs [67](#page-78-0) Exporting Operation Logs [67](#page-78-0)

#### **F**

Forgetting Password [2](#page-13-0)

# **G**

Gateway Configuration [27](#page-38-0) Getting Started [1](#page-12-0) Global Settings [17](#page-28-1)

#### **H**

Hardware Recommendations [v](#page-4-1) H.225 [44](#page-55-0) H.323 Gateway [27](#page-38-1)

#### **I**

Icon Instructions [vi](#page-5-0) Importing Accounts [72](#page-83-0) In This Guide [v](#page-4-2) Installing Yealink Meeting Server Application on Your Workstation [1](#page-12-1) IVR Service [22](#page-33-2)

#### **J**

Joining Conference Beforehand [21](#page-32-2)

#### **L**

Layout [18](#page-29-0) Licenses Management [2](#page-13-0) Login [5](#page-16-0) Logout [12](#page-23-0)

#### **M**

Meeting Time Zone Configuration [48](#page-59-0)

#### **N**

Native Domain Name [34](#page-45-2) Network Settings [34](#page-45-3)

## **O**

Ongoing Conferences [14](#page-25-0) Online Users [13](#page-24-1) Operation Logs [66](#page-77-0)

# **P**

Permanent Virtual Meeting Room Management [85](#page-96-0)

Port Settings [44](#page-55-0)

# **Q**

Quick Settings [10](#page-21-1)

#### **R**

Reboot [64](#page-75-0) Reboot/Reset to Factory [63](#page-74-0) Renewing the License [11](#page-22-0) Requirements [v](#page-4-2) Resetting Password [75](#page-86-0) Resetting to Factory [63](#page-74-1) Restoring a Backup [60](#page-71-1) Routing Rules [37](#page-48-0)

#### **S**

### **T**

Table of Contents [ix](#page-8-0) Time Access [46](#page-57-0) Time/Time Zone Settings [46](#page-57-1) Troubleshooting [79](#page-90-2) Troubleshooting Solutions [95](#page-106-0)

#### **U**

Updating Configuration Files [57](#page-68-0) Updating Device Firmware Now [57](#page-68-1) Upgrading System [62](#page-73-1)

#### **V**

Viewing Accounts [73](#page-84-0) Viewing All Meeting Rooms [80](#page-91-1) Viewing All Records [92](#page-103-0) Viewing Call Routing Rules [25](#page-36-1) Viewing Conference Statistics [91](#page-102-1) Viewing Device Logs [69](#page-80-2) Viewing General Meeting Rooms [81](#page-92-2) Viewing License Information [11](#page-22-1) Viewing Meet Now Records [92](#page-103-1) Viewing Meeting Rooms [11](#page-22-1) Viewing Online Users [13](#page-24-1) Viewing Records [92](#page-103-2) Viewing Ongoing Conferences [14](#page-25-2) Viewing Operation Logs [66](#page-77-1) Viewing P2P Call Records [92](#page-103-3) Viewing Permanent Virtual Meeting Rooms [86](#page-97-0) Viewing Scheduled Conference Records [93](#page-104-1) Viewing SIP Trunk [32](#page-42-0) Viewing System Information [13](#page-24-1) Viewing System Logs [68](#page-79-0) Viewing Video Meeting Rooms [81](#page-92-3) Viewing Yealink Meeting Server [6](#page-17-0) Video Resolution [17](#page-28-1)

# **W**

Web [40](#page-51-1)